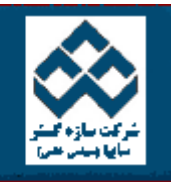

فهرست دروس آموزش نرم افزار آماري Minitab «« آار با نمودارها امكانات دانلود: PDF Zip Web

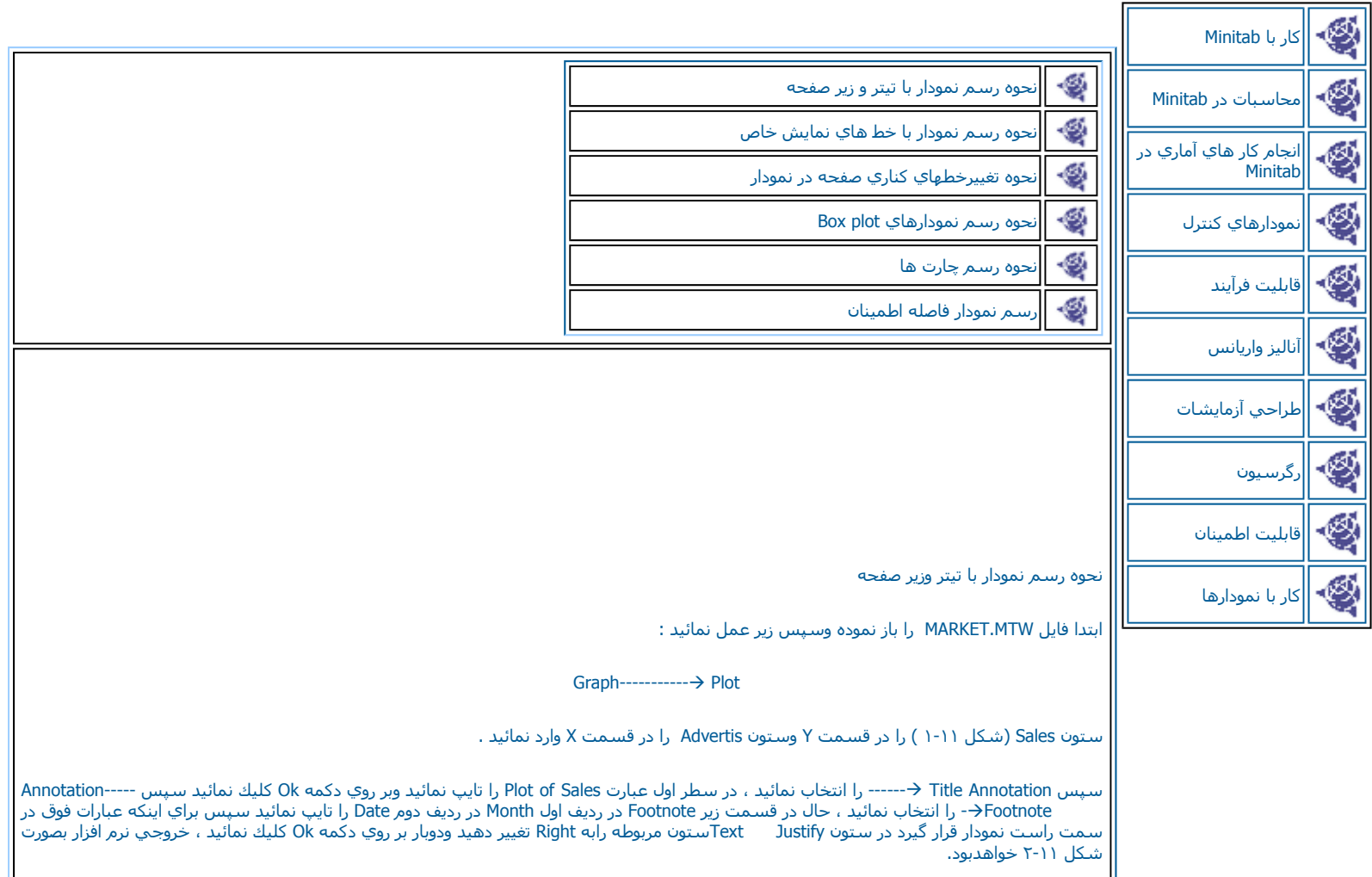

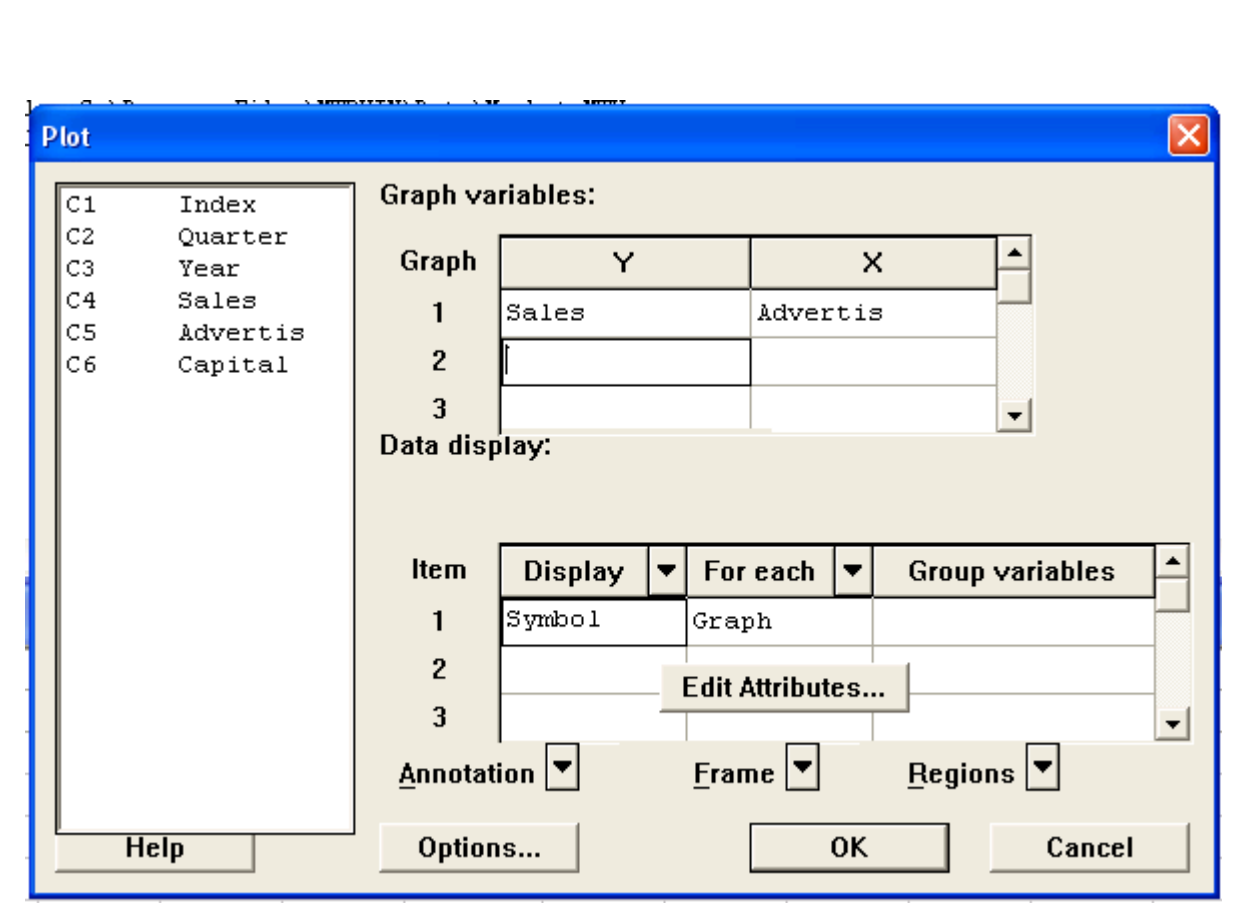

## شكل <sup>١</sup>-<sup>١١</sup>

شكل مربوط به رسم نمودار با تيتر وزير صفحه

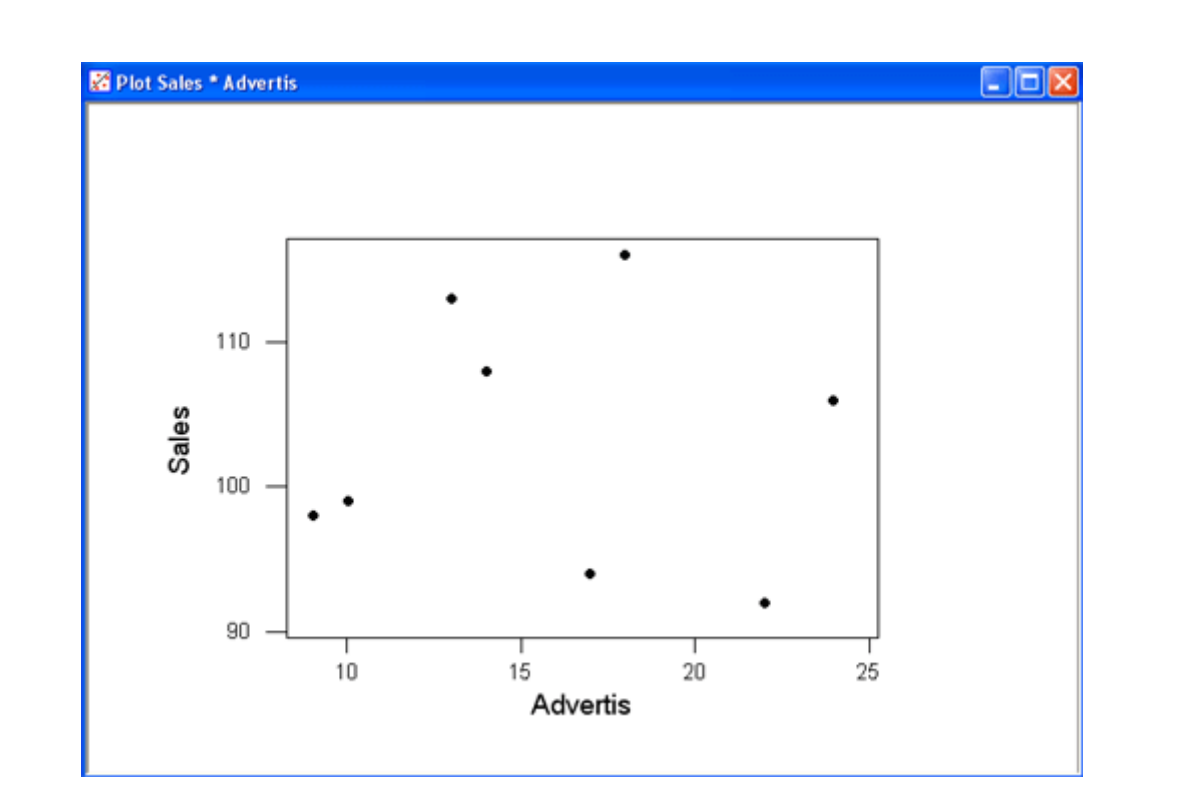

شكل <sup>٢</sup>-<sup>١١</sup>

خروجي مربوط به مثال رسم نمودار با تيتر وزير صفحه رسم نمودارهاي پيوسته ابتدا فايل MTW.MARKET را باز نموده وبصورت زير عمل نمائيد :

Graph--------------Æ Plot

حال در رديف اول Graph Variable ، (شكل ٣-١١ ) ستون Salesرا در قسمت Y وستون index را در قسمت X وارد كنيد. سپس در رديف دو ، در قسمت y ستون Advertise ودر قسمت ، Xستون indexرا وارد کنید ، سپس Graph — Graph — (For Each--------------------- Display و For و For Each-------> Graph را انتخاب نموده ودر ردیف Dine Type و ------- Line Type را انتخاب کنید . در ردیف دو Sind ا<br>دکمه Ok کلیك نمائید . Frame-------> Multiple Graph را انتخاب نمائید سپس برروي overlay graphs on the same pa دو بار بر روي دكمه ok كليك كنيد. خروجي نرم افزار به صورت شكل ١١-٤-١ خواهد بود.

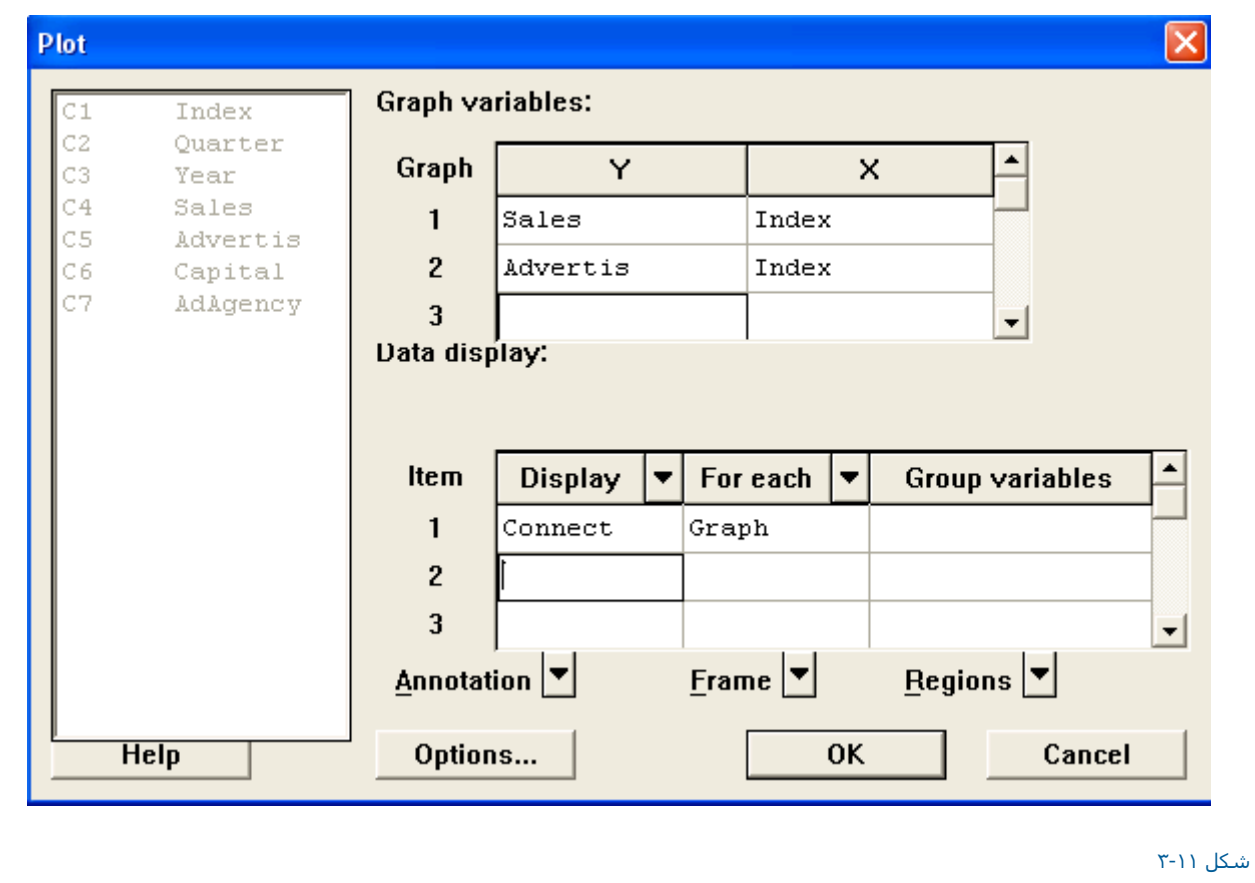

شكل مربوط به رسم نمودارهاي پيوسته

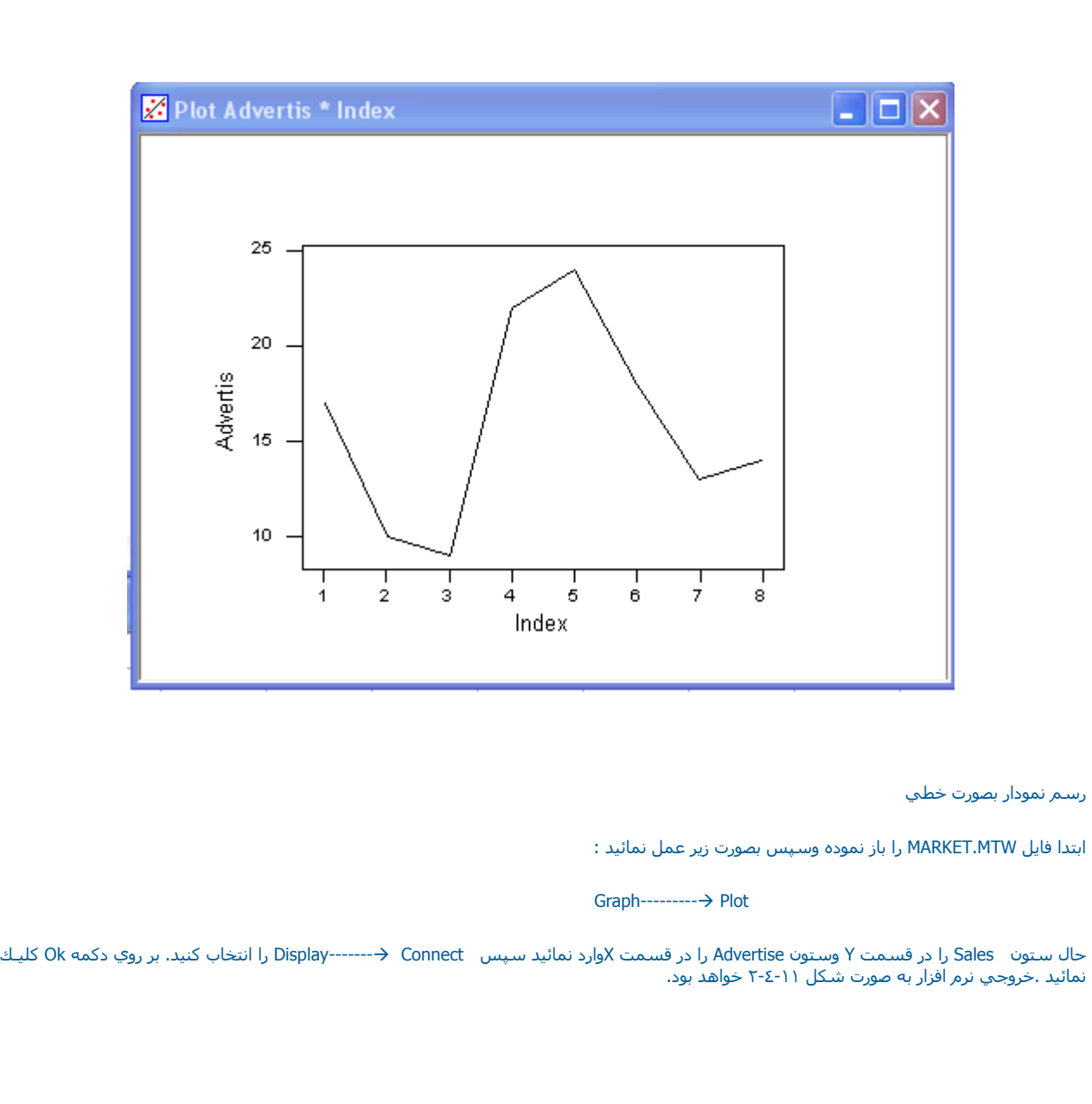

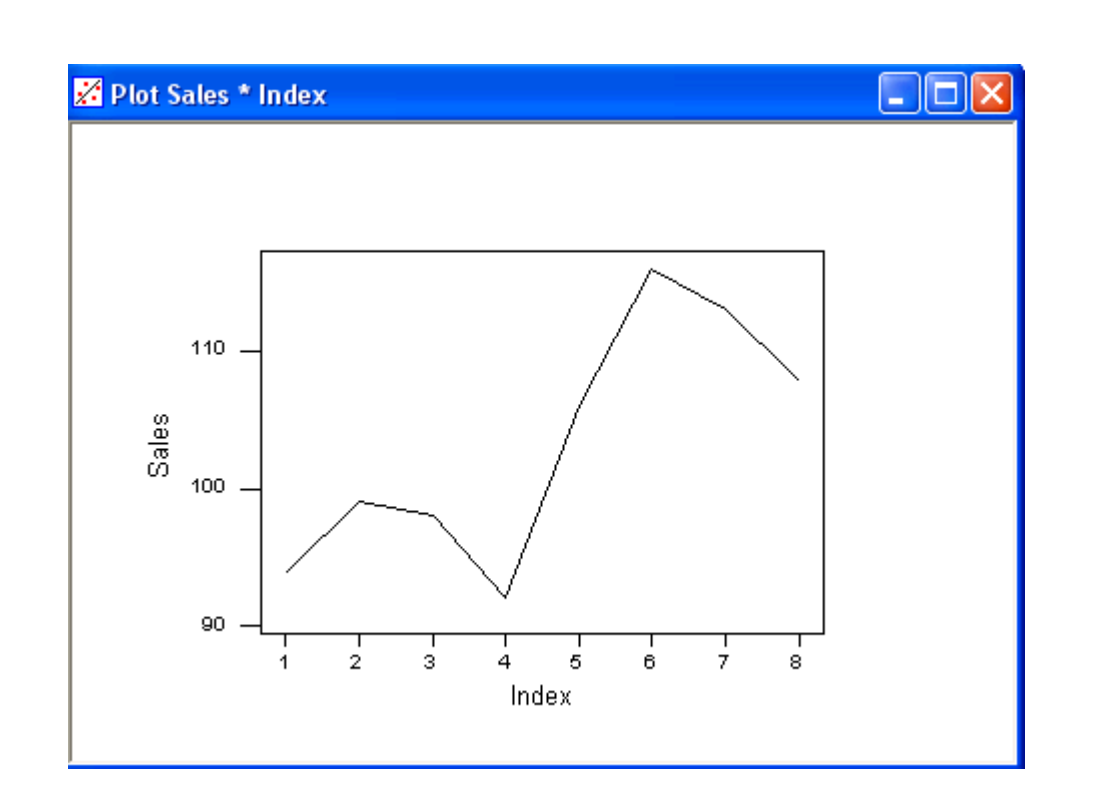

شكل <sup>٢</sup>-٤-<sup>١١</sup>

خروجي نرم افزار مربوط به رسم نمودار خطي

رسم نمودار ها به صورت Connect Step

ابتدا فايل MTW.MARKET را باز نموده وبهصورت زير عمل نمائيد :

 $Graph$ ---------------- $\rightarrow$  Plot

ستون Sales را درقسمت Y وستون Advertiseرا در قسمت X وارد نمائيد <sup>و</sup>

Connect و---------Display را انتخاب كرده وسپس برروي دكمه Ok دوبار كليك نمائيد ، خروجي نرم افزار بصورت شكل ٥-١١ خواهدبود.

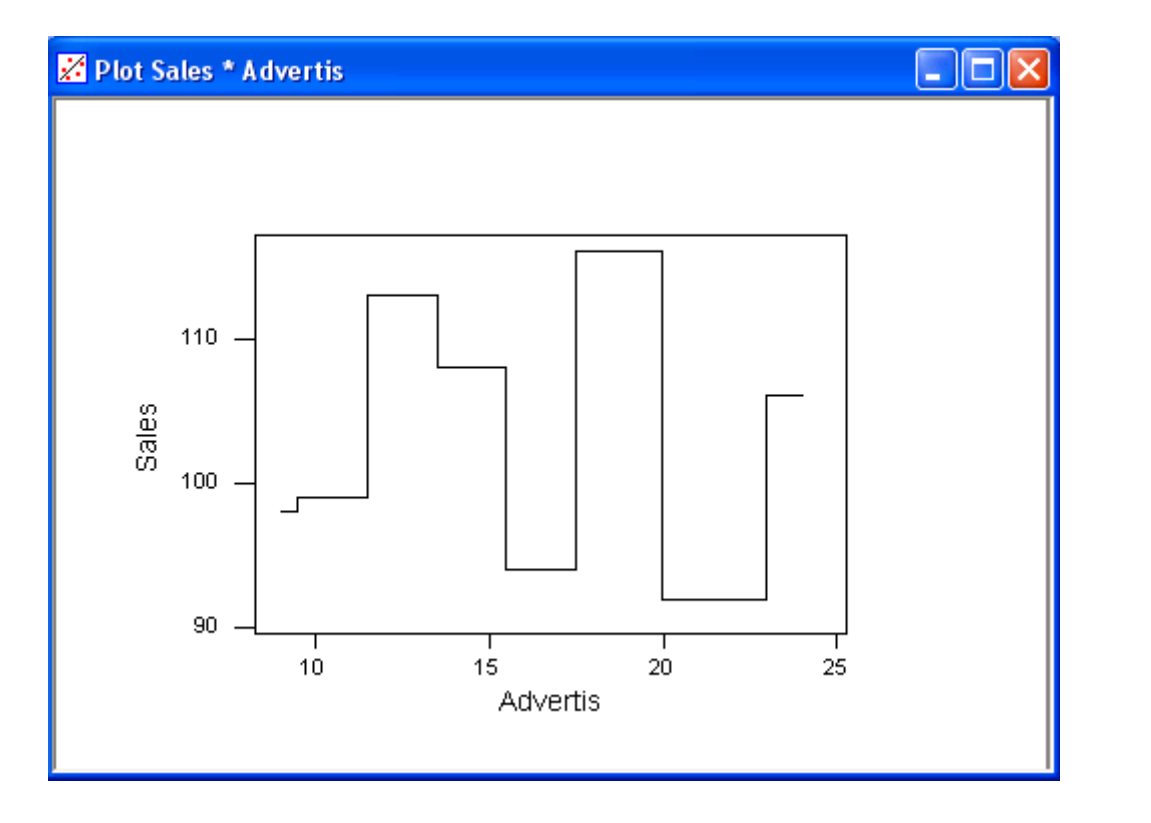

شكل <sup>٥</sup>-<sup>١١</sup>

خروجي نرم افزار براي رسم نمودار بصورت Connect Stop

رسم نمودار وقرار دادن بر چسب بر روي آن

ابتدا فايل MTW.MARKETرا باز نموده وبصورت زير عمل نمائيد:

Graph ------ > Plot

حال در قسمت Y ستون Sales ودر قسمت Xستون Advertise را وارد نمائيد . بعد از اين کار Data Labels → ←---------- Annotation را انتخاب نمائيد .Show Labels Dataرا انتخاب آرده وسپس بر روي Labels Use آليك آنيد (شكل ٦-١١) AdAgency را دراين قسمت تايپ نمائيد . در قسمت Angleعدد ٤٥ را تايپ آنيد سپس ٠٫٠٢ را در قسمت Offset Horizontal <sup>و</sup> ٠٫٠١ – را در Vertical تايپ نمائيد .

نيز درانتها <sup>و</sup> آرده انتخاب راHorizontal Placement---------Æ Offset To The Right of

Below <del>→ Vertical Placement ر</del>ا انتخاب نمائيد حال بر روي دكمه Ok دوبار كليك نمائيد ، خروجي نرم افزار بصورت شكل ٧-١١ خواهدبود.

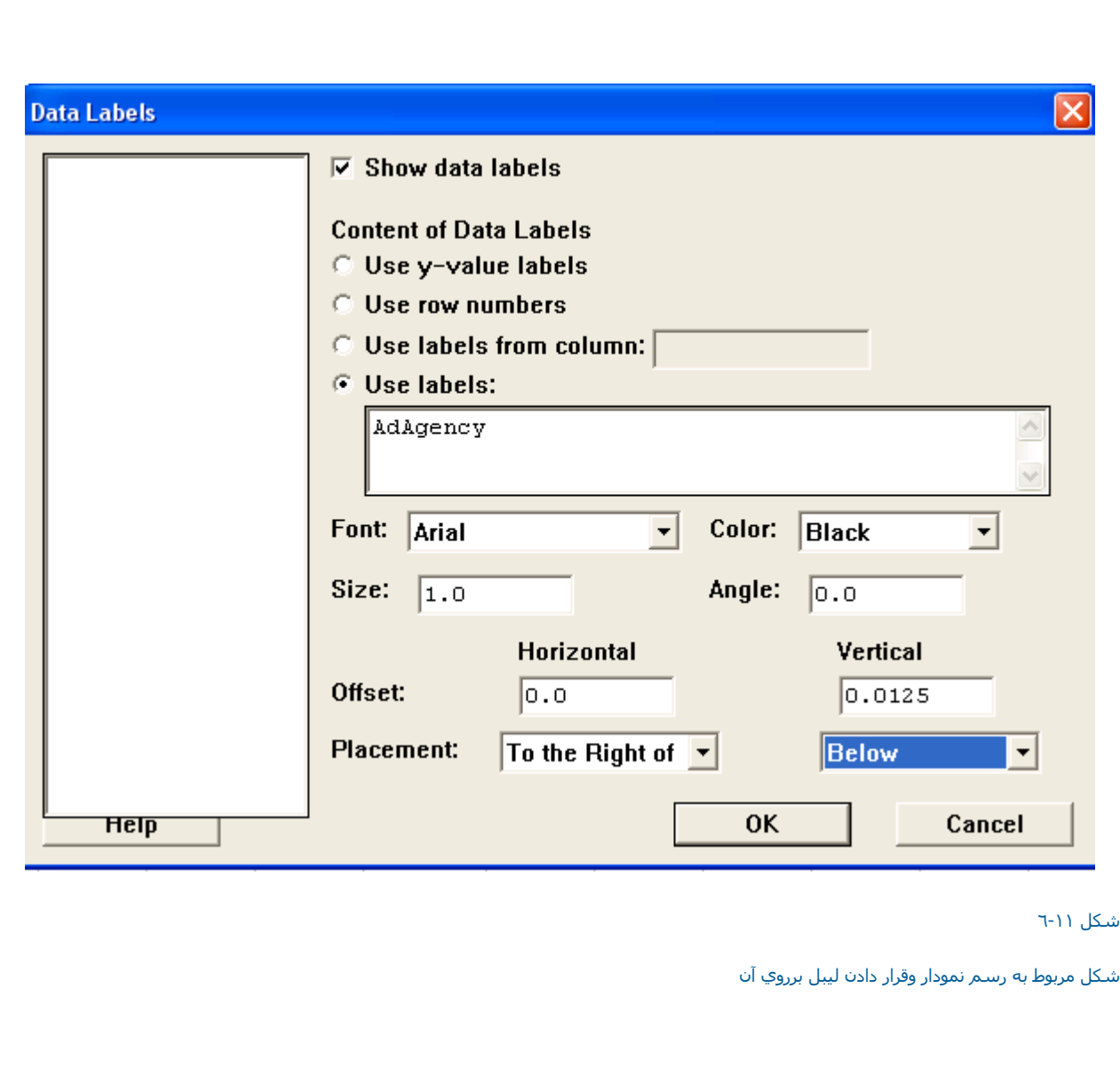

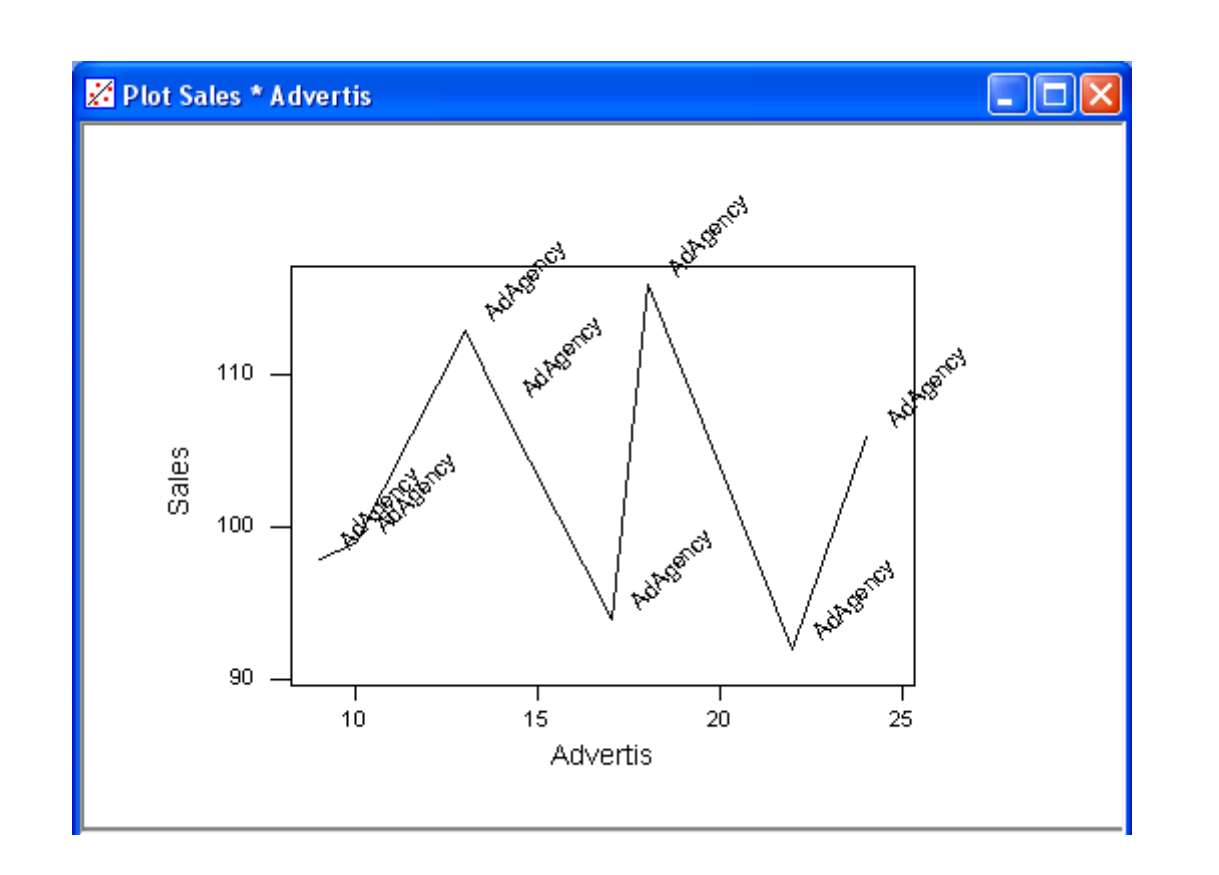

شكل <sup>٧</sup>-<sup>١١</sup>

نمودار خروجي مربوط به رسم نمودار وقرار دادن ليبل برروي آن

رسم نمودار ها با گروه بندي اطلاعات

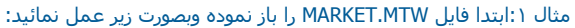

## $Graph$ ----------- $\rightarrow$  Plot

حال ستون Sales را در قسمت <sup>Y</sup> وستون Advertiseرا در قسمت <sup>X</sup>وارد نمائيدوگزينه

Graph Æ--------Each For را انتخاب آنيد سپس در قسمت Variables Group ستون AdAgency را وارد نمائدي ، حال بر روي Attributes Edit آليك آرده <sup>و</sup> (شكل ٨٠١١) در رديف Square →-----More type →------> More type (شكل ٩٠١١)را انتخاب كنيد ،بر روي دكمه Ok كليك نمائيد . در قسمت Size<br>عدد ٢ را براي هر دورديف تايپ كنيد .

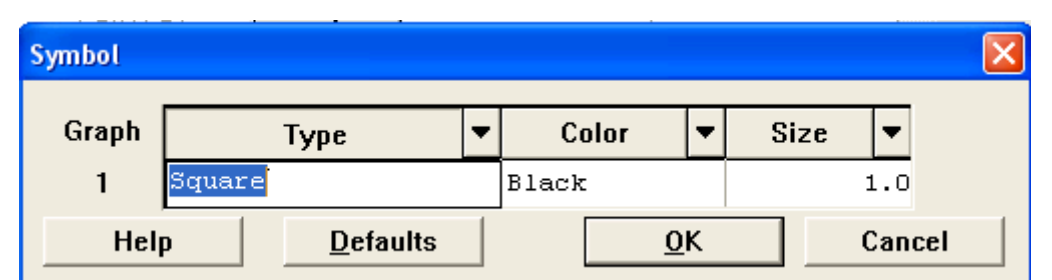

شكل <sup>٨</sup>-<sup>١١</sup>

شكل مربوط به قسمت Symbol

سپس دوبار بر روي دكمه ok كليك نمائيد ، خروجي نرم افزار بصورت شكل ١٠-١٠خواهد بود .

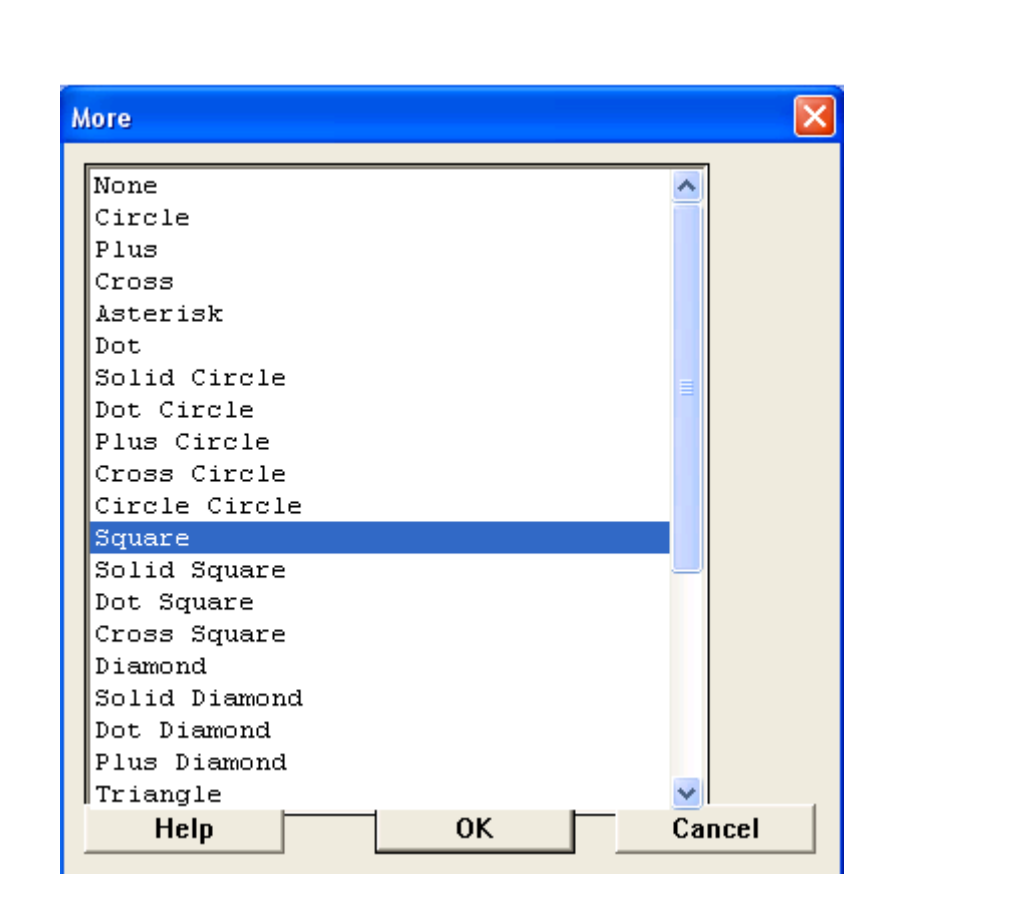

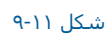

شكل مربوط به قسمت Type More

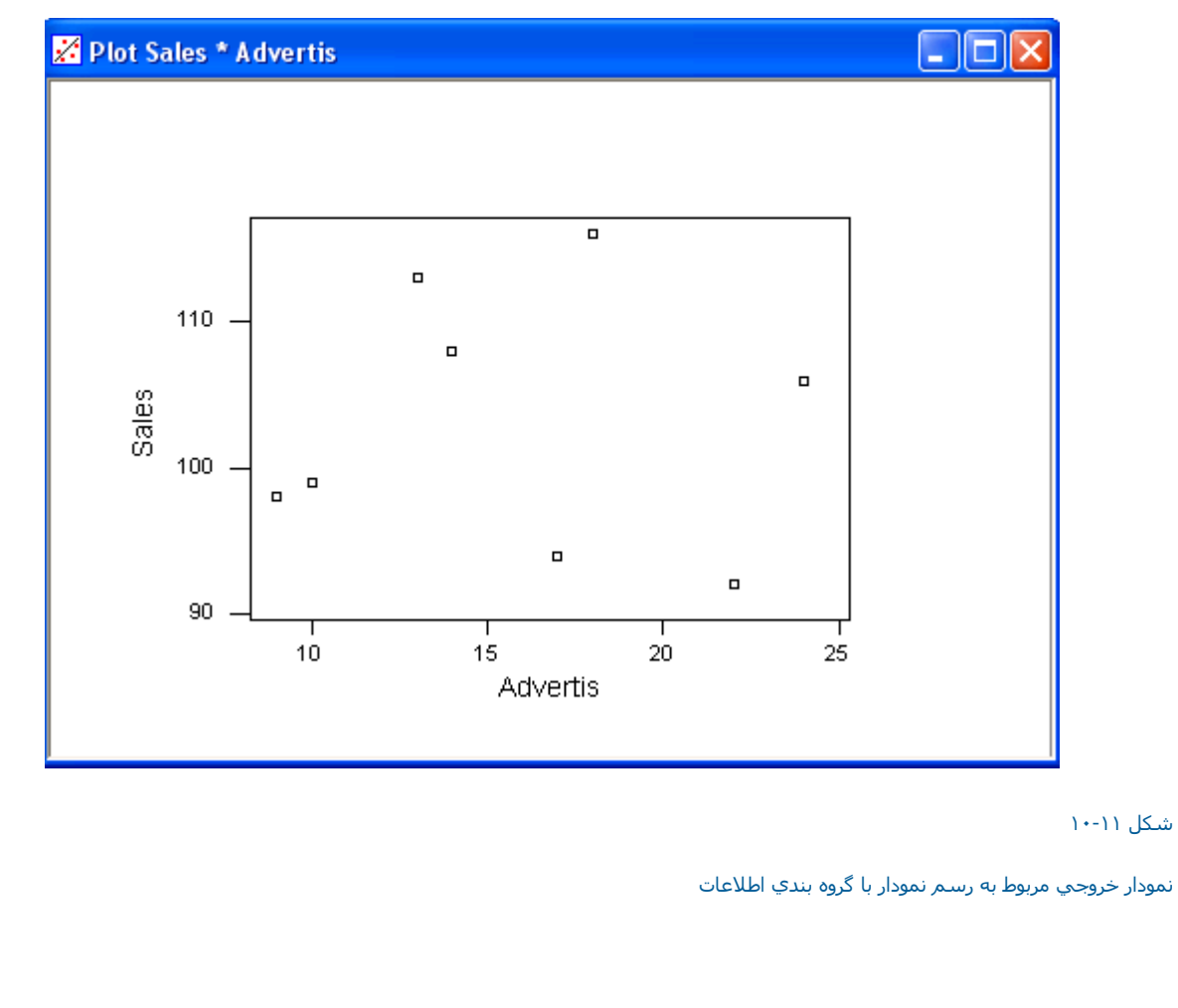

شكل <sup>١٠</sup>-<sup>١١</sup>

مثال ٢: ابتدا فايل MARKET.MTW را باز نموده وبصورت زير عمل نمائيد:

Graph---------> Plot

حال ستون Salesرا در قسمت Y (شكل ١١-١١ ) وستون Advertis را در قسمت X وارد نمائيد . سپس متغيرهاي Year ، AdAgency را در Group Variables وارد نمائيد . بر روي Edit Attributesكليك نمائيد ، در رديف Type--→Solid CircleT1991 Omega را انتخاب نمائيد . در رديف Solid Ædit Attributes كليك Solid ل ان انتخاب نمائيد ودر رديف Type--→ Circlr,1992 Omega را انتخاب نمائيد ودر رديف Type--→ Circlr,1992 Omega را انتخاب

 Alpha,1992ÆSquare-------Types ÆMore------Type را انتخاب نمائيد سپس دوبار بر روي دآمه Ok آليك نمائيد . حال ÆLegend---Regions را انتخاب کنید . عدد٠٫٤ را در Xminimum عدد ٠٫٦٥ را در Xmaximum ، عدد ٠٫٨١ را در Minimum و عدد ٠٫٩٩ را در Maximum Y وارد کنید سپس دوبار بر روي<br>دکمه Ok کلیك نمائید ، خروجي نرم افزار بصورت شكل ١١-١٢ خواهد بود.

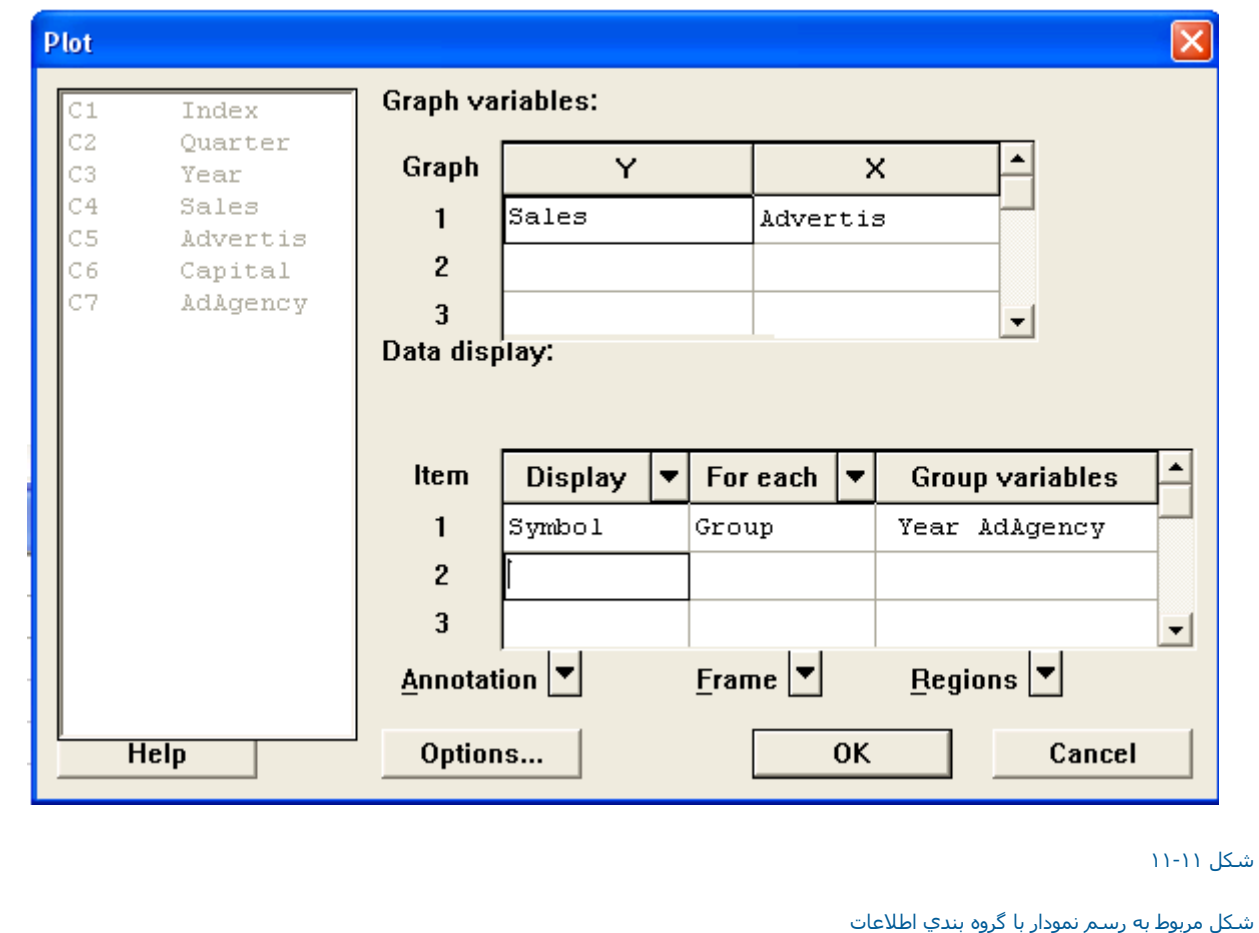

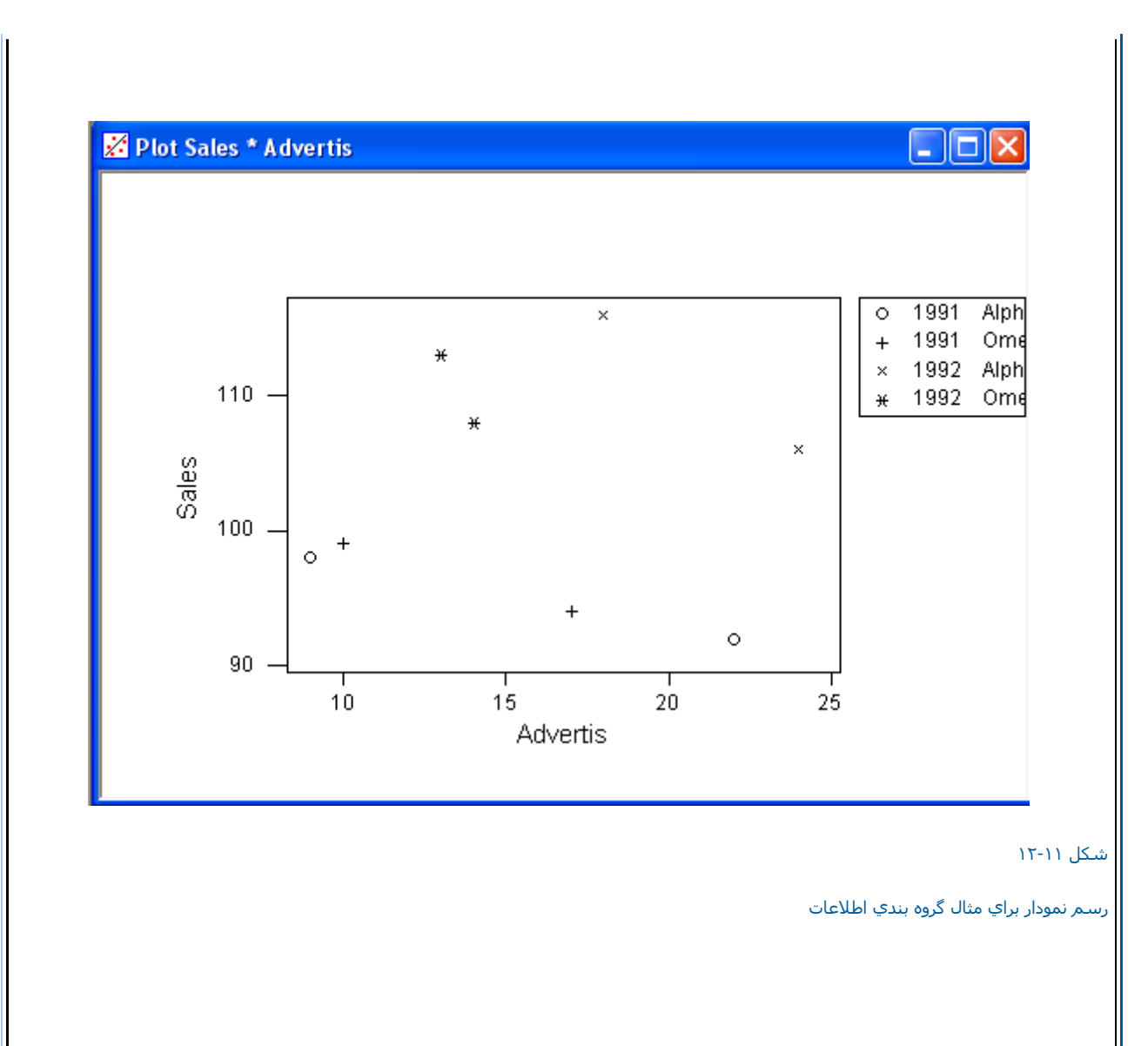

رسم نمودارهاي پيوسته بصورت دسته بندي شده

مثال :ابتدا فايل MTW,MARKET را باز نموده وبصورت زير عمل نمائيد :

 $Graph$ -------- $\rightarrow$  Plot

در قسمت Yستون Sales ( شکل ۱۱-۱۳) ودر قسمت X ستون Index را وارد نمائید سپس Group و For Each-⊷→ Group را در Group<br>Variables وارد کنید بر روي Edit Attributes کلیك کرده و در ردیف Alpha Type-→More Type-→Square را انتخاب نمائيد ، در رديف دوم

Display-→->Connect,Data Display را انتخاب کرده ، For Each-→Group را انتخاب نمائيد وستون Year را در Group Variables وارد کنيد بر روي دکمه Ok آليك نمائيد خروجي نرم افزار بصورت شكل ١٤-<sup>١١</sup> خواهدبود.

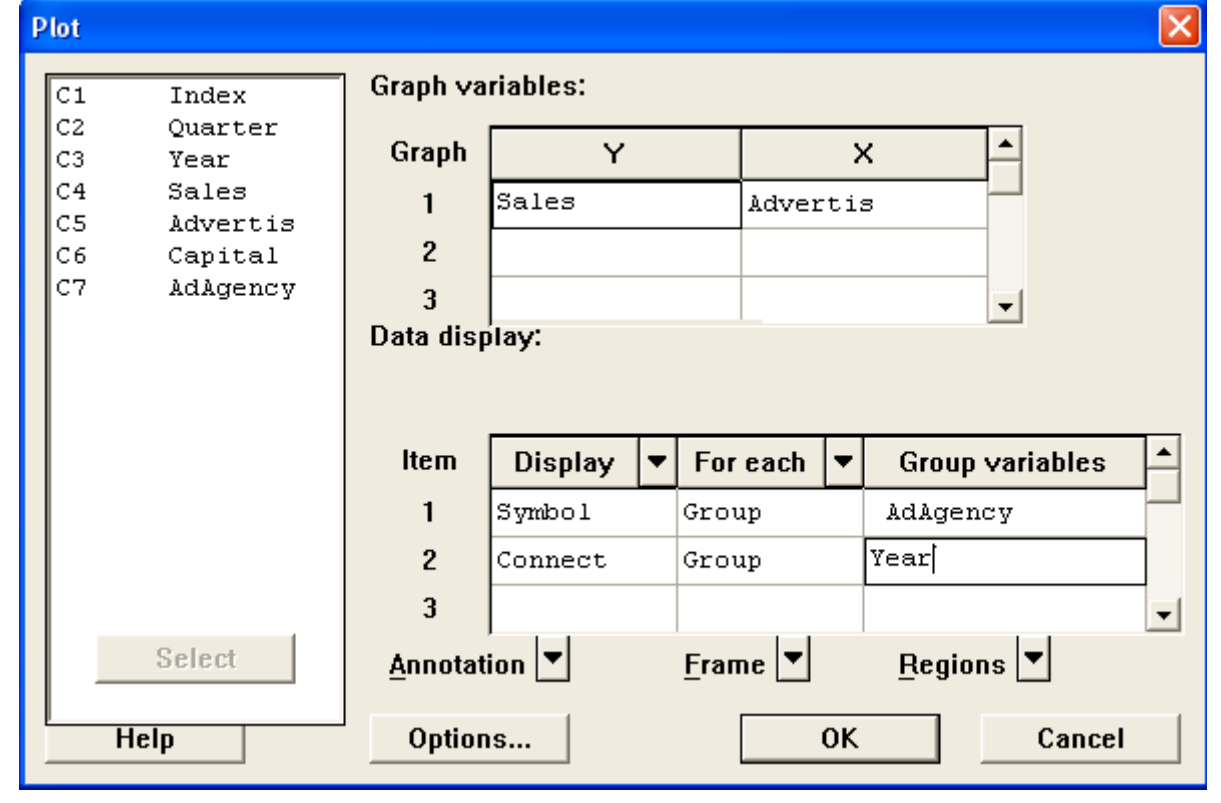

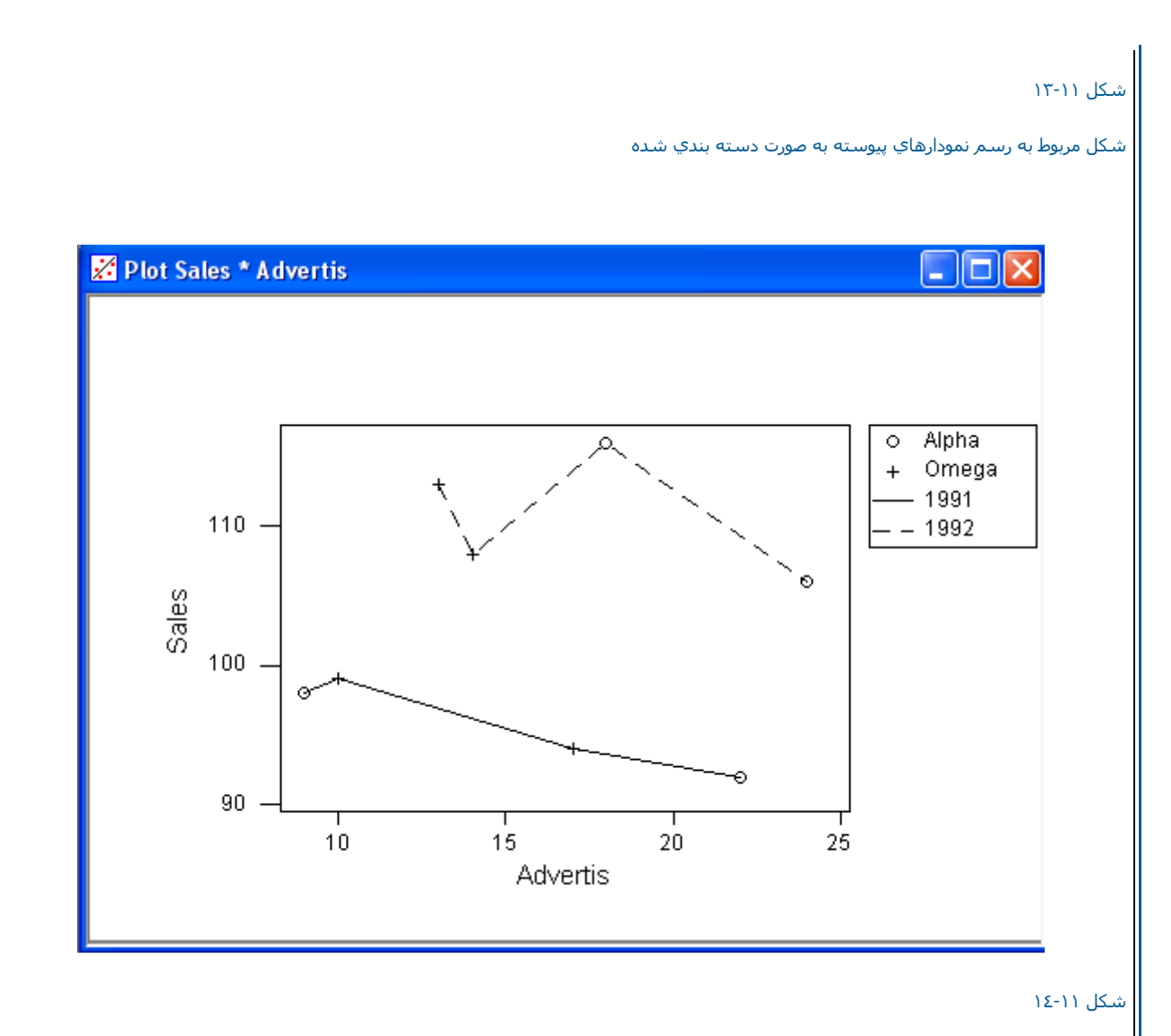

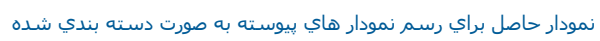

ابتداي صفحه نحوه رسم نمودار با در نظر گرفتن خط هاي نمايش خاص دراين نمودارها اطلاعات مربوط به هر داده بصورت شكلي جدا از ساير داده ها به نمايش در مي آيد تا ارتباط با داده ها به اين صورت مشخص گردد. ابتدا فايل MARKET.MTW را باز نموده ،سپس بصورت زير عمل نمائيد : Graph---------> Plot ستون Sales را در قسمت Y وستون Advertis را در قسمت X وارد نمائيد ، حال Display---→Project را انتخاب کرده و Group و For Each-----> Group را در قسمت Group Group وارد نمائید و بر روي Edit<br>Attributes کلیك کرده در ردیف ۱۹۹۲عدد o را به عنوان Line Sizeنایپ کرده و دوبار بر روي دک خواهد بود.

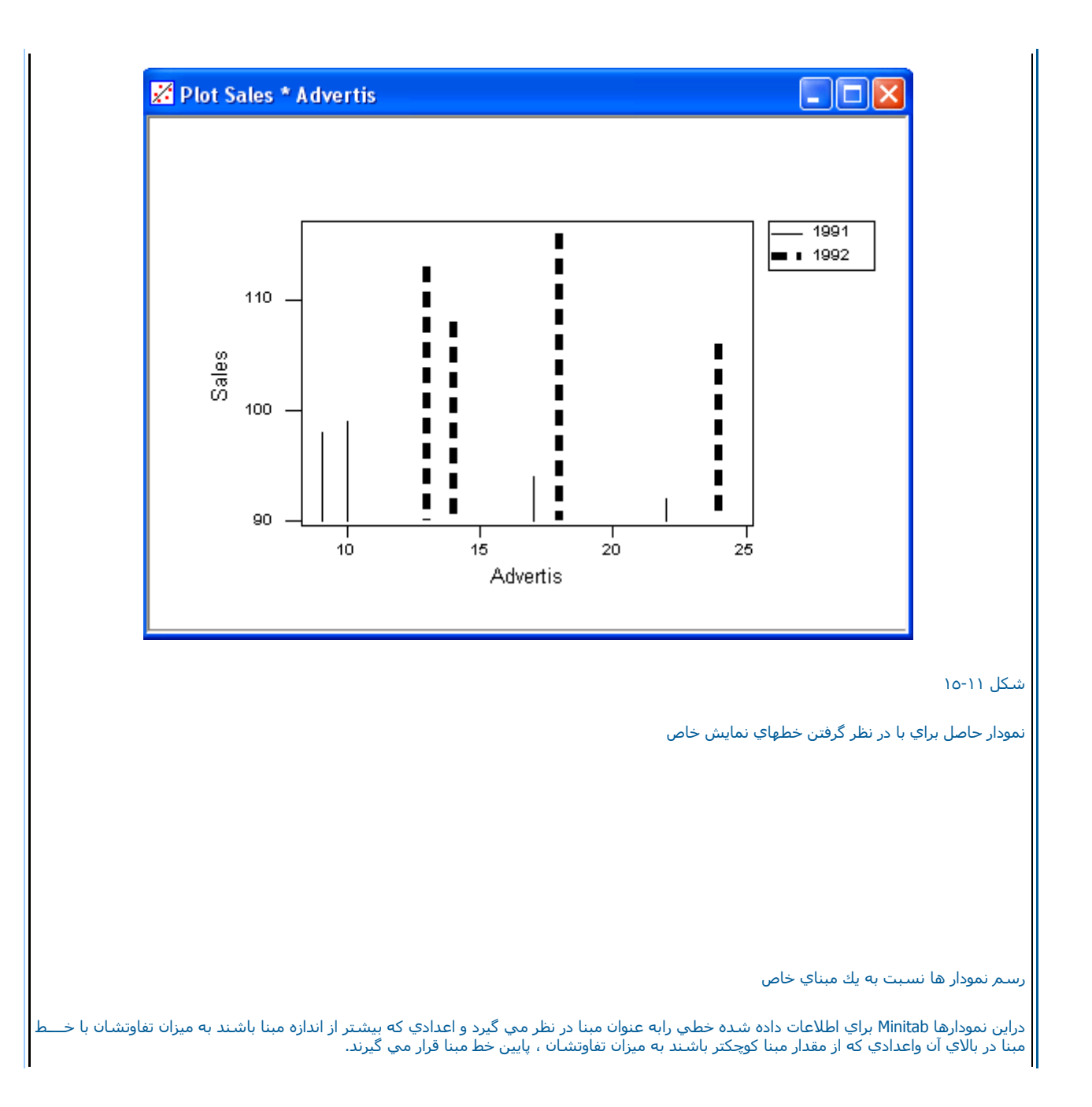

مثال :باتدا فايل MTW.MARKET را باز نموده وبصورت زير عمل نمائيد :

Graph----------> Plot

ستون Sales را در قسمت Yوستون Advertis را در قسمت Xوارد نمائيد . Display Project را انتخاب كرده و بر روي دكمه Edit Attributes كليك كرده و <mark>إ</mark> عدد ١٠٠را در

Base Positions را وارد نمائيد بر روي دكمه Ok كليك كنيد ، خروجي نرم افزار بصورت شكل ١٦-١٦ خواهد بود.

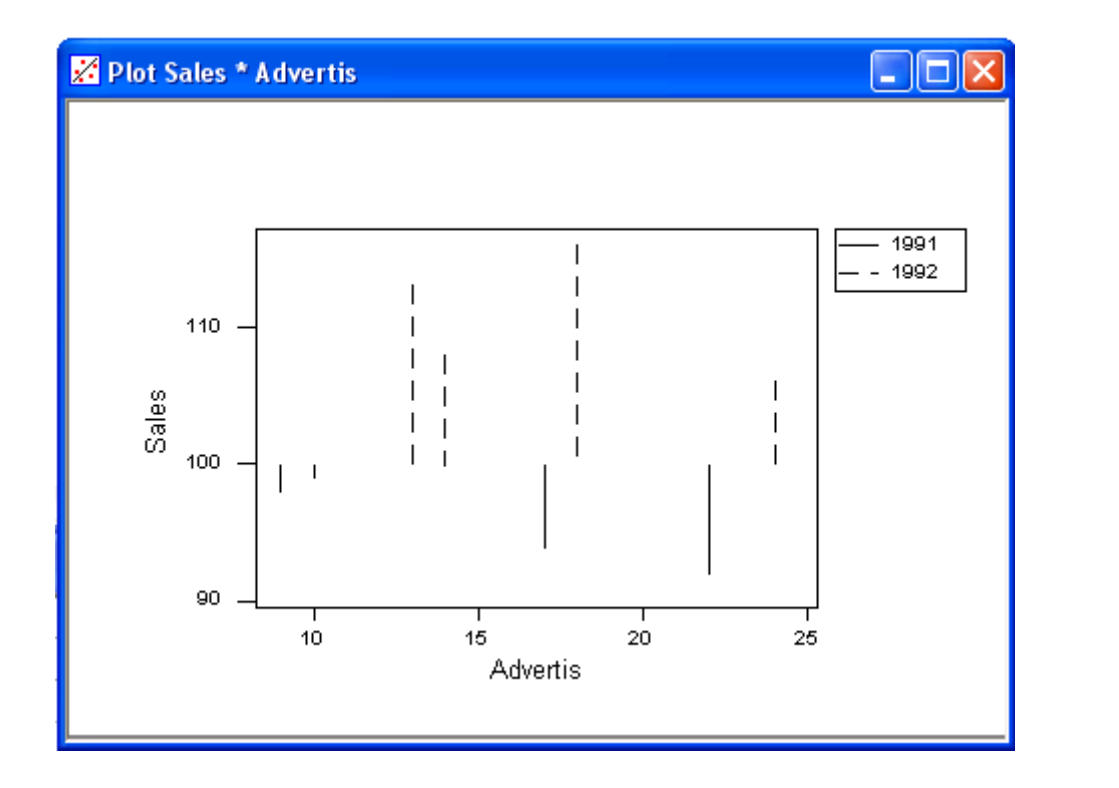

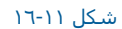

نمودار خروجي نرم افزار در رسم نمودار نسبت به يك مبناي خاص

رسم نمودارها با نشان دادن مقدار متغير متقابل

دراين نمودار ها يك خط افقي نيز از انتهاي هر خط ميله اي به متغيري كه در محور عمود نمودار قرار گرفته است وصل مي شود.

مثال :ابتدا فايل MTW.MARKET را باز نموده وبصورت زير عمل نمائيد :

Graph-----------Plot

ستون Sales را در قسمت Y وستون Advertisرا در قسمت Xوارد نمائيد . دررديف اول

Display Data ,Project Æ-------Displayرا انتخاب نمائيد . سپس در رديف دوم

For Each ------->Graph-----> هم Data Display را انتخاب كنيد ، بر روي Edit Attributes كليك كرده و Dash «----> Dash را انتخاب نمائيد . در زير قسمـت X,Project Direction را انتخاب نمائيد سپس دوبار بر روي دكمه Ok كليك نمائيد ،خروجي نرم افزار بصورت شكل ١١-١٧خواهد بود.

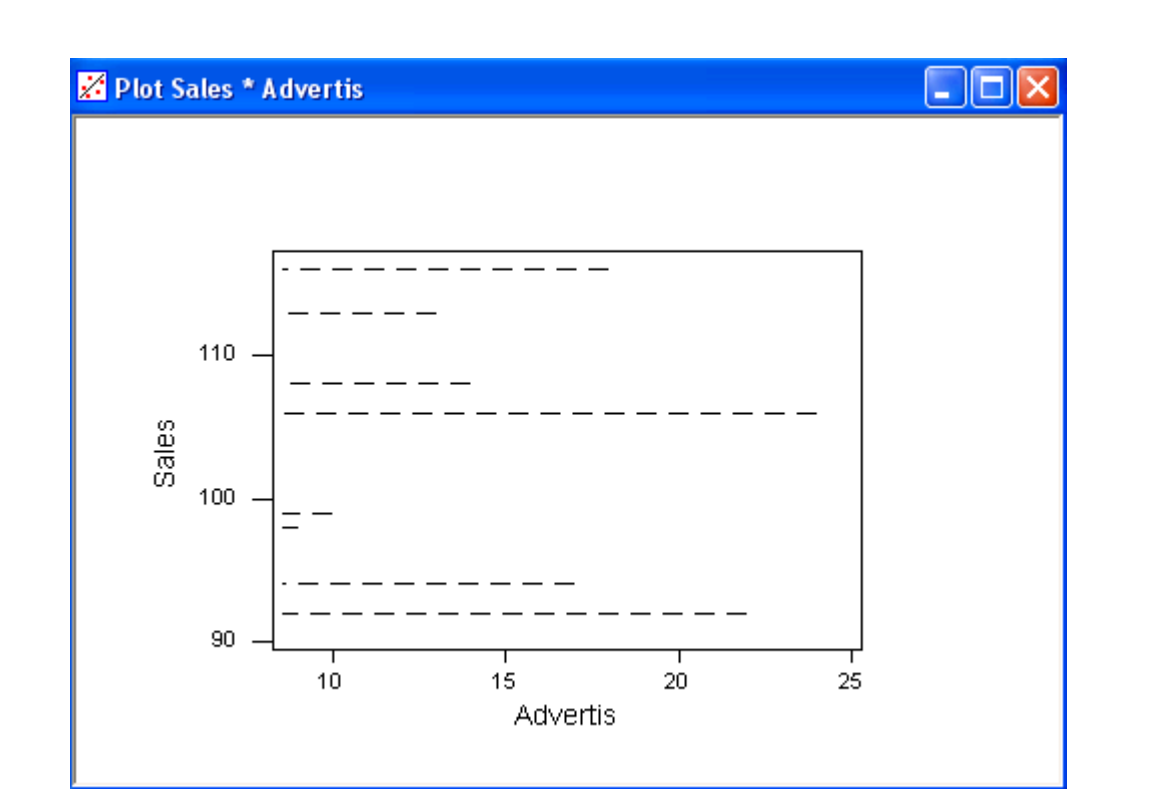

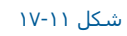

رسم نمودار با نشان دادن مقدار متغير متقابل

دقت كنيد زماني كه در رديف دوم Data Display هستيد ، بايد بر روي Edit Attributes كليك نمائيد و تغيير گفته شده در بالا را انجام دهيد.

رسم نمودار هاي سطحي

دراين نوع از نمودارها داده ها بصورت سطحي به نمايش در مي آيند.

مثال :ابتدا فايل MTW.MARKET را باز نموده وبصورت زير عمل نمائيد :

 $G$ raph----- $\rightarrow$  Plot

ستون Salesرا در قسمت Y وستون Avertis را در قسمت X وارد نمائيد .

در را Quarter ستون .نمائيد انتخاب را For Each----Æ Group , Display------Æ Area

Group Variables وارد نمائيد. بر روي Edit Attributes كليك كرده و در زير قسمت Base Positions دررديف يك عدد٩٤ ، دررديف ٢ عدد٩٩ ، دررديف ٣ عدد٩٨ و دررديف ٤ عدد ٩٢ را تايپ نمائيد. سپس دوبار بر روي دكمه Ok كليك نمائيد ، خروجي نرم افزار بصورت شكل ١٨-١٨ خواهد بود.

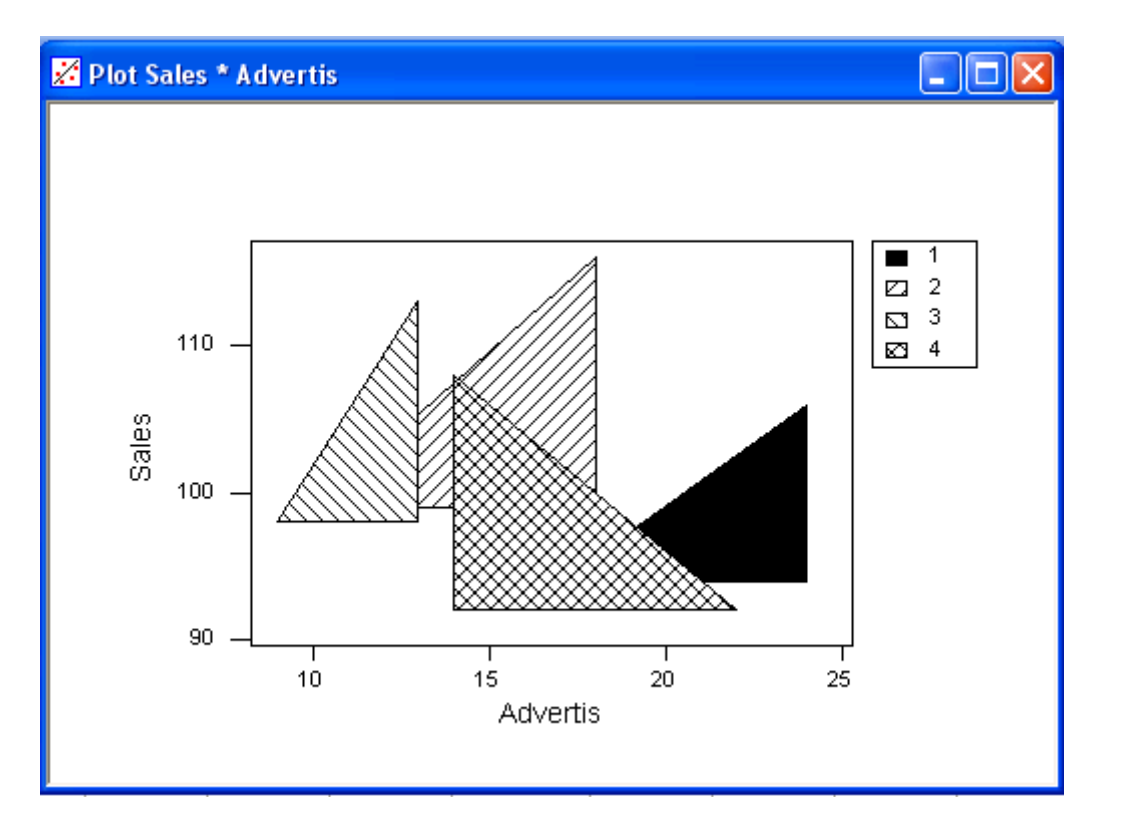

شكل <sup>١٨</sup>-<sup>١١</sup>

رسم نمودار بصورت سطحي

رسم نمودار هاي سطحي بر روي سطح عمودي محور نمودار

مثال :

ابتدا فايل MTW.MARKET را باز نموده وبصورت زير عمل نمائيد:

Graph---------> Plot

ستون Sales را در قسمت Yوستون Advert is را در قسمت Xوارد نمائيد سپس Area <del>⊄ --</del>-->Display انتخاب كنيد و بر روي Edit Attributesكليك كرده و

Slant Left Æ-----Type Fillرا انتخاب نمائيد ، در قسمت Direction Project ,X را آليك آرده ، دوبار بر روي دآمه Ok آليك نمائيد ، خروجي نرم افزار بصورت شكل <sup>١٩</sup>-<sup>١١</sup> خواهد بود.

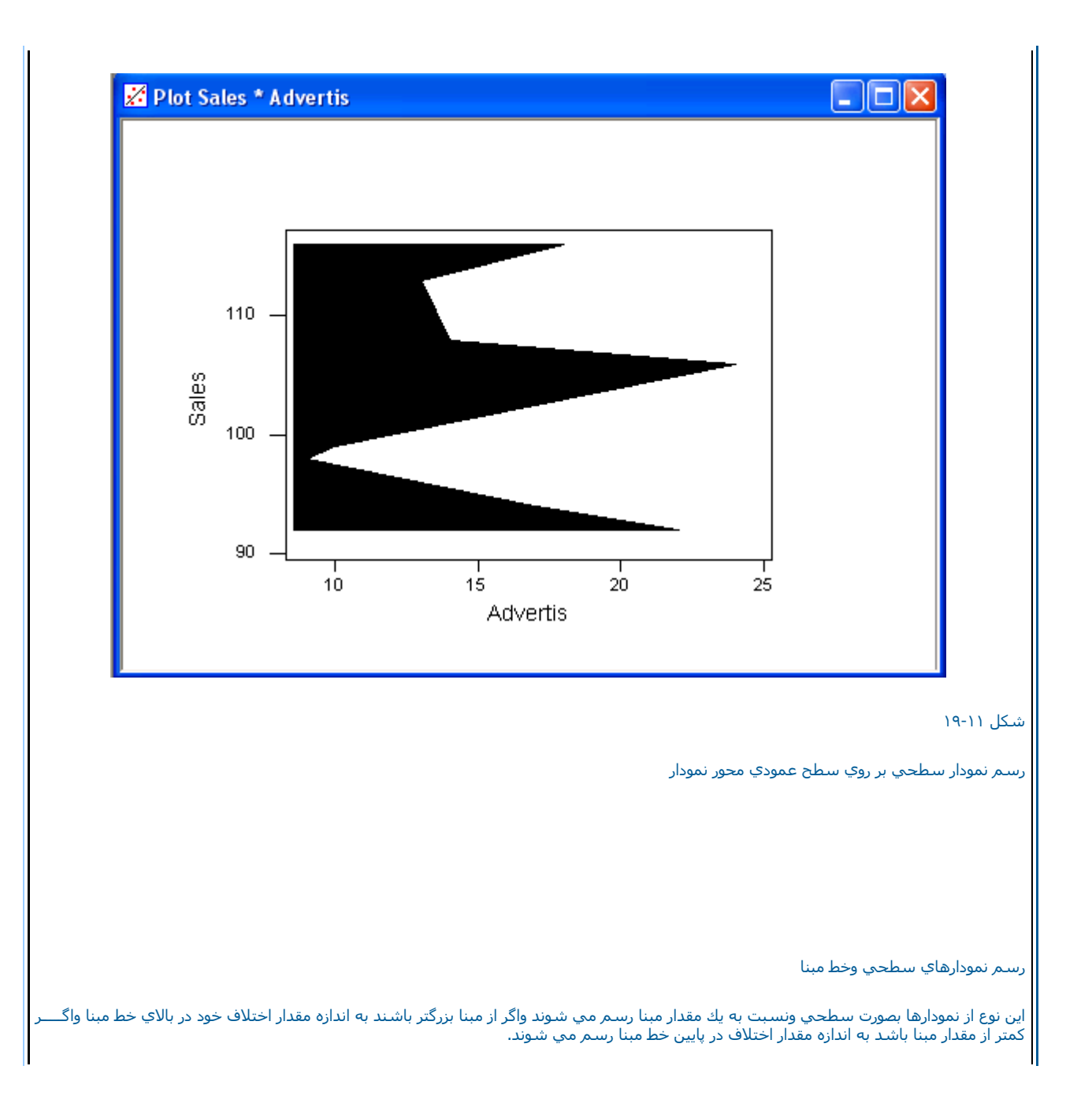

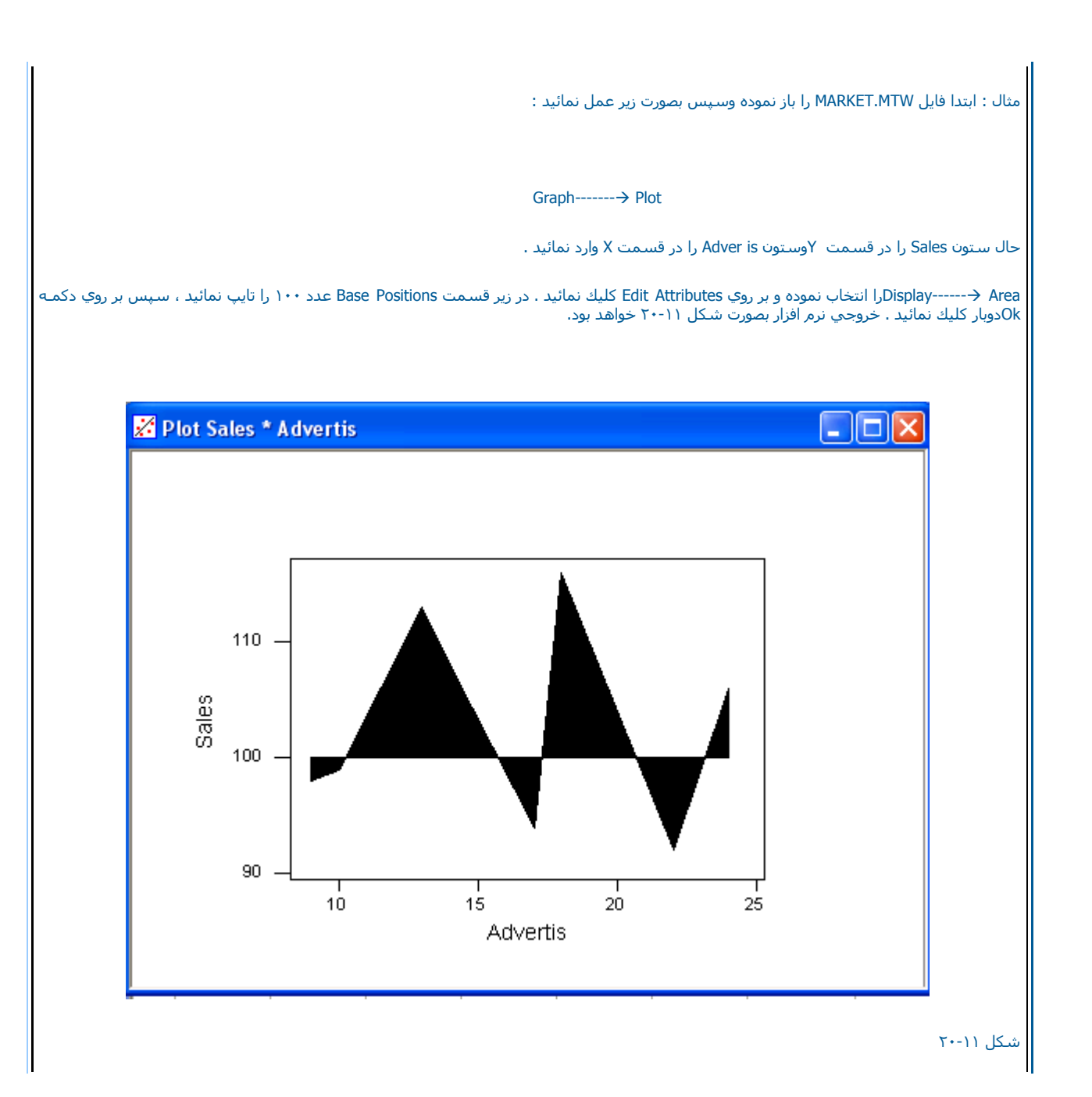

## رسم نمودار بصورت سطحي با خط مبنا

رسم نمودارهاي سطحي بر اساس نوع داده

اين نوع از نمونه ها بصورت سطحي رسم شده واز نظر نوع داده هاي اوليه نيز از هم جدا شده اند وقابل تفكيك مي باشند.

مثال : باتدا فايل MTW.MARKET را باز نموده وسپس بصورت زير عمل نمائيد:

 $Graph$ -------- $\rightarrow$  Plot

ستون Salesرا در قسمت Yوستون is Advert را در قسمت Xوارد نمائيد . سپس

Area وارد كنيد . بر روي Display را انتخاب نمائيد سپس Group وGroup را انتخاب نموده و Year را در Group Variable وارد كنيد . بر روي Edit Attibutes كليـك | نموده در رديف ١٩٩١

None →---- Fill Type را انتخاب نمائيدودر رديف ؟١٩٩٦، Edge Type----->Dash 1-Dot را انتخاب كنيد ، دوبار بر روي دكمه Ok كليك نمائيد. خروجي نرم افزار بصورت شكل <sup>٢١</sup>-<sup>١١</sup> خواهدبود.

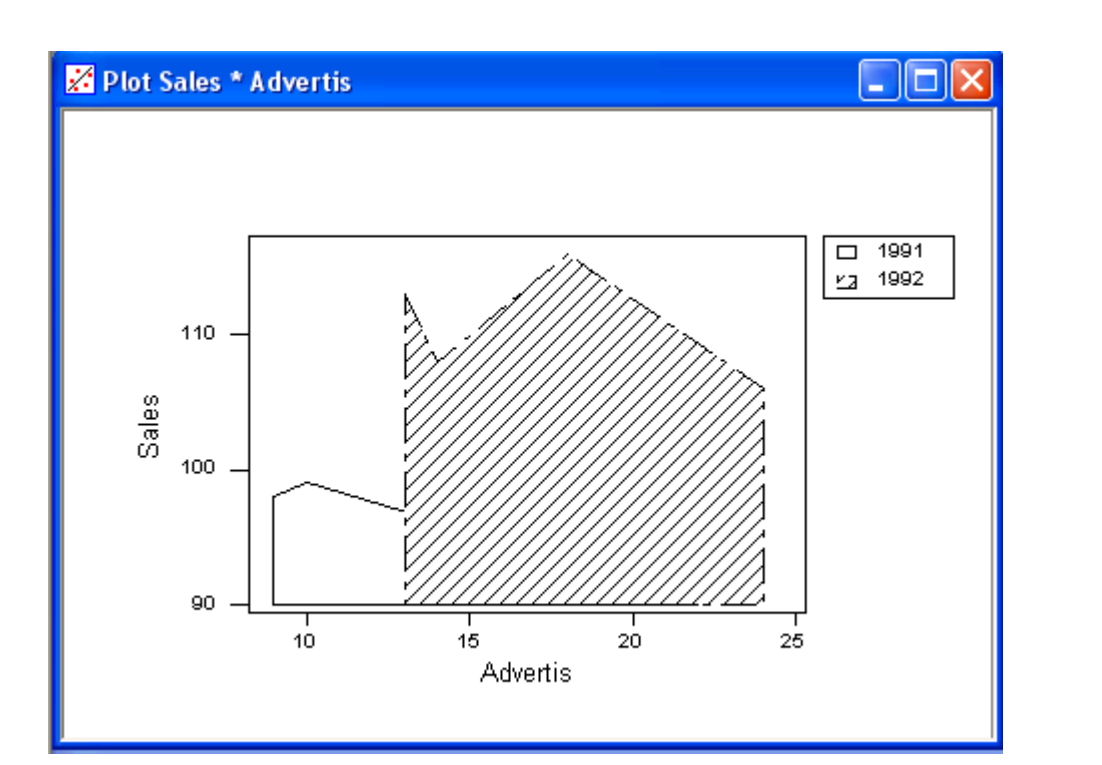

## شكل <sup>٢١</sup>-<sup>١١</sup>

رسم نمودار بصورت سطحي بر اساس نوع داده

رسم نمودار به صورتهاي دلخواه

مثال : ابتدا فايل MTW.MARKETرا باز نموده وبصورت زير عمل نمائيد:

Graph----→ Plot

ستون Sales را در Y وستون Advertis را در Xوارد نمائيد Axis Æ---Frameرا انتخاب نمائيد .بر بالاي ستون Sideآليك آرده <sup>و</sup> Right /Topرا انتخاب نمائيد. برروي دكمه Okگليك نموده Frame----> Tickرا انتخاب نمائيد. بر روي ستون Sideگليك كرده و Top/Rightرا انتخاب نمائيد . دوبار روي دكمه Okگليك نمائيد. خروجي نرم افزار بصورت شكل <sup>٢٢</sup>-<sup>١١</sup> خواهد بود.

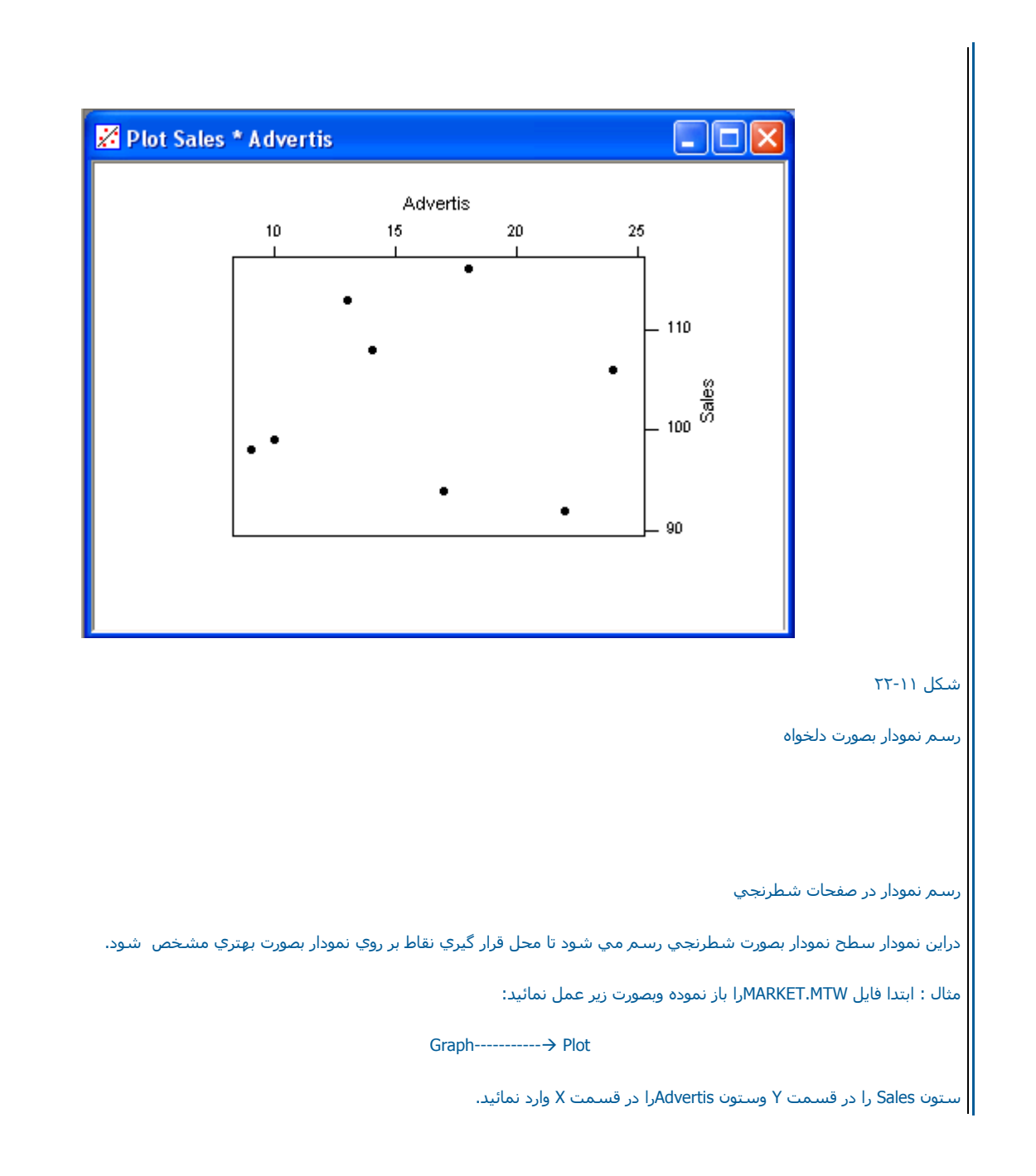

Grid →------Frame را انتخاب كنيد در رديف يك X →---Direction و در رديف دوY →-----Direction را انتخاب نموده ، حال بر روي دكمه Ok دوبار كليــك نمائيد، خروجي نرم افزار بصورت شكل ٢٤-<sup>١١</sup> خواهد بود.

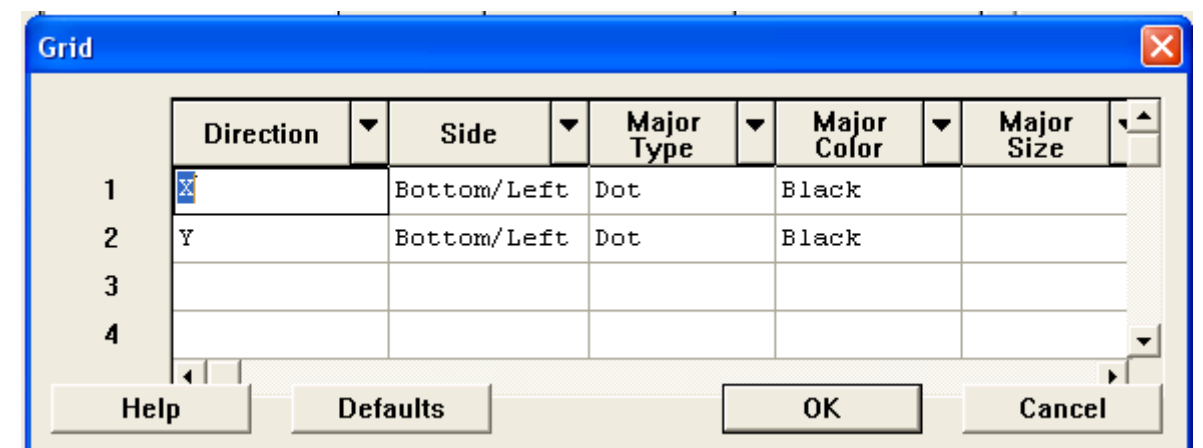

شكل <sup>٢٣</sup>-<sup>١١</sup>

شكل مربوط به انتخاب نمودار به صورت خطوط شطرنجي

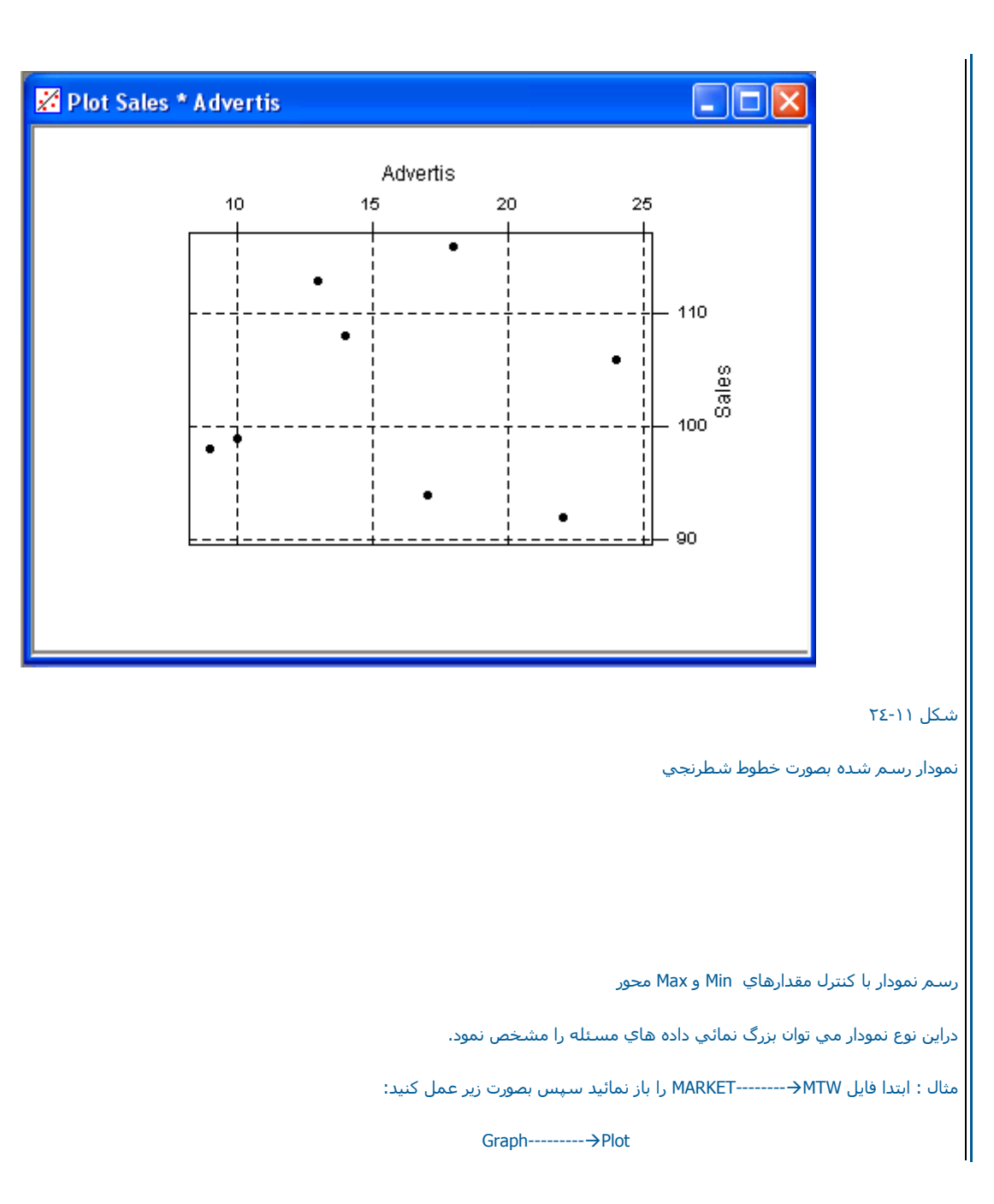

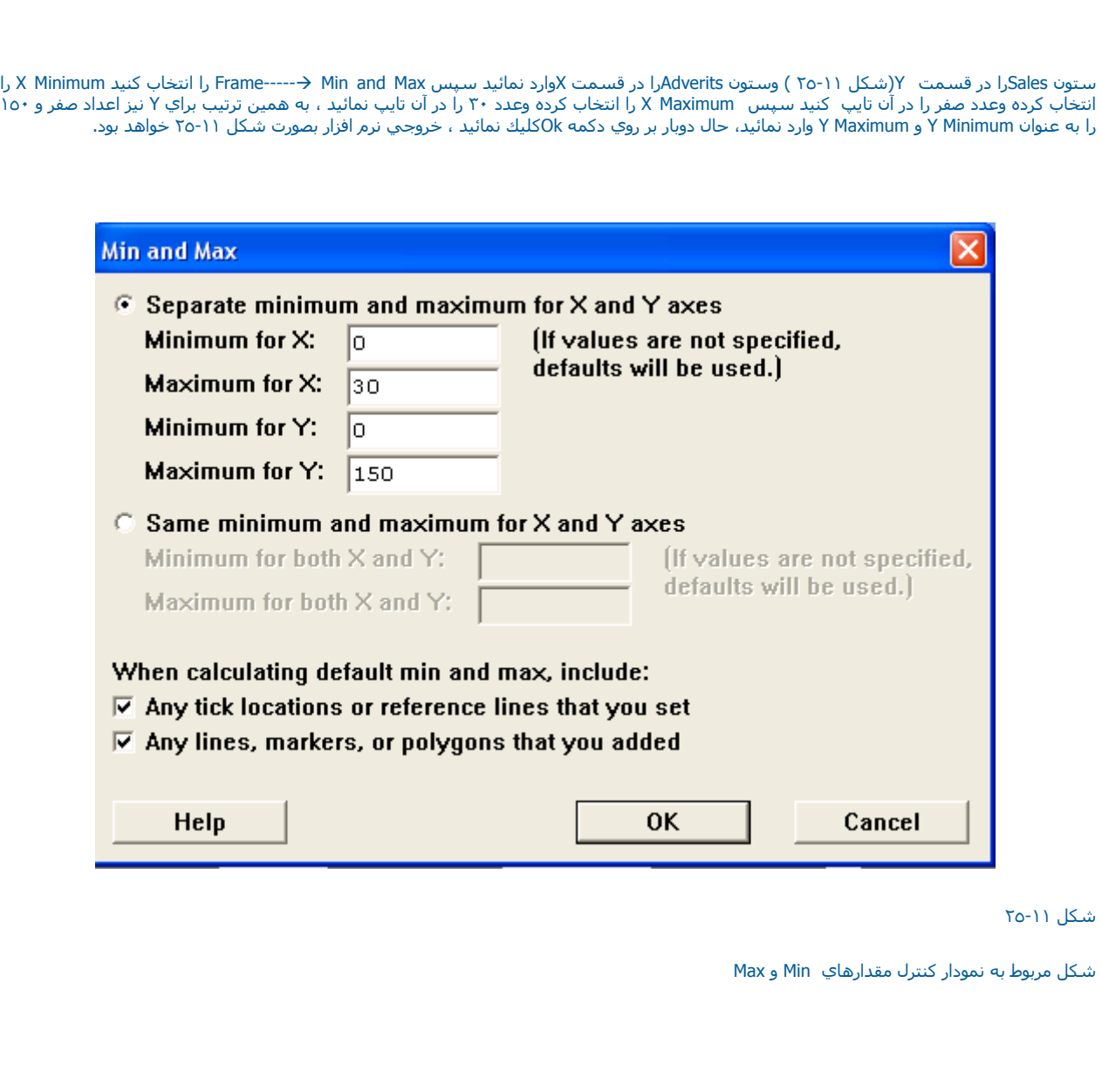

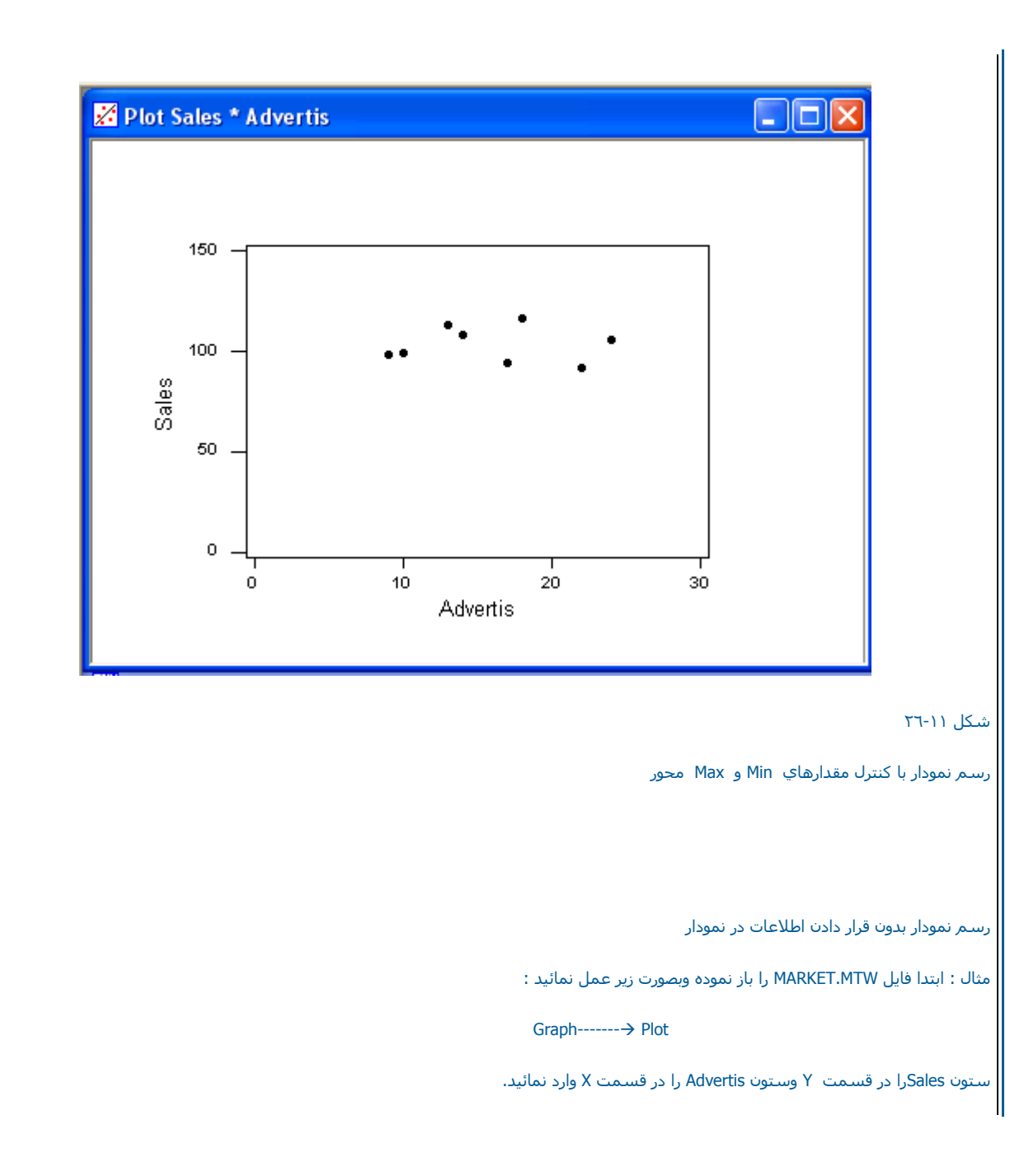

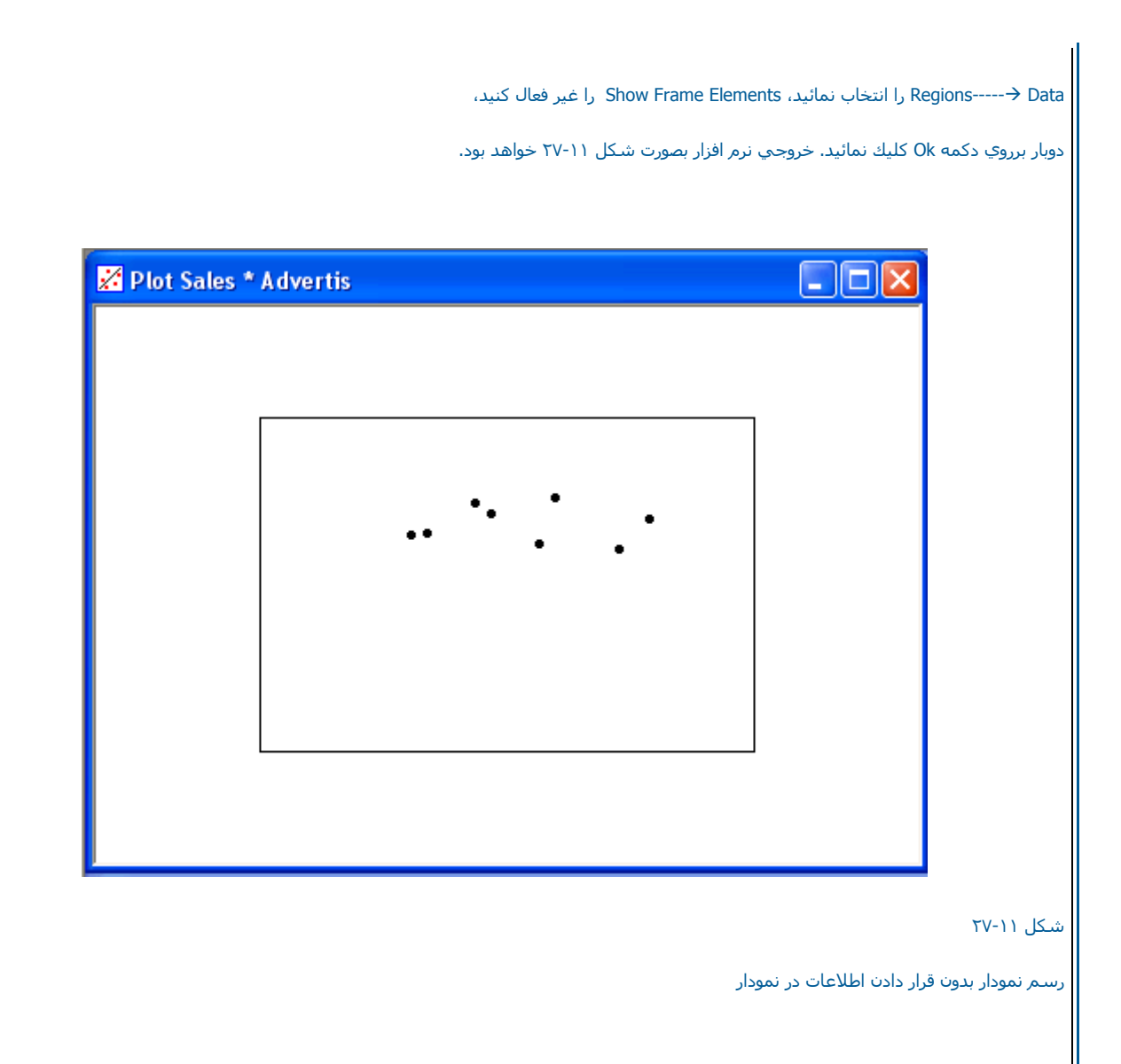

رسم نمودار با LOWESS

مثال : ابتدا فايل MTW.PULSE را باز نمائيدو بصورت زير عمل نمائيد :

 $Graph$ -------- $\rightarrow$  Plot

ستون 1 Pulse را در قسمت Yوستون 2Pulse را در قسمت X وارد نمائيد.

Lowess Æ-----Displayرا انتخاب نموده ، بر روي دآمه Attributes Edit آليك نمائيد

Dash Æ------Type Line را انتخاب آرده ودر قسمت Size Lineعدد١٫٥ را تايپ آنيد سپس برروي دآمه Ok دوبار آليك نمائيد . خروجي نرم افزار بصورت شكل <sup>٢٨</sup>-<sup>١١</sup> خواهد بودو

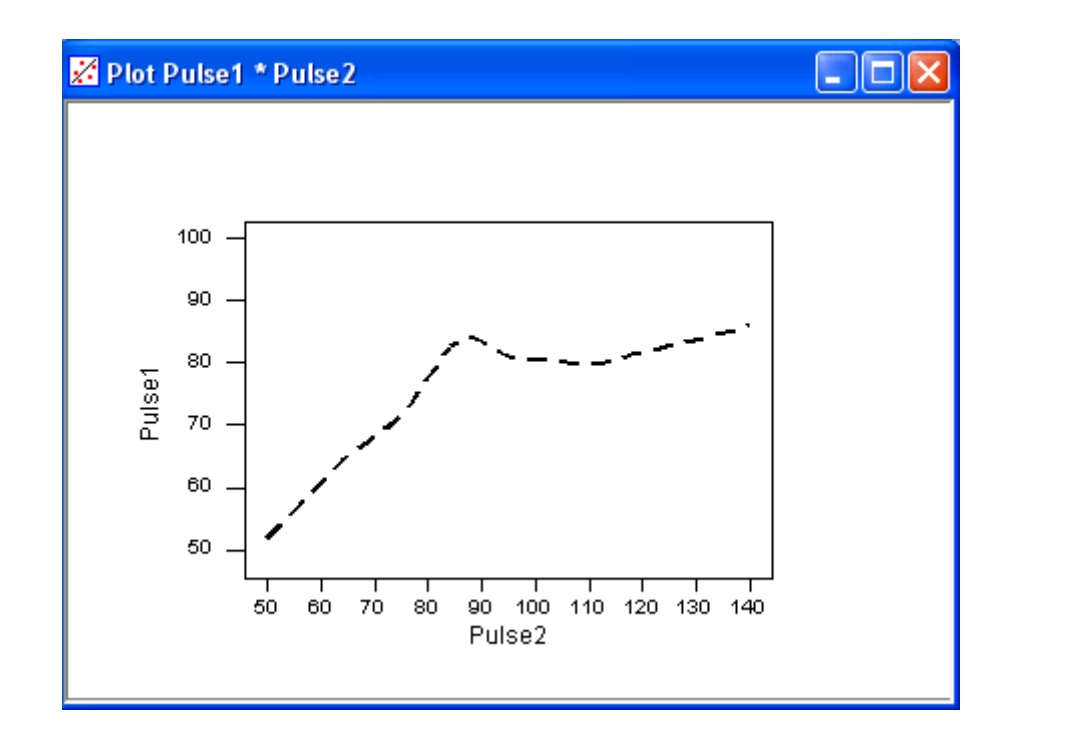

شكل <sup>٢٨</sup>-<sup>١١</sup>

رسم نمودار LOWESS

رسم نمودار با LOWESS را بصورت گروه بندي شده

مثال : ابتدا فايل MTW.PULSEرا باز نموده وبصورت زير عمل نمائيد:

Graph--------> Plot

ستون 2 pulseرا در قسمت Y <sup>و</sup> ستون 1 Pulse را در ستون X وارد نمائيد.

For Each---→ Group , Display------->Lowess را انتخاب كرده وSmokes را در Group Variables وارد نمائيد بر روي Edit Attributesكليك نمائيد ، در رديـف يك Line Type-→Dash را انتخاب كنيد ، عدد٢ را در Line Sizeتايپ نمائيد . در رديف دو Line Type-→Solid- انتخاب كنيد ، در قسمت Line Size عدد ٣ را تايپ نمائيد ودوبار بر سنت رسمه په سيد، سمه، رسول من سنته په شمسيه دور رمينه مرسمه د سه<br>تايپ نمائيد ودوبار بر روي دكمه Ok كليك كنيد، خروجي نرم افزار بصور ت شكل ٢٩-٢١ خواهد بود.

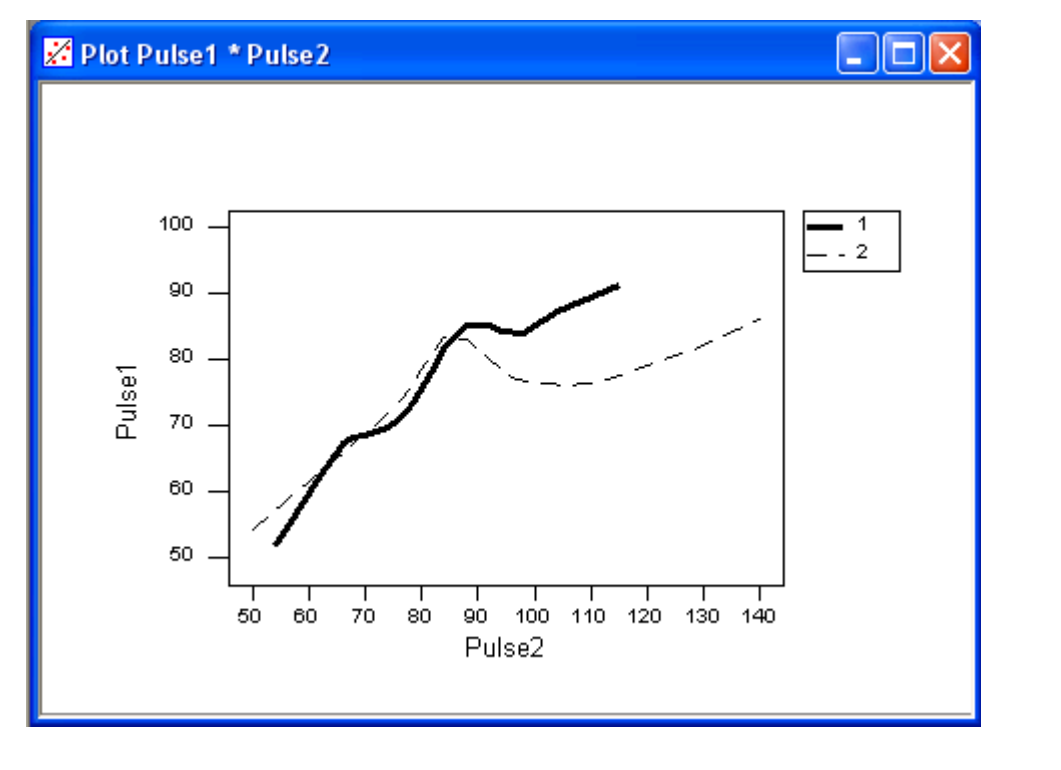

شكل <sup>٢٩</sup>-<sup>١١</sup>
# رسم نمودار LOWESSبا اطلاعات گروه بندي شده

رسم نمودار با شكل دهي خاص

.<br>درزير نحوه تغيير شكل بندي نمودارها را در Minitab با مثالي مورد بررسـي قرار داده ايم . مثال : ابتدا فايل MARKET.MTW را باز كنيد وبصورت زير عمــ نمائيد:

### Graph-------->Plot

ستون Salesرا درقسمت Yوستون Advertis را در قسمت X تايپ نمائيد.

Fill Type ---Æ سپس آنيد انتخاب را Regions---Æ Data <sup>و</sup> آرده آليكok دآمه روي بر ،آنيد انتخاب را Fill Type---Æ Left Slant ,Regions ---Æ Figure Solidرا انتخاب آرده ودوبار بر روي دآمه ok آليك نمائيد ، خروجي نرم افزار بصورت شكل <sup>٣٠</sup>-<sup>١١</sup> خواهد بود.

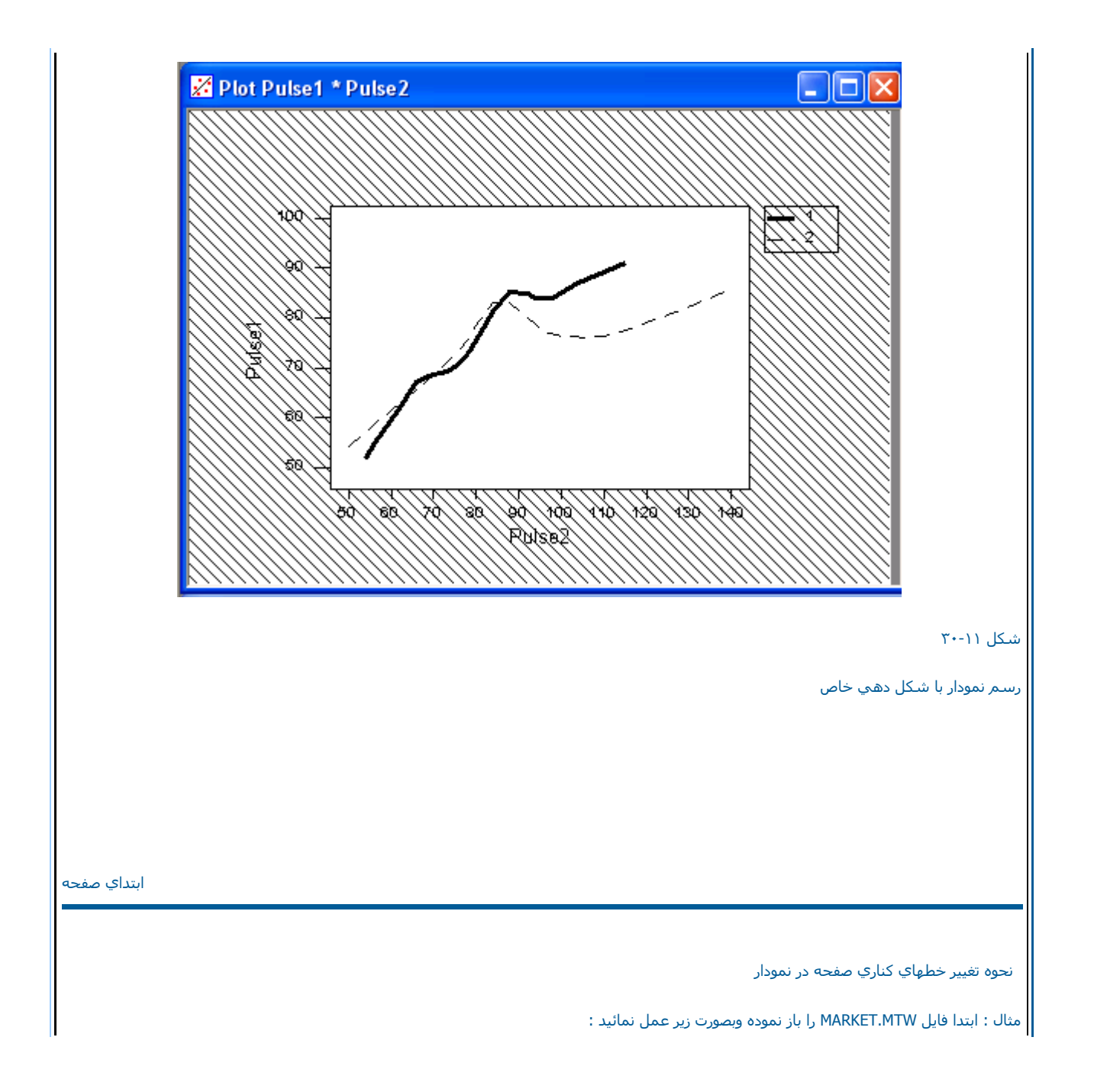

Graph---------> Plot

حال ستون Salesرا در Y<sup>و</sup> ستون Advertisرا در قسمت Xوارد نمائيد .

وا انتخاب کنید در قسـمت Edge Type---→ Dot , Regions-------→ Figure

page a in Whit Region Figure of Positionمقدار Minimum X <sup>و</sup> Minimum Y را ٠٫٥ تايپ آرده وسپس دوبار بر روي دآمه Ok آليك نمائيد. خروجي نرم افزار بصورت شكل <sup>٣١</sup>-<sup>١١</sup> خواهد بود.

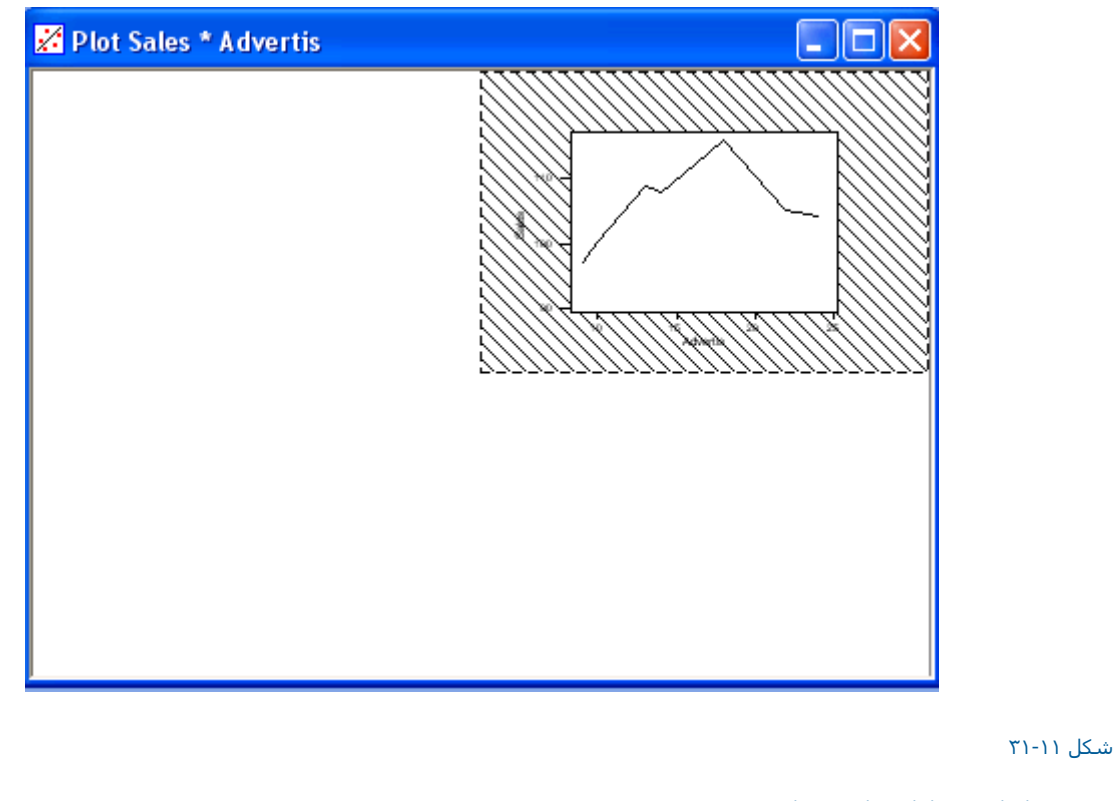

رسم نمودار با تغير خطهاي كناري نمودار

تغيير شكل بندي داخل نمودار

درمثال زير در داخل نمودار هاشور از سمت راست به چپ زده مي شود.

مثال : ابتدا فايل MTW .MARKETرا باز نموده وبصورت زير عمل نمائيد :

Graph--------------> Plot

ستون Sales را در قسمت Y وستون is Advertرا در قسمت Xوارد نمائيد .

Regions → ------Right Slant , Data را انتخاب كنيد . دوبار بر روي دكمه Ok كليك نمائيد ، خروجي نرم افزار بصورت شكل ٢١-٣٢ خواهـد بود.

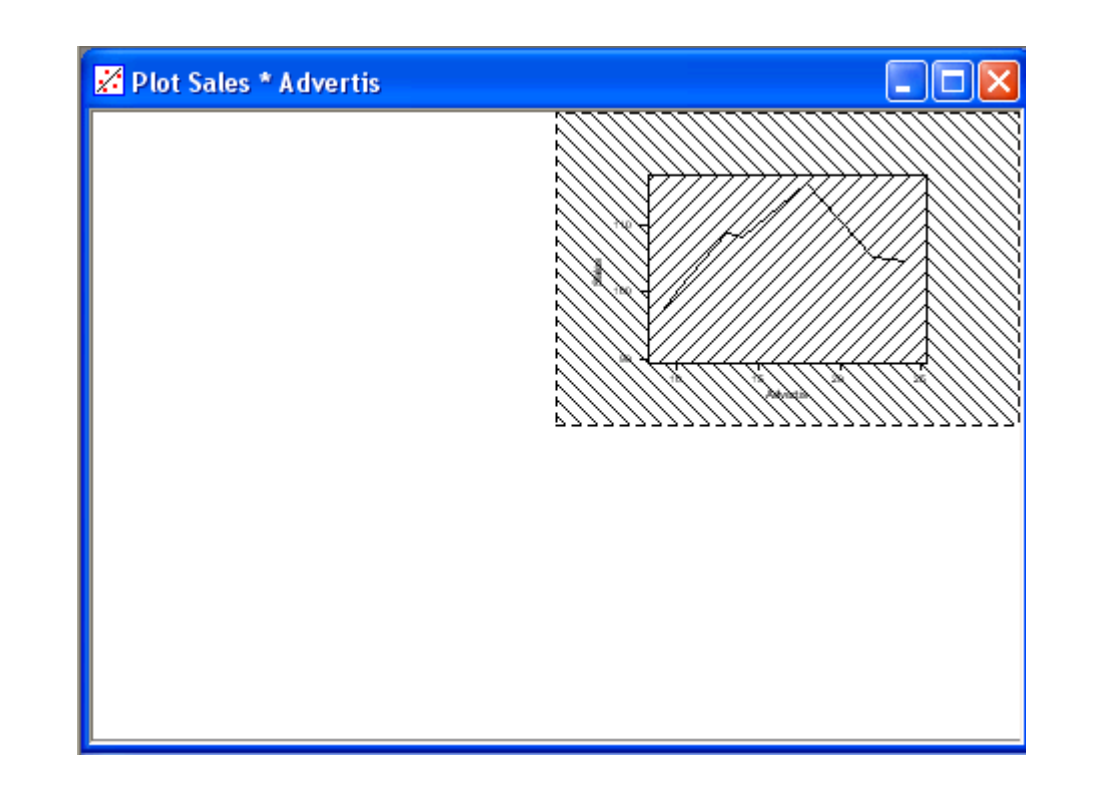

## شكل <sup>٣٢</sup>-<sup>١١</sup>

رسم نمودار با تغيير شكل بندي داخل نمودار

رسم نمودار وقرار دادن Legend بر روي نمودار

در زير با مثالي نحوه قرار دادن فهرست بر روي نمودار را مورد بررسي قرار داده ايم .

مثال : ابتدا فايل MTW.MARKETرا باز نموده وبصور <sup>ت</sup> زير عمل نمائيد:

Graph-----→ Plot

ستون Sales را در قسمت Yوستون Advertisرا در قسمت X وارد نمائيد.

Display ------ Connect را انتخاب نموده وستون Year و در Group Variablesوارد نمائید Legend. <del>( -----></del><br>Minimum وعدد هo, • را در X Maximum عدد ۰٫۸o (شکل ۱۱-۳۳) را در Minimum وعدده۰٫۹ را در Y Maximum و اورد نم و Yellow <del>→ ------</del> Back Colorرا انتخاب كنيد ، دوبار بر روي دكمه Ok كليك نمائيد. خروجي نرم افزار بصورت شكل ١١-٢٤ خواهد بود.

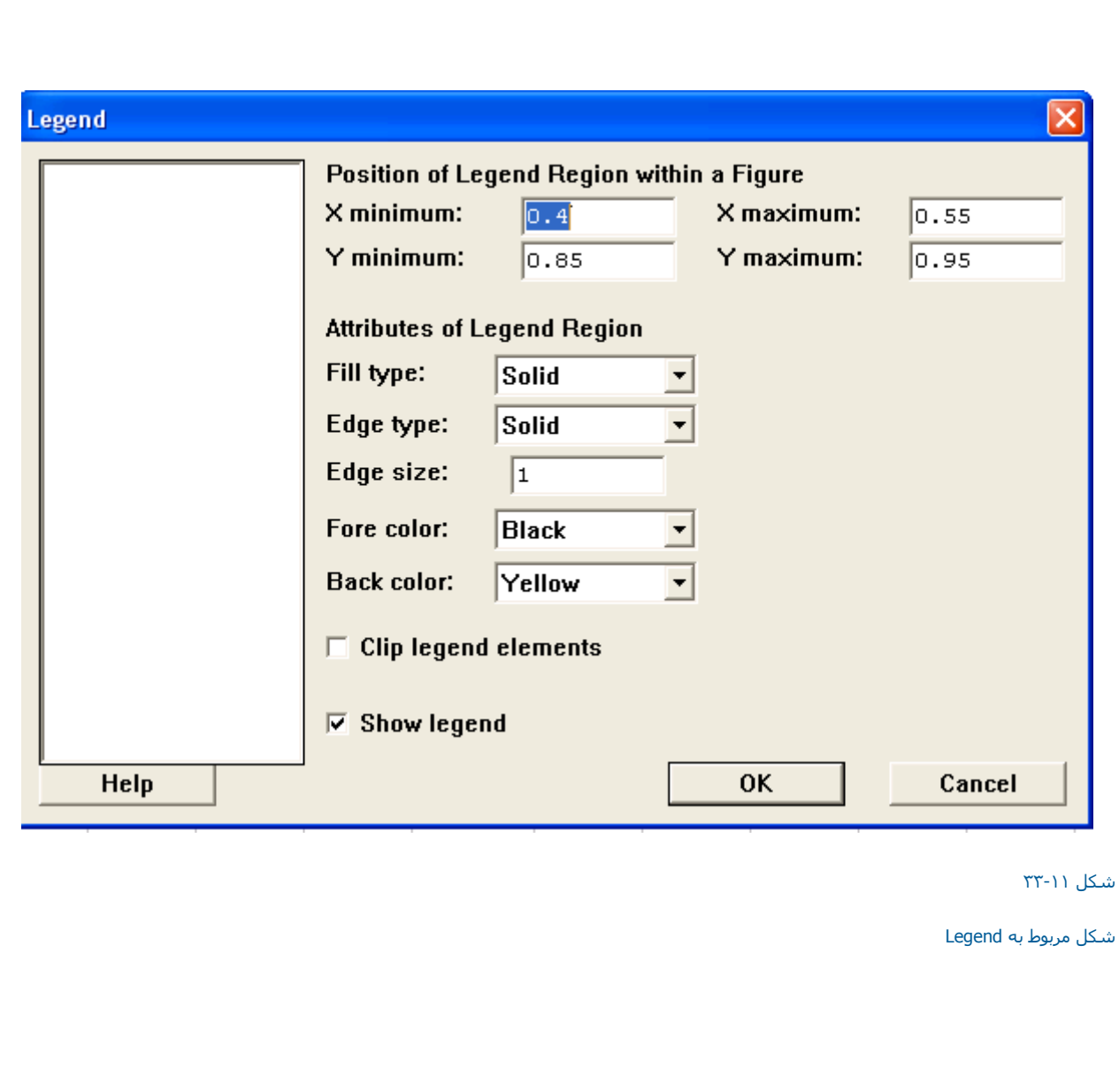

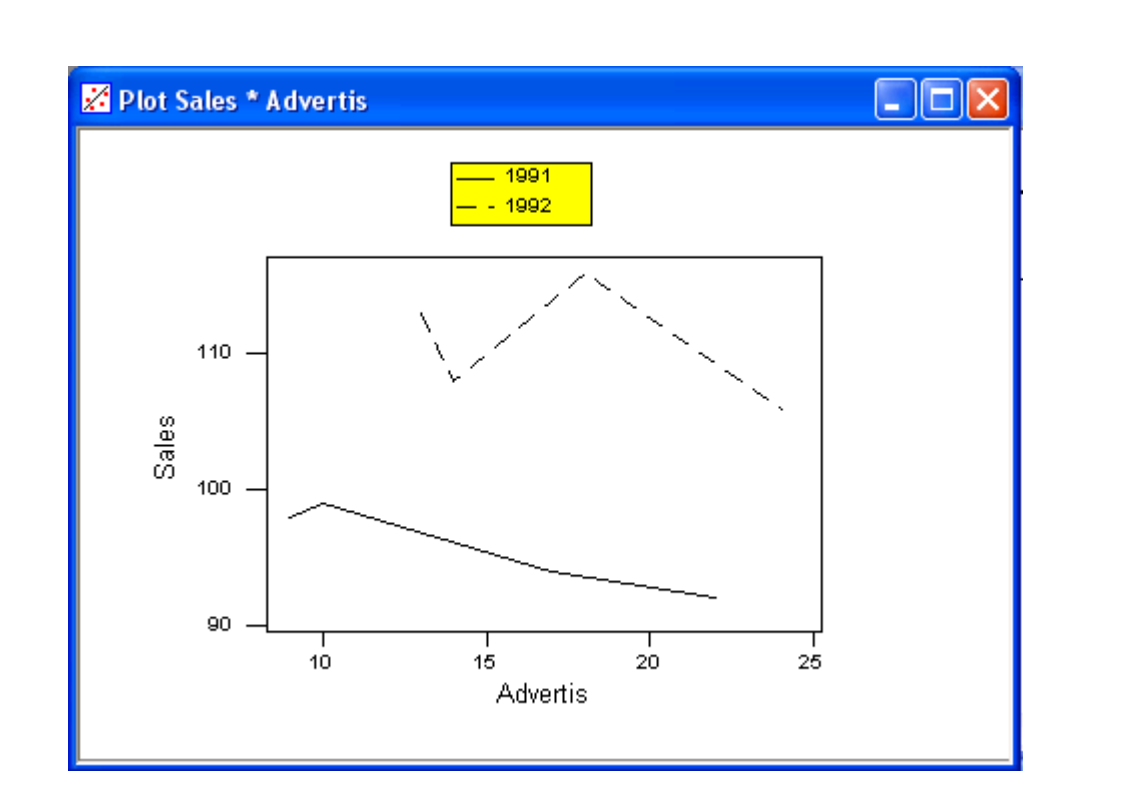

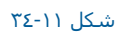

رسم نمودار با قرار دادن Legend بر روي آن

تغيير وضعيت نمودارها

درمثال زير بزرگنمائي نمودارها را در Minitabبا مثالي مورد بررسي قرار داده ايم.

مثال : ابتدا فايل MTW. MARKETرا باز نموده وبصورت زير عمل نمائيد:

### Graph-------→ Layout

درقسمت Width عدد ٤ ودر قسمت height عدد <sup>١</sup> را تايپ نمائيد(شكل ٣٥-١١ ) وبصورت زير عمل نمائيد:

Graph-------→ Plot

ستون Salet را در قسمت Yوستون Advertisرا در قسمت X وارد نمائيد . بر روي دكمه Okآليك نمائيد ، حال Graph —---> End Layout (شكل ١١-٣٦-١) را انتخاب كنيد خروجي نرم افزار بصور ت شكل ٢-٢٦٦ خواهد بود.

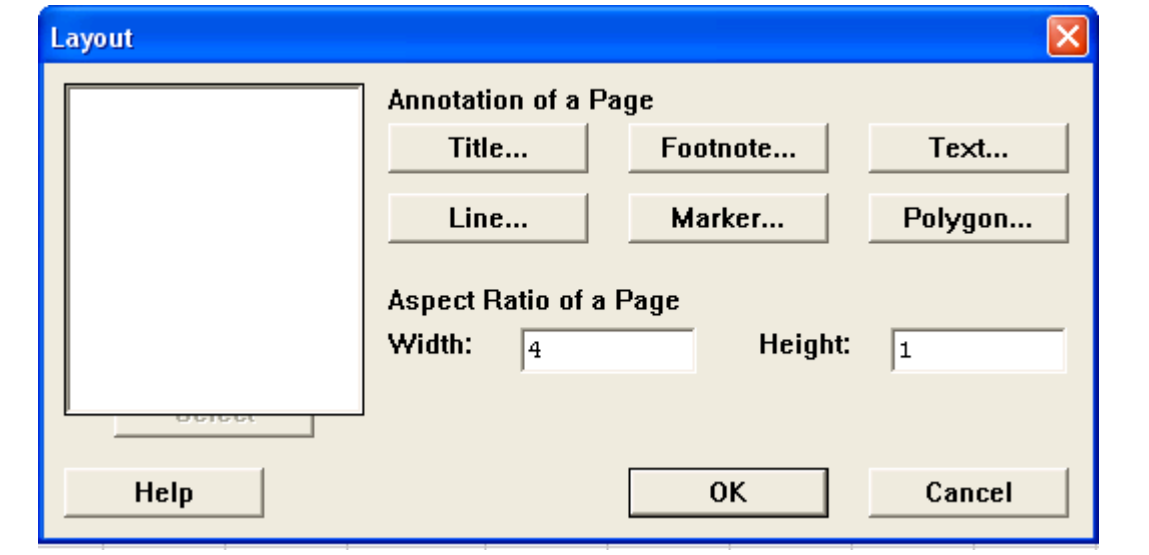

شكل ٣٥-<sup>١١</sup>

ديالوگ مربوط به تغيير وضعيت نمودارها

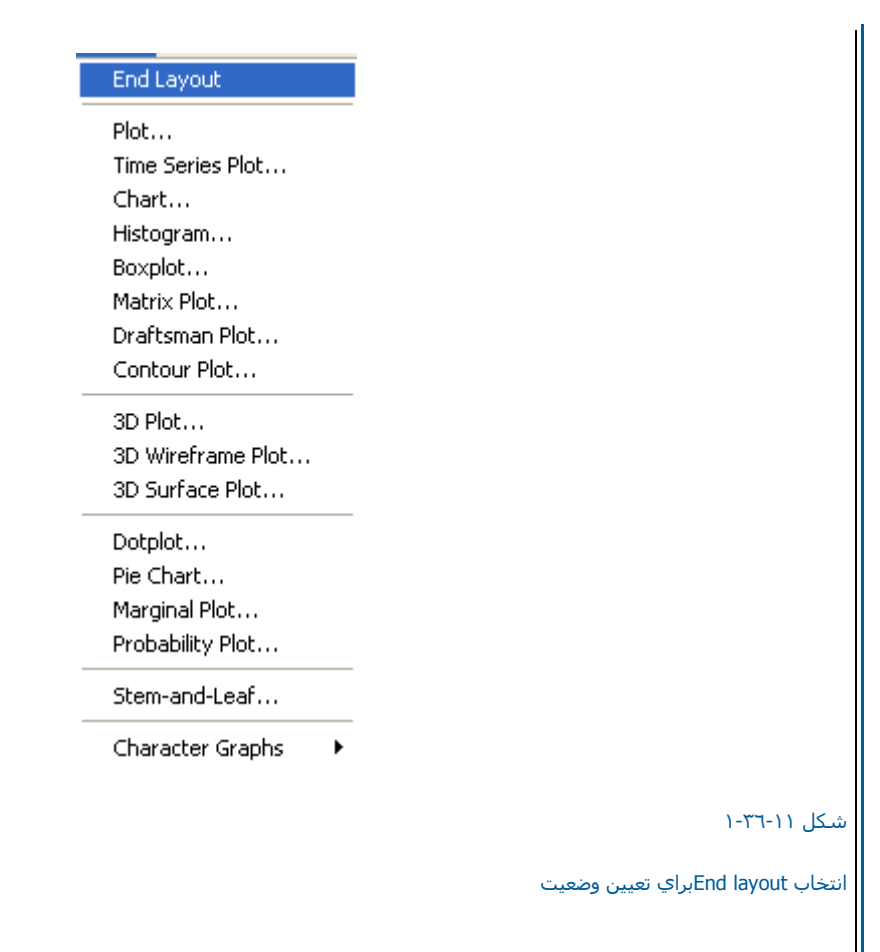

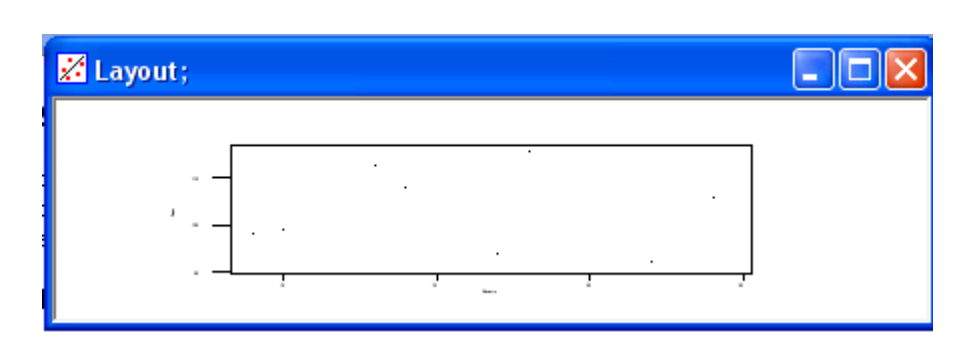

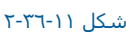

يا

خواهد بود.

رسم نمودار با وضعيت خاص نمايشي آن

ابتداي صفحه نحوه رسم نمودارهاي Plot Box نحوه رسـم اين نمودار را با مثالي بررسـي مي كنيم . مثال : ابتدا فايل MTW.ANOVA را باز نموده وبصورت زير عمل نمائيد: Graph--------→ Box Plot Stat----------→ EDA------→ Box Plot حال ستون Responseرا در قسمت Yوستون Cottonرا در قسمت X وارد نمائيد . بر روي دكمه Ok کليك نمائيد ، خروجي نرم افزار بصورت شكل ١١-٣٧

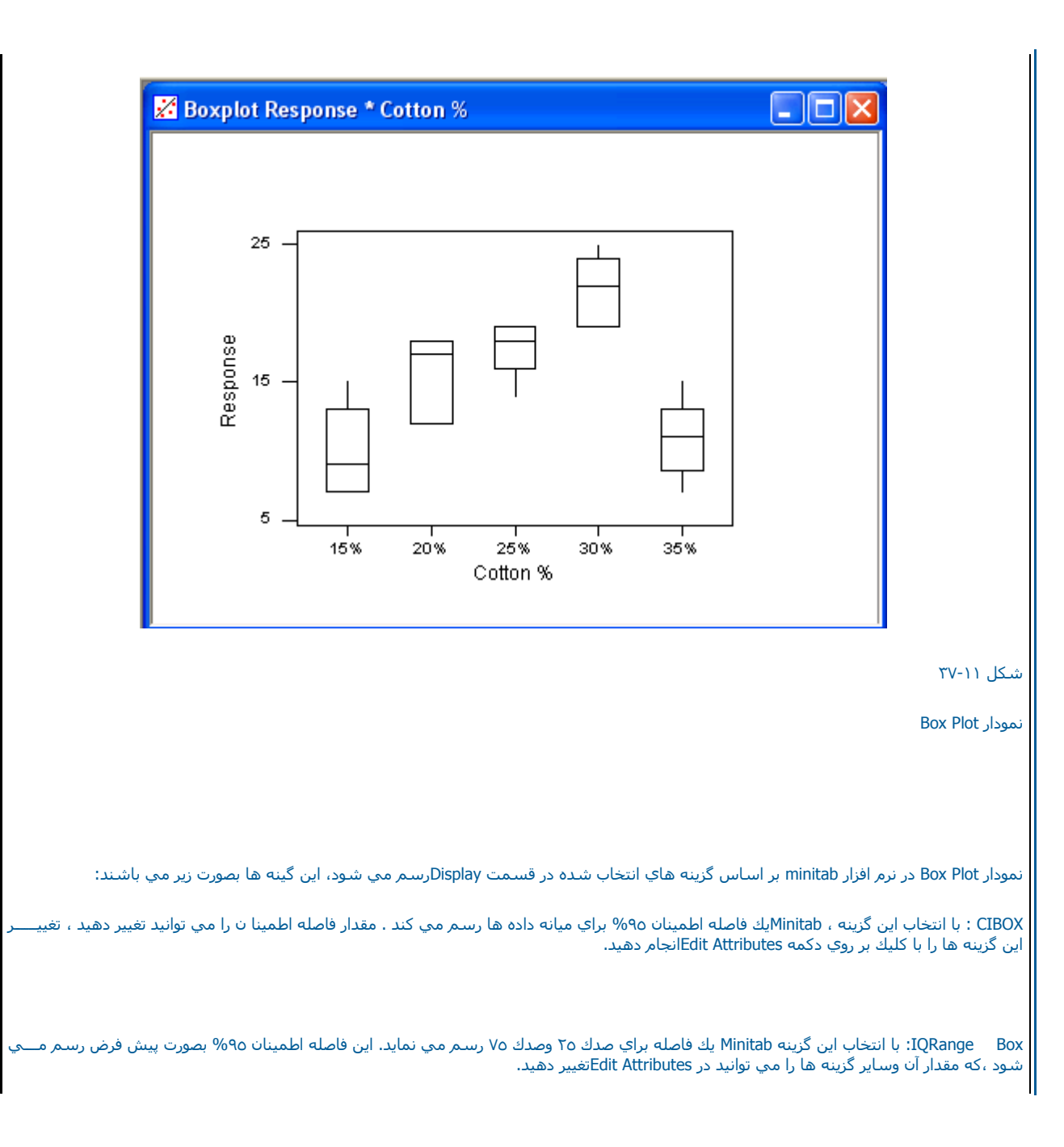

Range Box : با انتخاب اين گزينه ، Minitabيك جعبه براي حداقل وحداكثر داده ها رسـم مي نمايد . براي تغيير دادن شـكل اين جعبه بايد بر روي دكمه Edit Attributesآليك آرده <sup>و</sup> گزينه هاي آن را تغيير دهيد.

Connect Median : با انتخاب اين گزينه ، Minitabبا خطي ، مقدار ميانه در جعبه هاي مختلف را به هم وصل مي آند.

Symbol Individual : انتخاب اين گزينه : Minitabيك سمبل براي هر مشاهده رسم مي نمايد.

Symbol Median : با انتخاب اين گزينه ، Minitabبراي هر ميانه يك سمبل رسم مي نمايد.

Outlire Symbol : با انتخاب اين گزينه ، Minitab براي هر نقطه اي كه خارج از حد افتاده است يك سمبل رسم مي كند نوع وشكل اين سمبل را مــي توانيد در قسمت Edit Attributesتغيير دهيد.

## رسم هيستوگرام

داده هاي آماري معمولا بصورت خام غير قابل استفاده مي باشند ، مگر آنكه آنها را در شكل مناسب بتوان دسته بندي كرد ، يكي از روشـهاي دسته بندي<br>اطلاعات آماري معمولا هيستوگرام مي باشد . در زير نحوه رسـم هيسـتو گرامها را در minita

مثال : ابتدا فايل MTW.ANOVAرا باز نموده وبصورت زير عمل نمائيد:

Graph ----------→ Histogram

ستون Responseرا در قسمت X (شكل ۲۸-۱۱ ) جدول Graph Variablesوارد نمائيد و بر روي دكمه Okآليك نمائيد. خروجي نرم افزار بصورت شكل ۲۱-۳۹ خواهد بود.

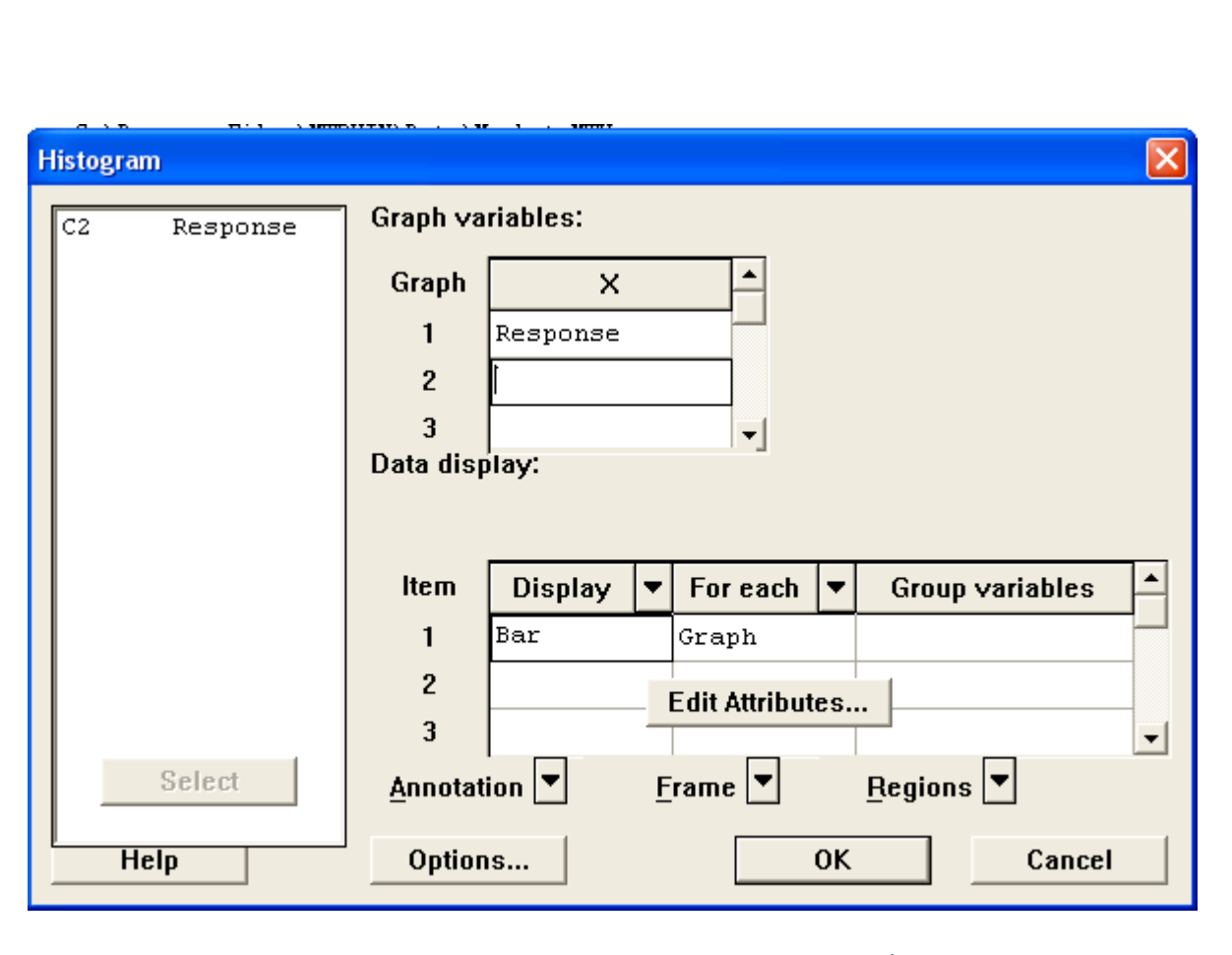

شكل <sup>٣٨</sup>-١١شكل مربوط به رسم هيستو گرام

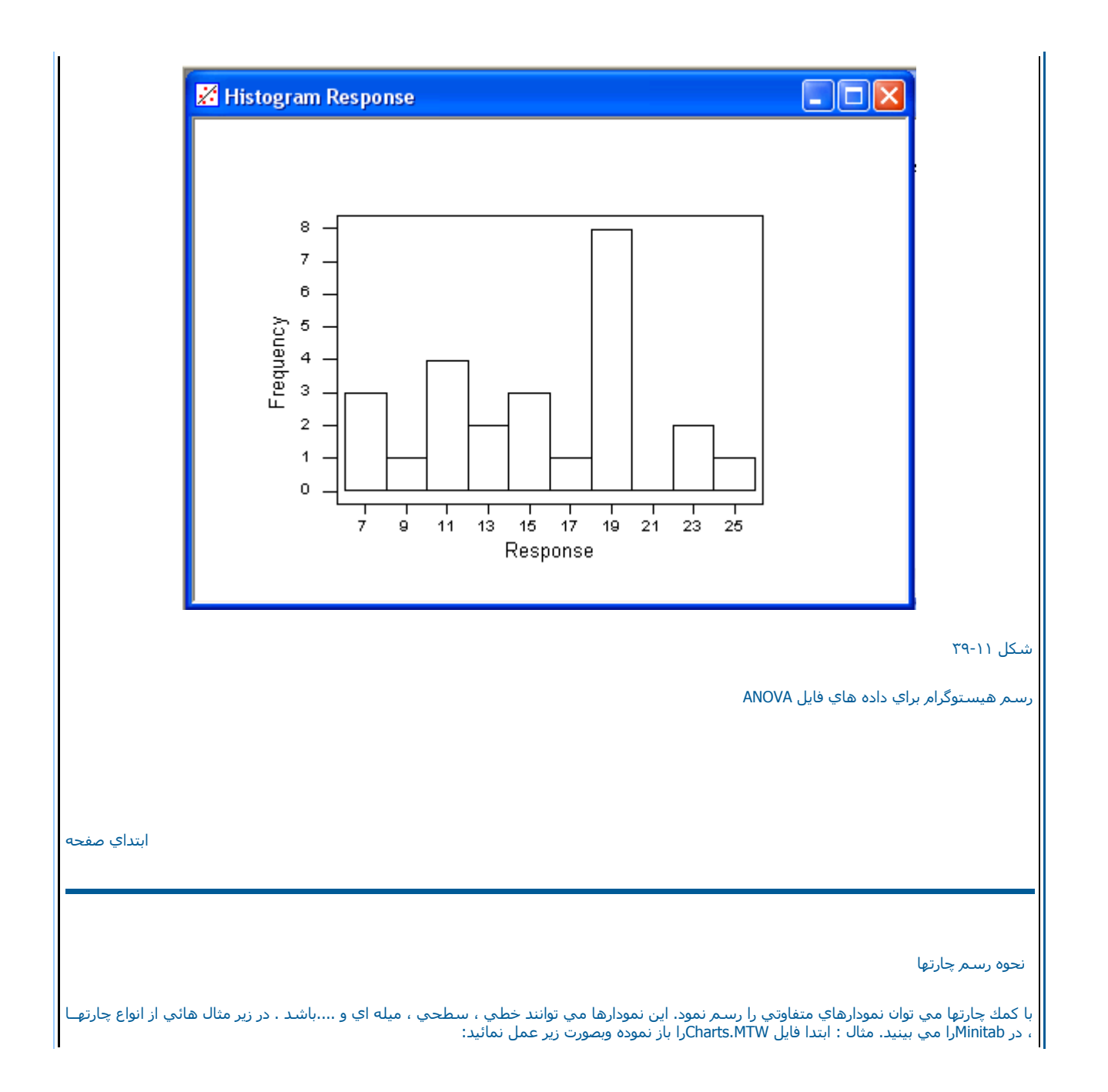

Graph--------> Chart

ستون Yرا در قسمت Y) شكل ٤٠-١١) وستون X را در قسمت X وارد نمائيد.

Mean Æ----Functionرا انتخاب نمائيد. بر روي دآمه Ok آليك نمائيد. خروجي بصورت شكل ٤١-<sup>١١</sup> خواهد بود.

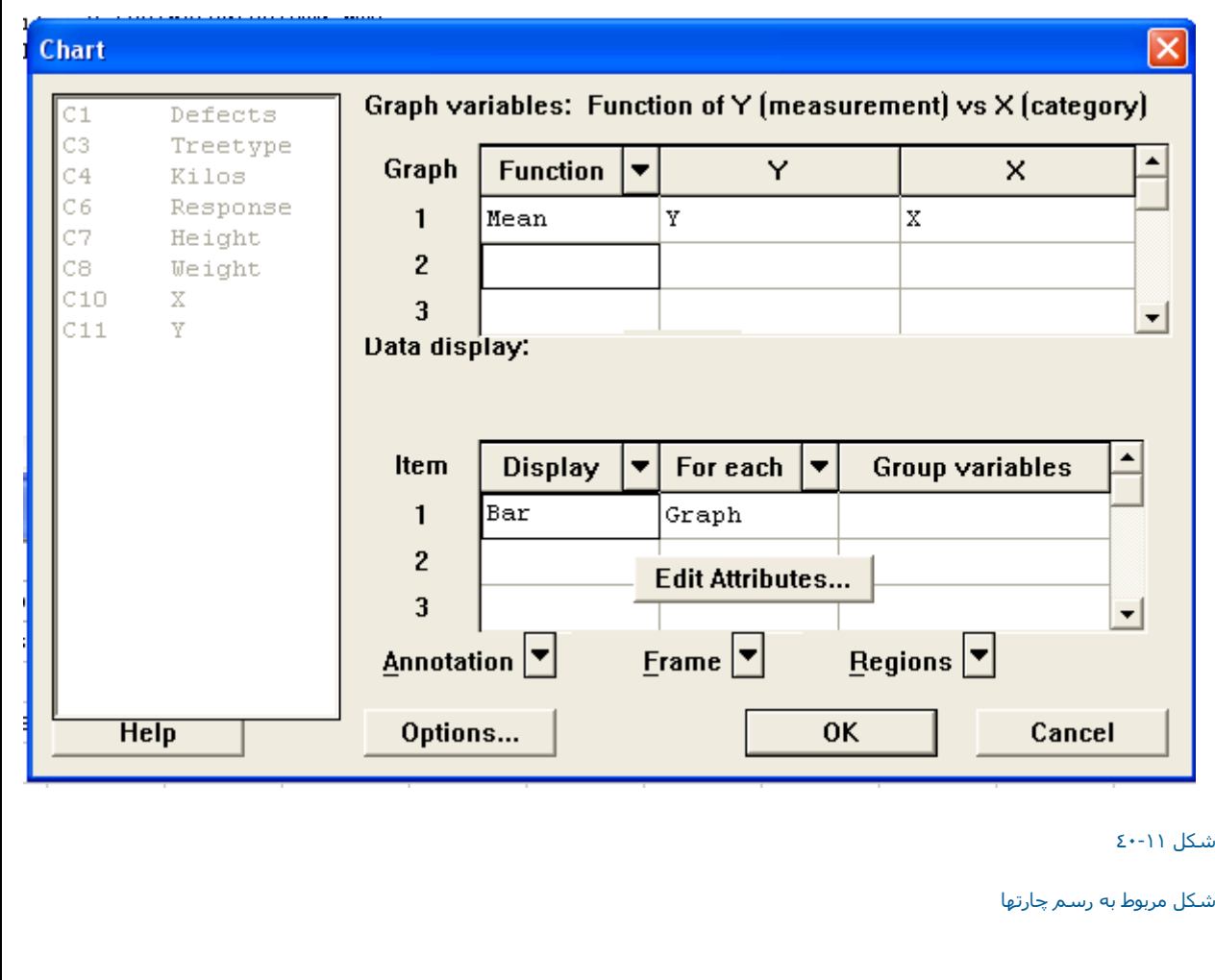

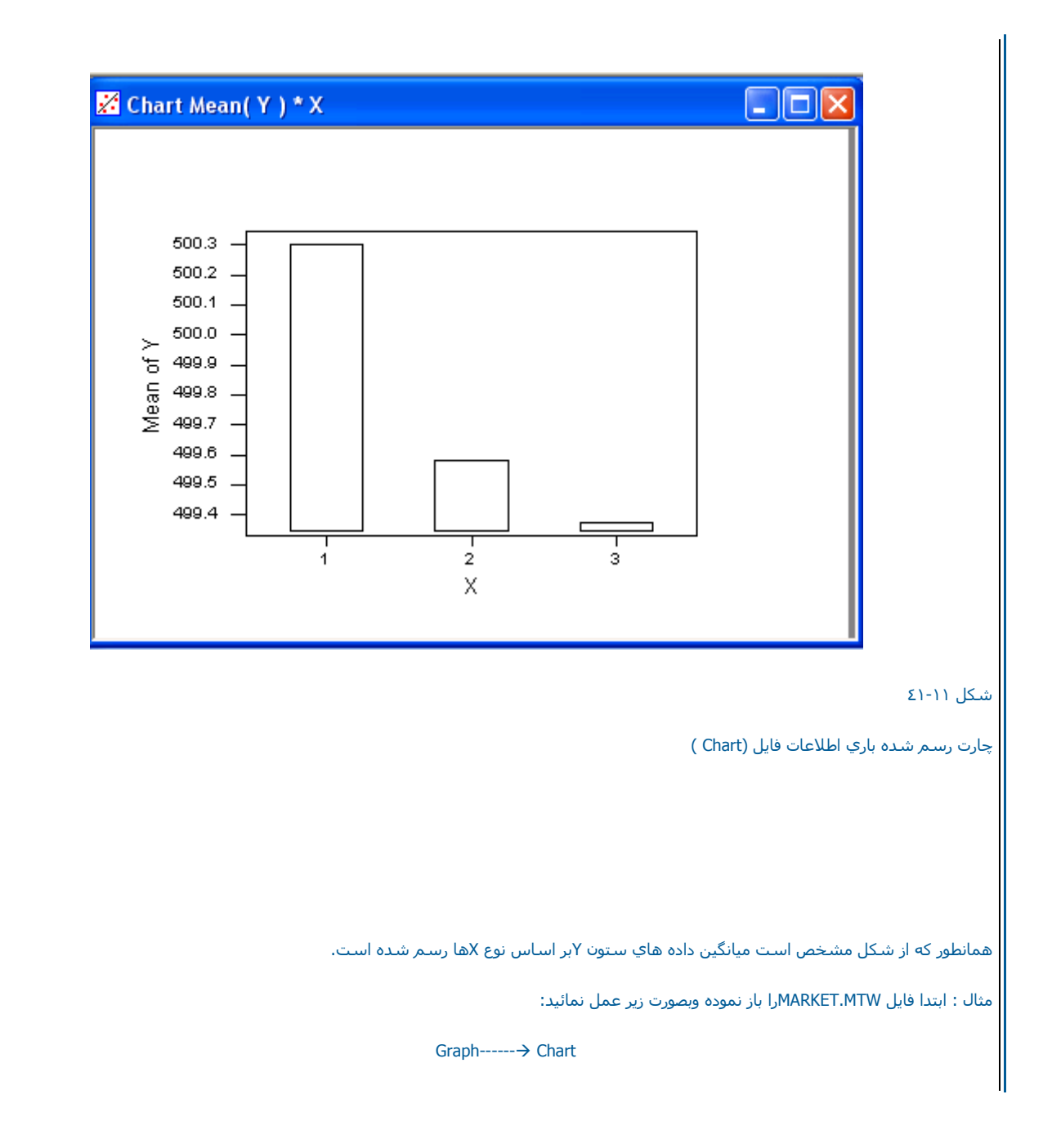

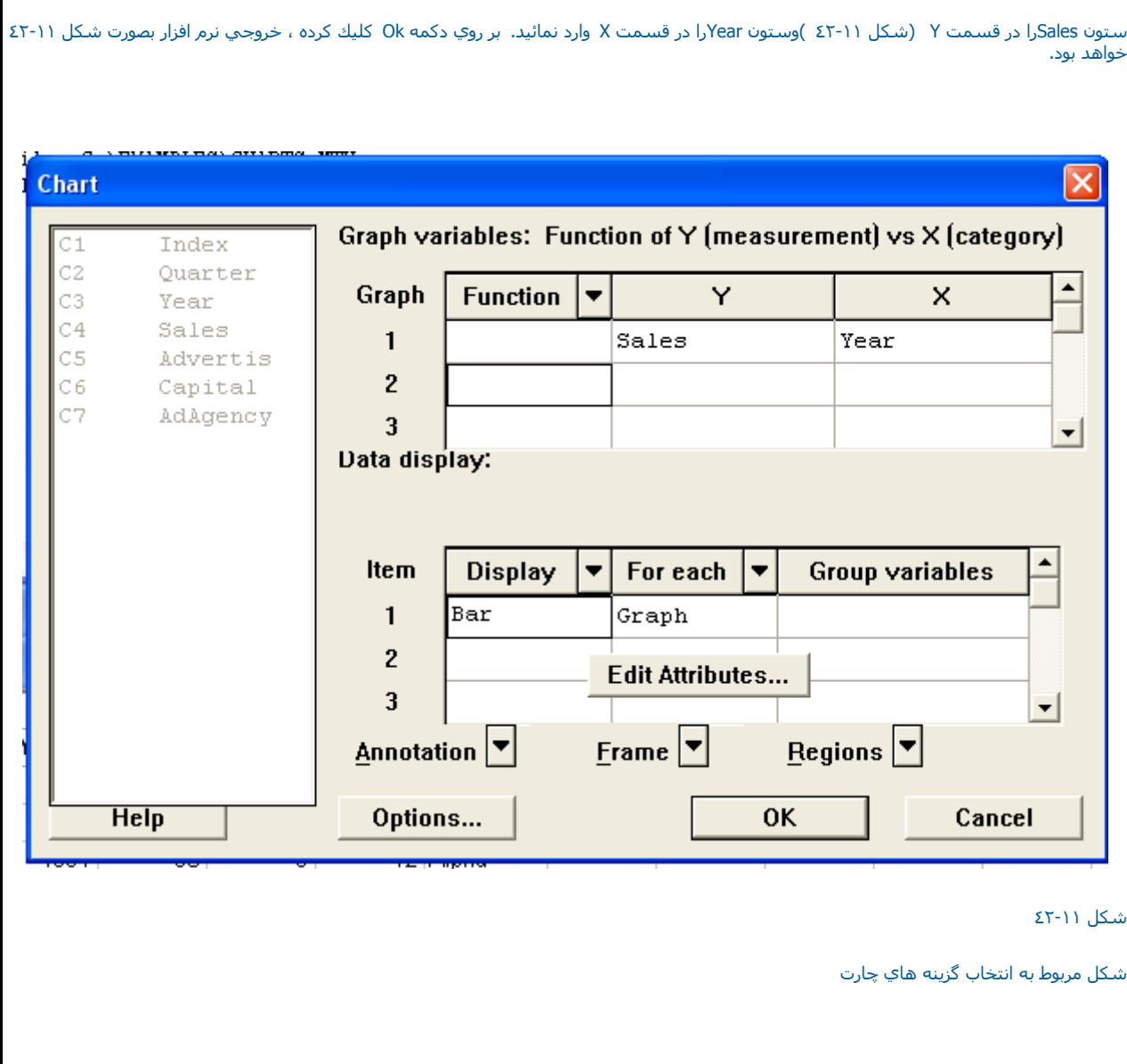

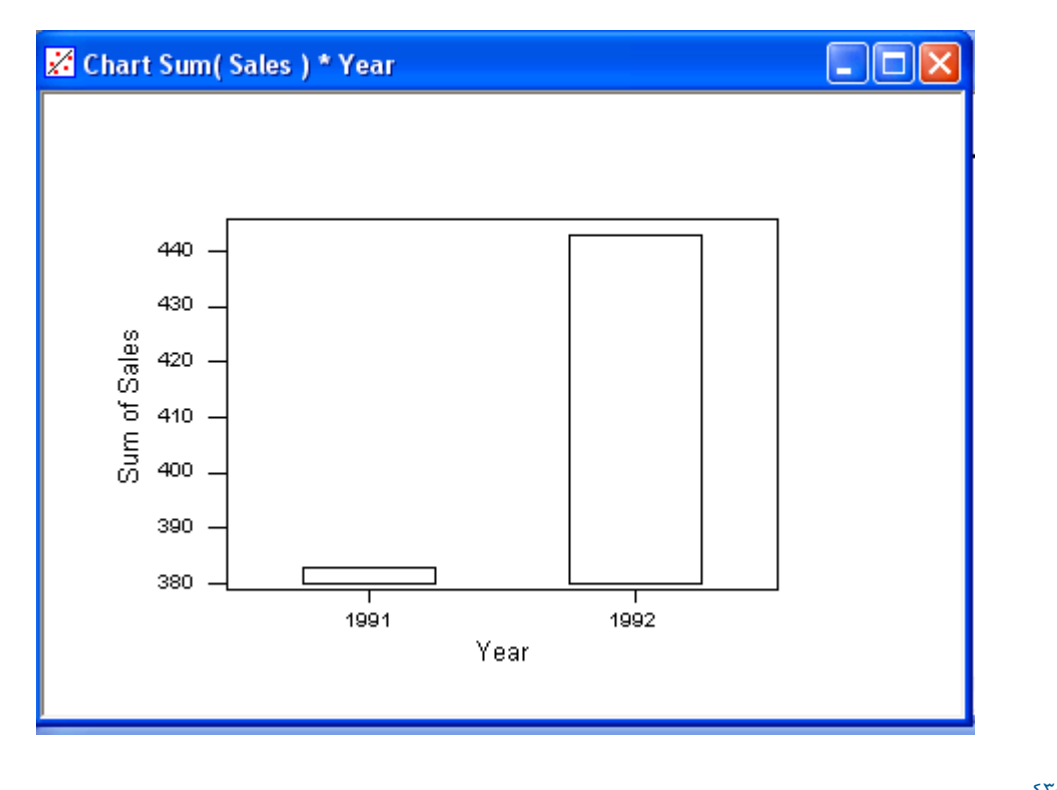

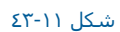

رسم چارت بر اساس اطلاعات فايل MARKET

مثال :ابتدا فايل MTW.Chartsرا باز نموده وبصورت زير عمل نمائيد:

Graph--------Æ Chart

حال ستون Yرا در قسمت Y وستون X را در قسمت X وارد نمائيد.

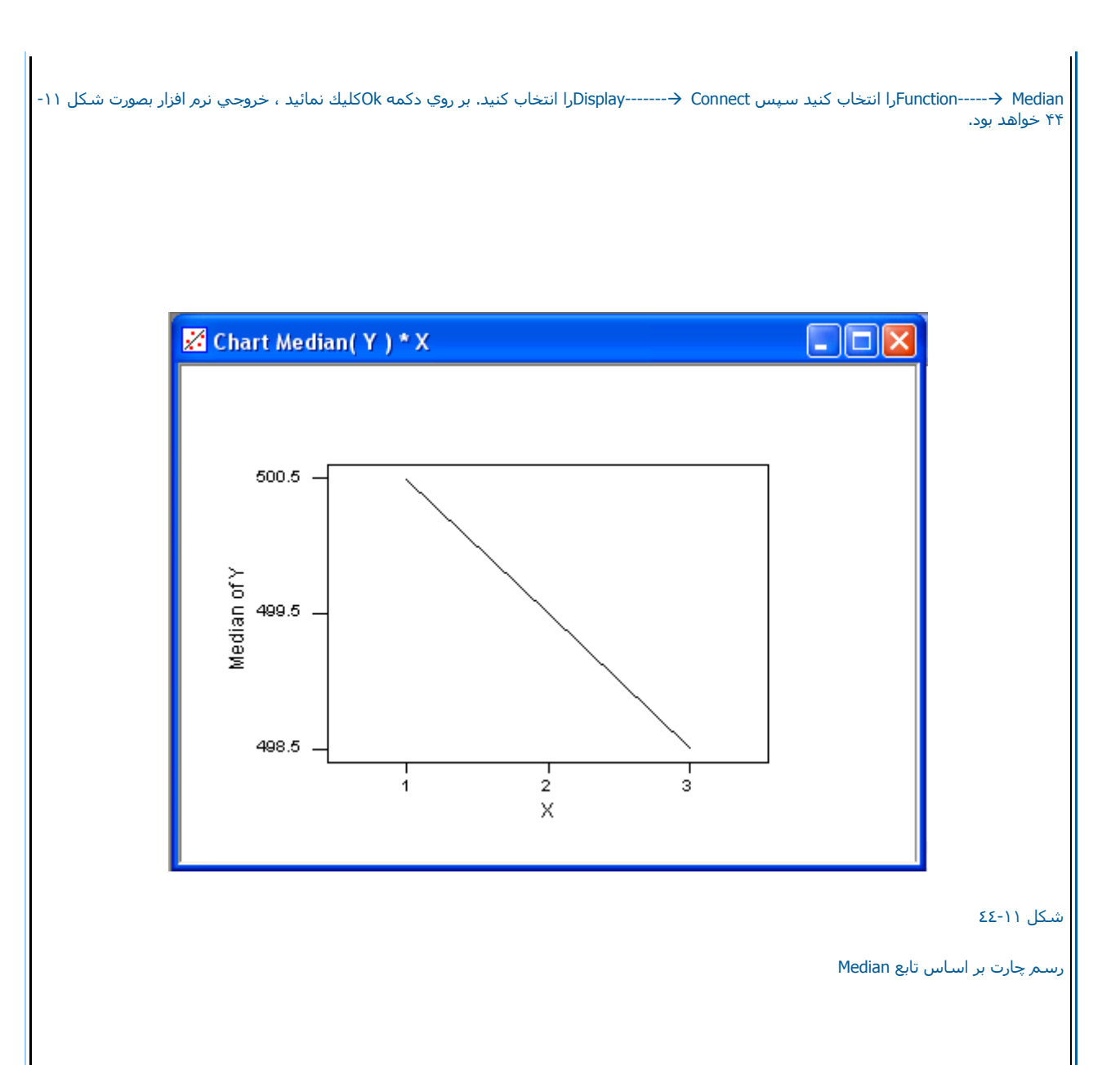

لازم به ذآر است نمودار حاصل ميانه سه نوع داده Xرا باهم مقايسه مي نمايد.

رسم چارتها با دسته بندي

درزير مثالي را در مورد دسته بندي چارتها مورد بررسي قرار مي دهيم.

مثال : ابتدا فايل MTW.MARKETرا باز نموده وبصورت زير عمل نمائيد:

 $Graph$ -------- $\rightarrow$  Chart

ستون Salesرا در قسمت Yوستون Yearرا در قسمت Xوارد نمائيد.

For Each------->Group را انتخاب كرده ، Quarter را در قسمت Group Variablesوارد نمائيد. بر روي دكمه Options (شكل ١١-٤٦) كليك كرده ، Cluster را انتخاب نمائيد. Quarterرا در آن قسمت وارد كنيد. سپس بر روي دكمه Edit Attributesكليك كرده (شكل٤٥-١١) در رديف دو Quarter ج-----------انتخاب نمائيدو Back Color--->Red کنيد در رديف سه Fill Type------->Solid را انتخاب کرده سپس Gack Color---->Green نمائيد. در رديف چهار Fill Type Solid----را انتخاب كرده و Back Color→Blue كنيد. سپس دوبار بر روي دكمه Okآكليك نمائيد. خروجي نرم افزار بصورت شكل ٤٧-١١ خواهد بود.

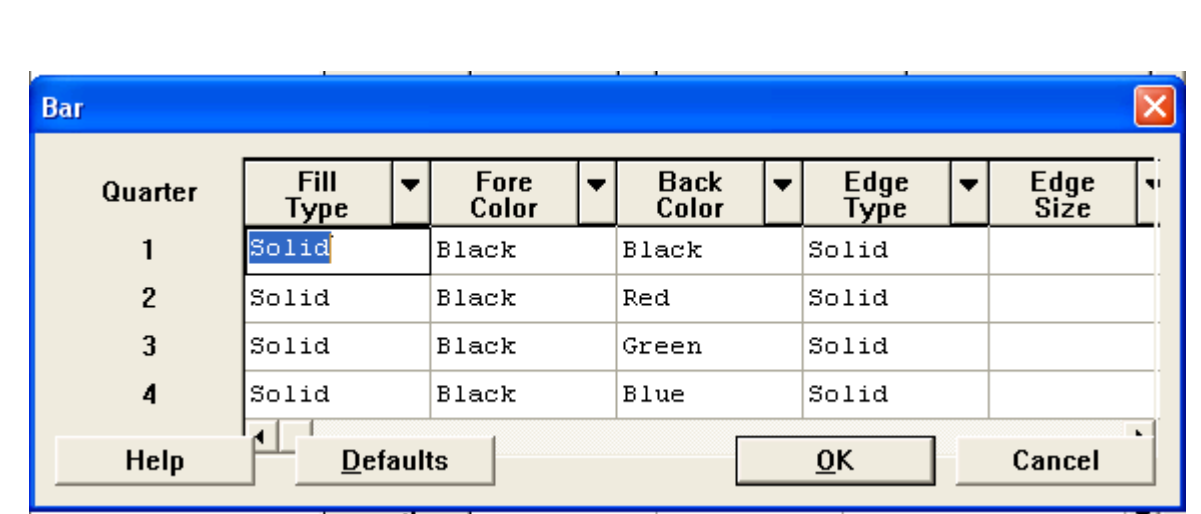

شكل ٤٥-<sup>١١</sup>

شكل مربوط به انتخاب نوع ميله ها

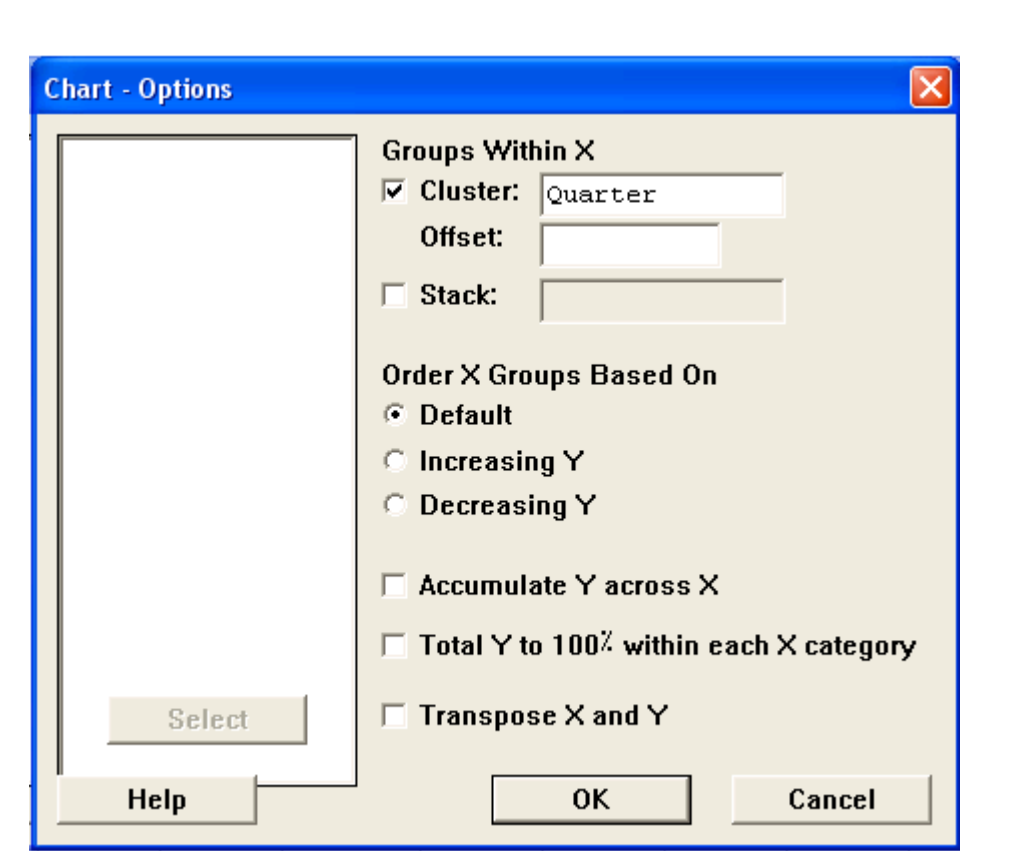

شكل ٤٦-<sup>١١</sup>

شكل مربوط به قسمت Option

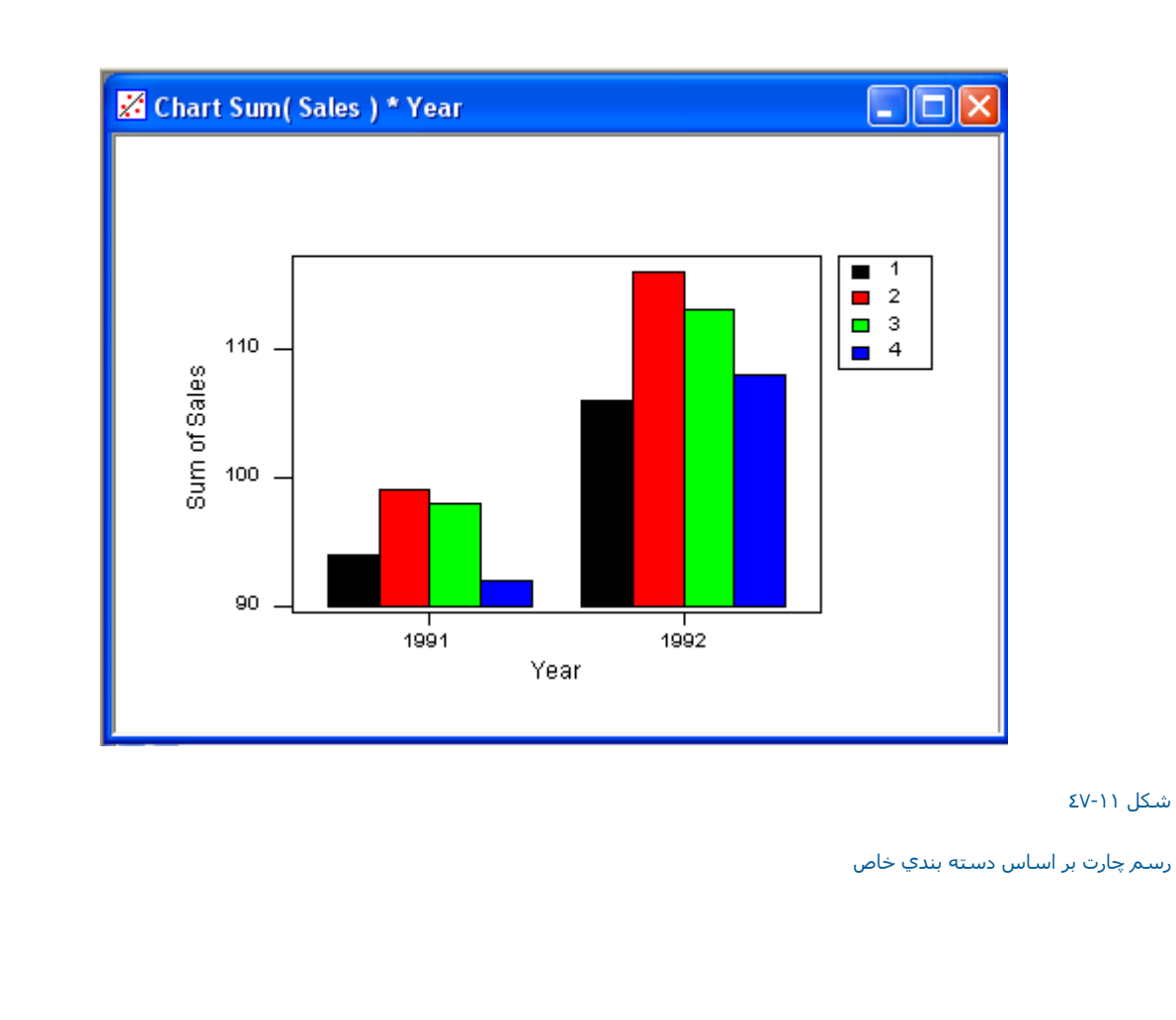

مقلوب نمودن چارتها

مثال : باتدا فايل MTW.MARKET را باز نموده وبصورت زير عمل نمائيد:

Graph----------Æ Chart

ستون Salesرا در قسمت y وستون Quarterرا در قسمت X وارد نمائيد . بر روي دكمه Options (شكل ٤٨-١١ ) كليك كرده و Transpose X and Yرا انتخاب

نمائيد ،دوبار بر روي دكمه Ok كليك نمائيد. خروجي نرم افزار بصورت شكل ٤٩-١١ خواهد بود.

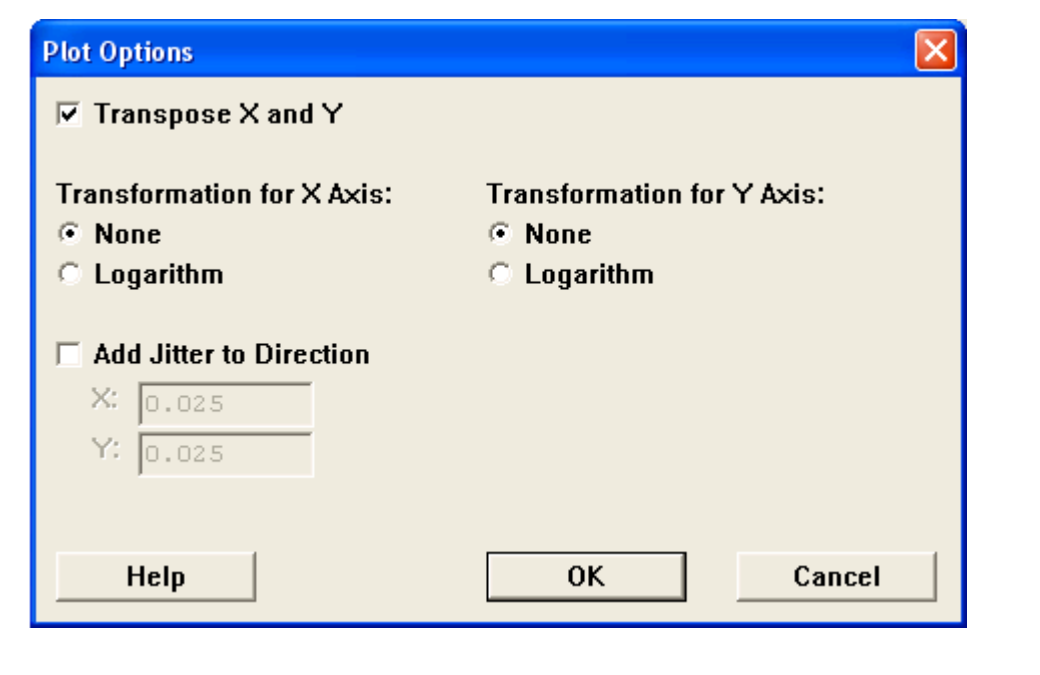

شكل ٤٨-<sup>١١</sup>

شكل مربوط به قسمت Option Plot

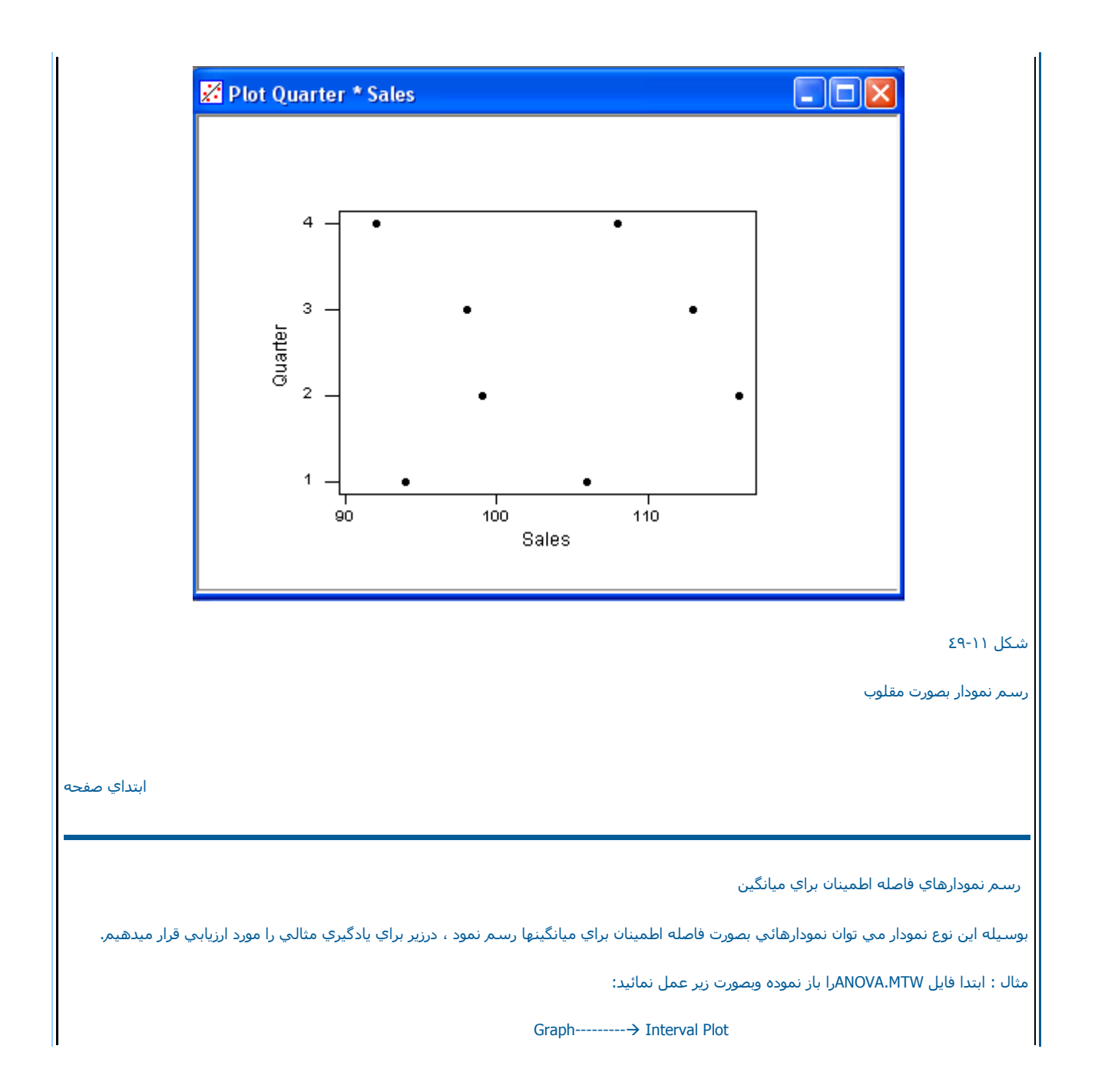

ستون Responseرا در قسمت Variable Y وستون % Cottonرا در قسمت

Group Variable وارد نمائيد ، در صورتي كه بخواهيد نمودار بر اساس ضريبي از انحراف معيار رسم شود در قسمت Group Variable وارد نمائيد ، در صورتي كه بخواهيد نمودار بر اساس ضريبي از انحراف معيار رسم شود در قسمت Group Variable و را انتخاب نمائيد. مقداري که مي خواهيد براي انحراف معيار در نظر گرفته شود را در قسمت multipleوارد نمائيد. درصورتي که مي خواهيد نمودار بــــر اساس توزيع نرمال رسم شود قسمت Interval Confidenceرا انتخاب آرده ودرصد اطمينان خودرا در قسمت Levelوارد آنيد ، ما دراين مثال حالت پيــش فرض Standard error همان Standard error هست را انتخاب مي كنيم در قسمت Sideنيز مي توانيد نوع فاصله اطمينان (دوطرفه ، يك طرفه از بالا و يك طرفـه ا از پايين ) را انتخاب نمائيدسپس بر روي دآمه Symbol آليك آرد.

و Blaxk <del>( - -----</del> Colorرا انتخاب كنيد. در قسمت Size عدد ١ را تايپ نمائيد. سپس دوبار بر روي دكمه Okآكليك نمائيد

رسم نمودارهاي حاشيه اي

دراين نمودارها شما مي توانيد پراكندگي داده ها نسبت هب هم را ملاحظه كنيد و همچنين در كنار محورها هم هيستوگرام هر كدام از متغيرها را بصورت جدا نگاه کنيد ، براي آشنايي بيشتر مثالي رابصورت زير مورد بررسـي قرار مي دهيم.

مثال : ابتدا فايل MTW.Chartsرا باز نموده وبصورت زير عمل نمائيد:

Graph------------> Marginal Plot

ستون Heightرا در قسمت Variable وستون Weight را در قسمت Variable وارد نمائيد .سپس بر روي دكمه Ok گليك نمائيد. خروجي نرم افزار بصورت شكل ٥٢-١١خواهد بود.

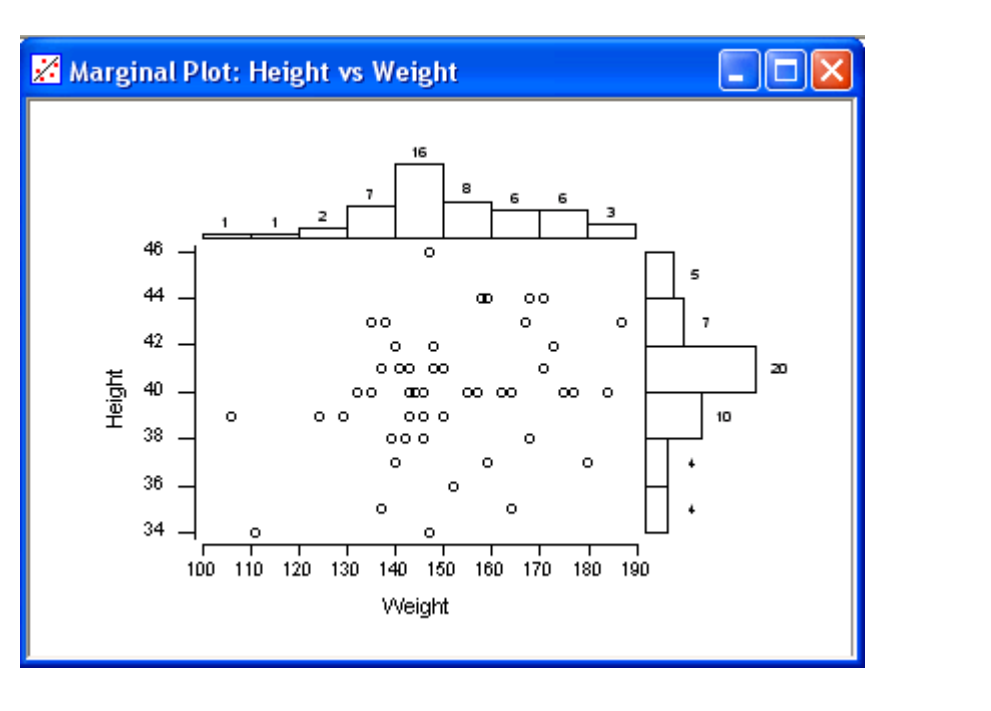

شكل ٥٢-<sup>١١</sup>

رسم نمودار بصورت حاشيه اي

نحوه آار با Graphs Manage

شمابا Graphs Manageمي توانيد يك مديريت خوب بر روي نمودارها ، هيستوگرامها ، چارتها <sup>و</sup> ...انجام دهيد .براي اجراي Graphs Manageبصورت زير عمـل نمائيد:

Window------------- $\rightarrow$  Manage Graph

دراين حالت شما مي توانيد با تمام گرافهائي كه در Minitabباز هستند كا كنيد (شكل ٥٣-١١) براي اينكه چند نمودار را باهم انتخاب كنيد ،مي توانيد كليــد موس را فشار داده وبرروي گرافهائي که مي خواهيد با آنها کار کنيد ، بکشيد (درج نمائيد)ويا کليد Shift يا Shiftرا پايين نگه داشته و بر روي اسامي گرافهاي مورد نظر كليك نمائيد ، درادامه ، شرح كليدهاي Manage Graphsآمده است . دکمه Open : به وسيله دکمه openمي توانيد گرافهائي که قبلا آنها را ذخيره نموده ايد باز نمائيد.

as Save : بوسيله اين دآمه مي توانيد گرافهائي آنها را انتخاب آرده ايد ذخيره نمائيد.

Close: اين دآمه باعث بسته شدن ، گرافهاي انتخابي مي شود.

Rename: در صورتي كه بر روي اين دكمه كليك نمائيد اسامي گرافهاي انتخابي را مي توانيد تغيير دهيد.

Tile: اين دگمه باعث مي شود كه گرافهائي كه شما انتخاب كرده ايد در كنار هم به نمايش در آيند.

Restore: اگر بر روي اين دكمه كليك نمائيد. گرافهاي انتخابي شمابه اندازه قبلي خودباز مي گردند.

Minimize : انتخاب اين قسمت باعث مي شود ، گرافهاي انتخابي شمابصورت آوچك شده در صفحه قرار گيرند.

Maximize: اين قسمت باعث مي شود كه گرافهاي انتخابي شمابه اندازه كل صفحه بزرگ شوند.

Print: اين گزينه ، باعث چاپ گراف انتخابي شما مي شود.

Copy : انتخاب اين دكمه باعث مي شود كهيك كيي از گراف انتخابي شما در حافظه ايجاد شود.

Bring To Front : اگر گراف انتخابي شما در پشت گرافهاي نمايش داده شده باشد ، انتخاب اين دكمه باعث مي شود تا بر روي گرافهاي ديگر قرار گيرد.

### نحوه رسم نمودار دايره اي Chart Pie

با نرم افزار Minitab مي توان نمودار هاي دايره اي تا <sup>٥٠</sup> قطعه را رسم نمود. براي يادگيري نحوه رسم اين نمودار ها ابتدا فايل MTW.Chartsرا باز نموده سپس بصورت زير عمل نمائيد :

### $Graph-----$  Pie Chart

حال در قسمت Chart Data in (شكل ٥٤-١١) متغير Defectsرا وارد نمائيد به وسيله قسمت Order of Categoriesمي توانيد نمودار اب به صورت صعودي يا نزولي مرتب کنيد ، درصورتي که اين قسمت در حالت Work Sheetباشد داده ها به همان صورت ورود اطلاعات بر روي نمودارتان نشان داده مي شود. در قسمت Title، تيتر مورد نظرتان را تايپ نمائيد سپس بر روي دكمه okگليك نمائيد. خروجي نرم افزار بصورت شكل ٥٥-٥٥ خواهد بود.

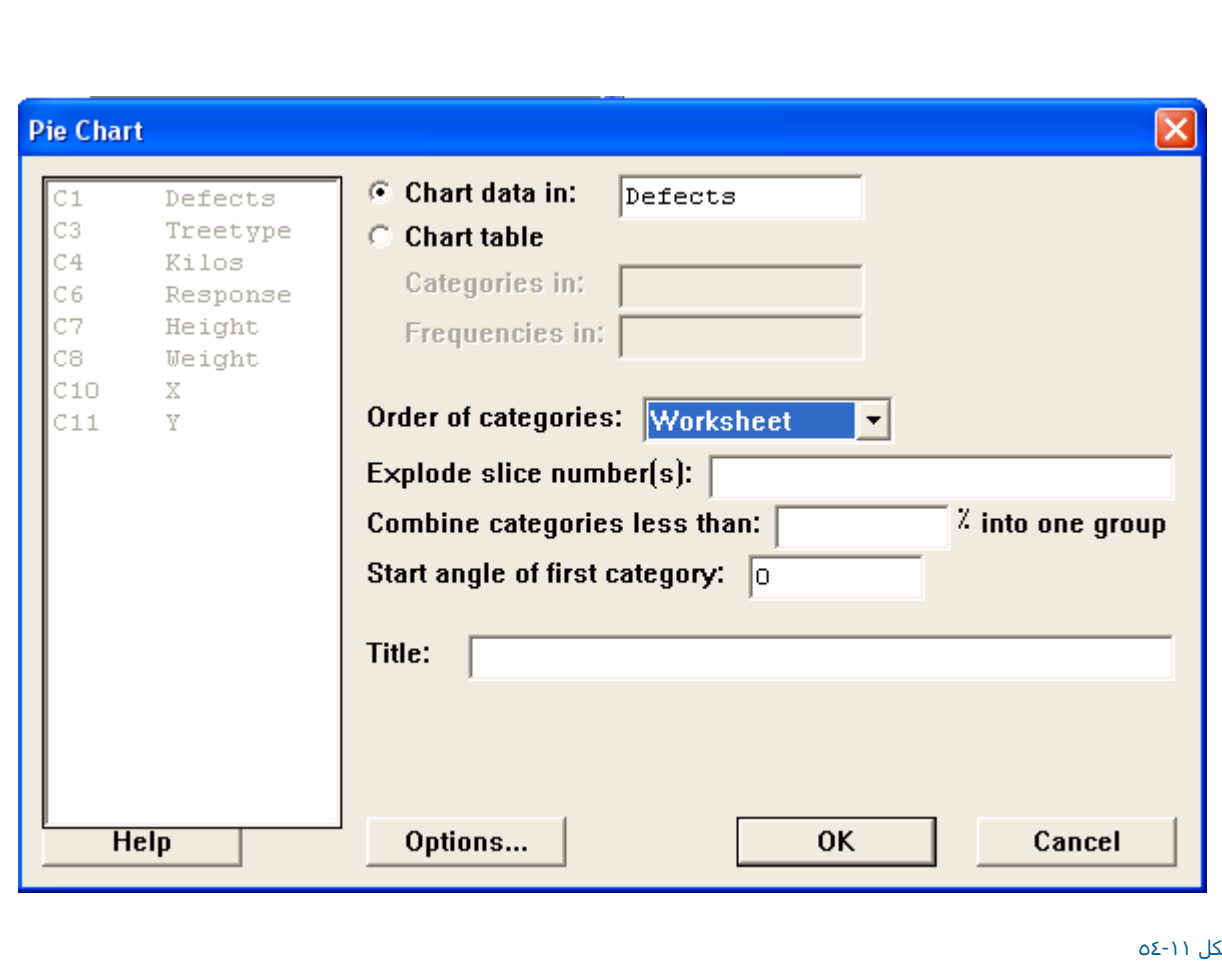

شك

شكل مربوط به رسم نمودارهاي دايره اي

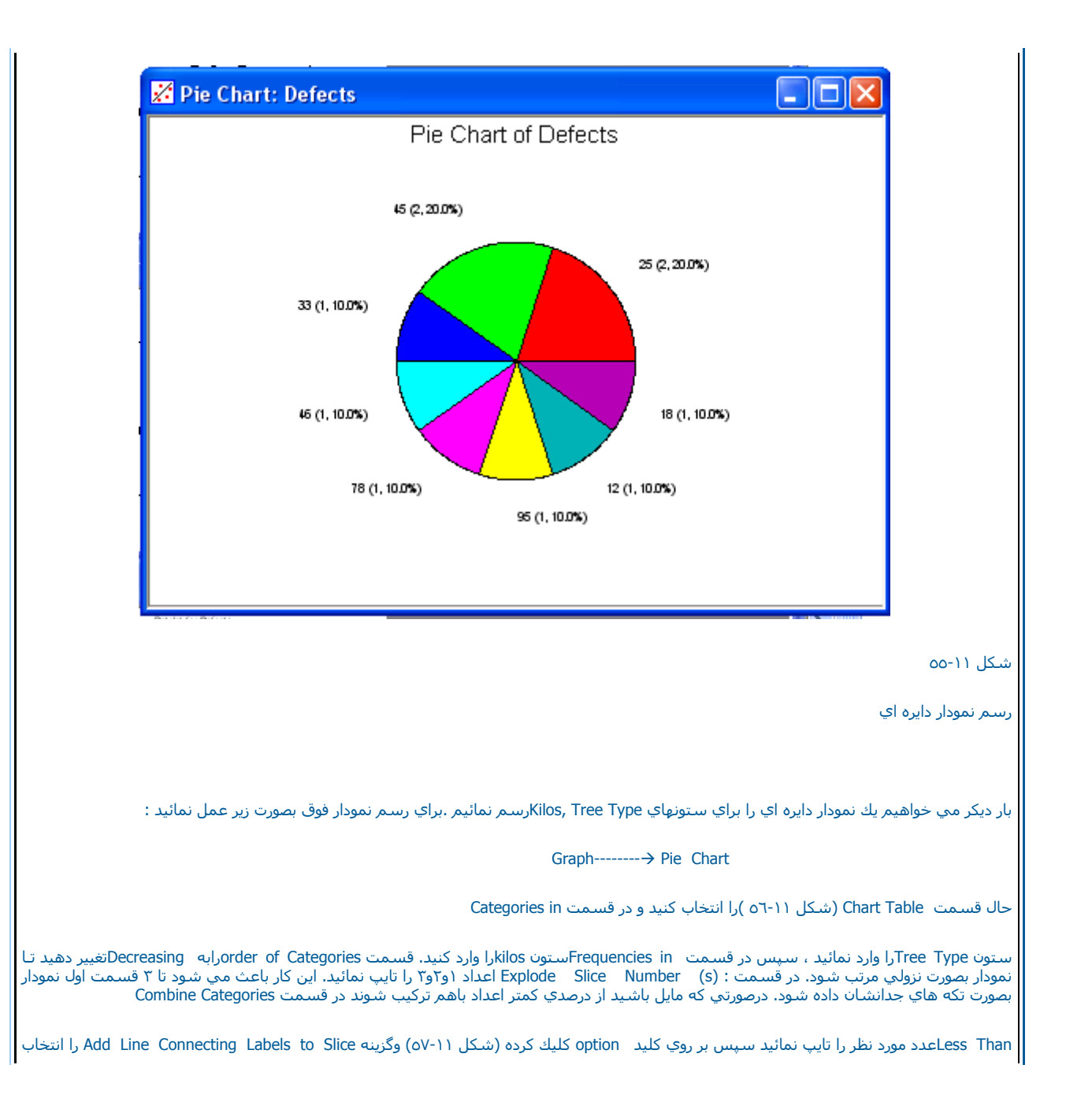

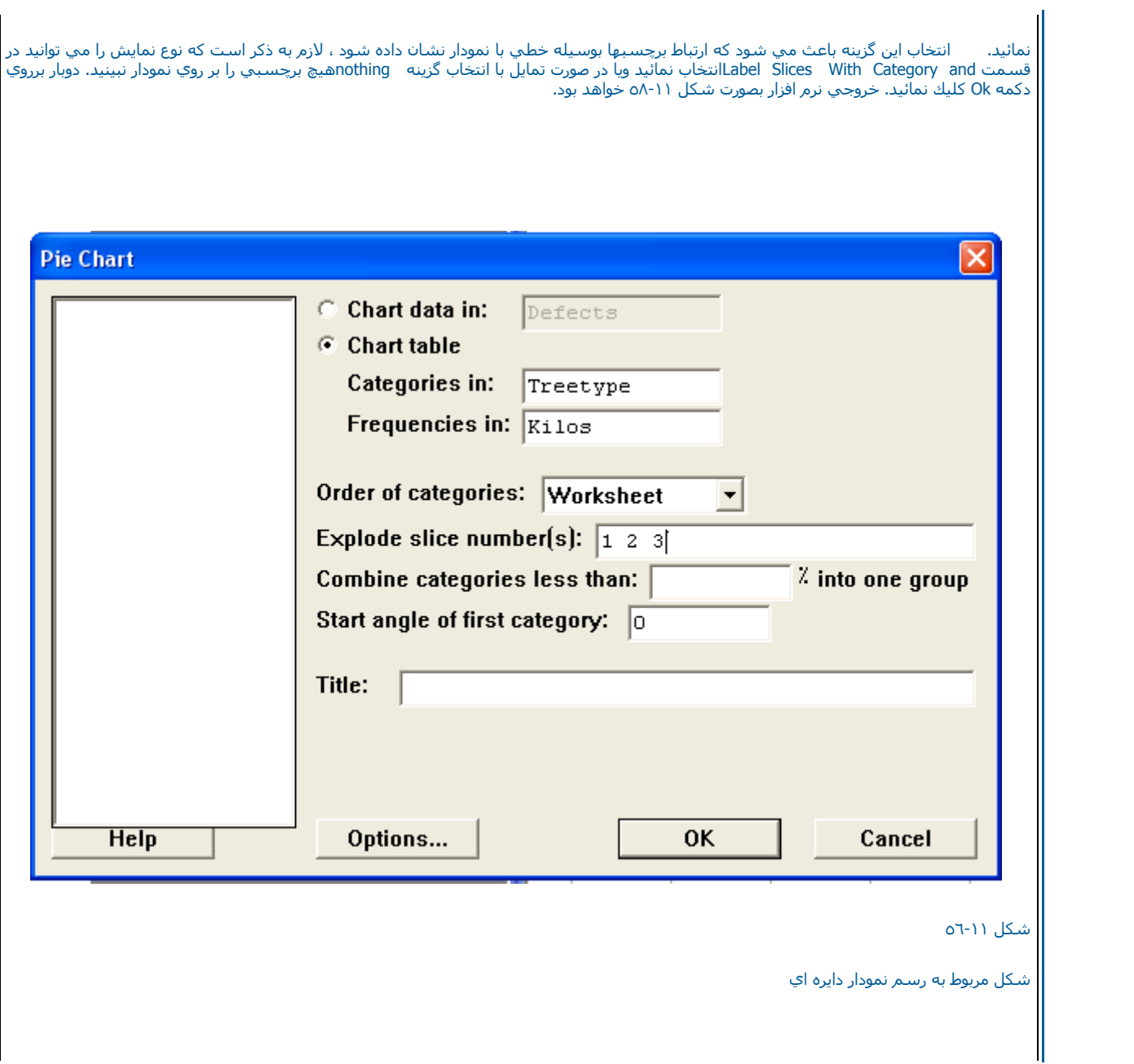

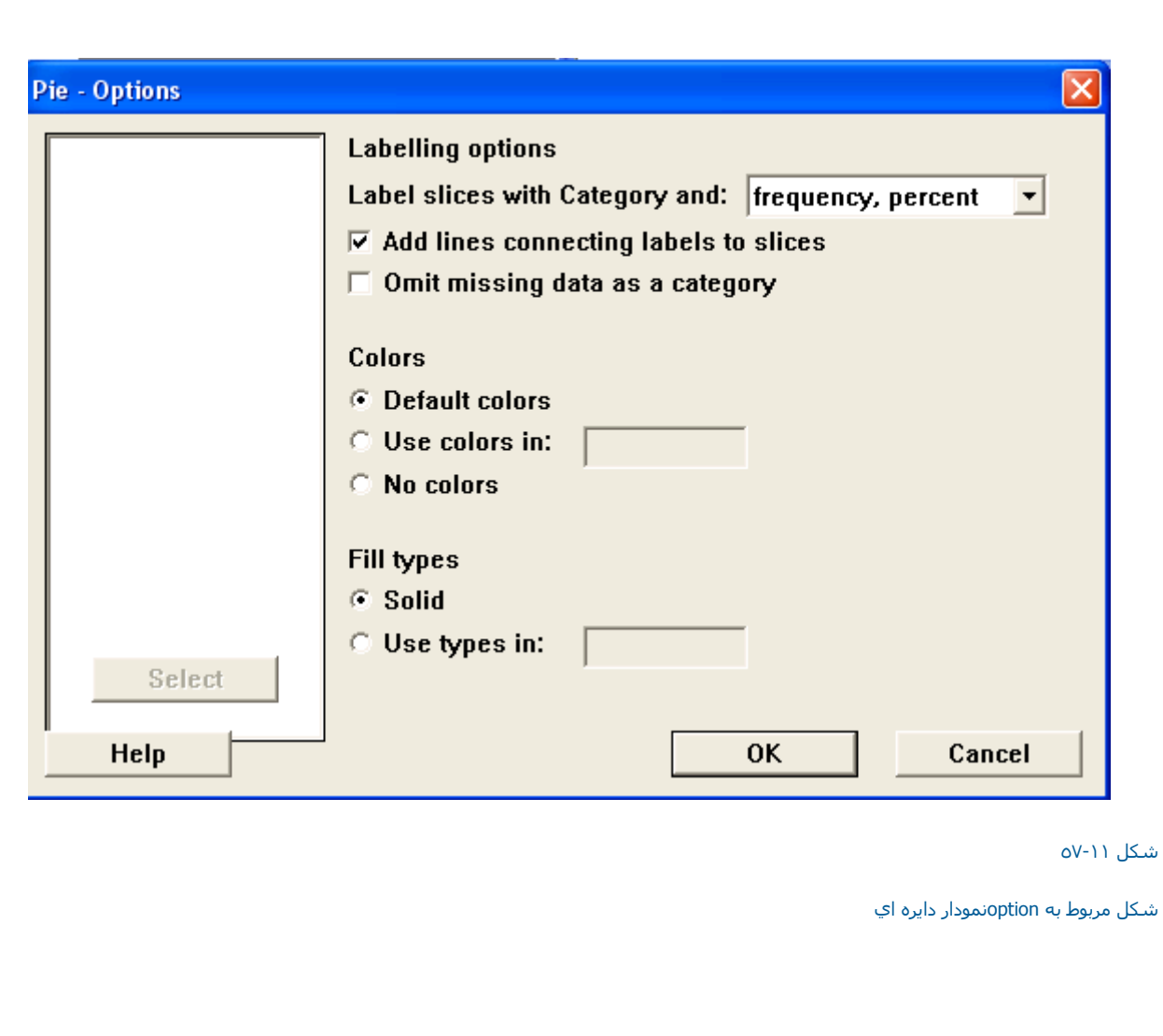

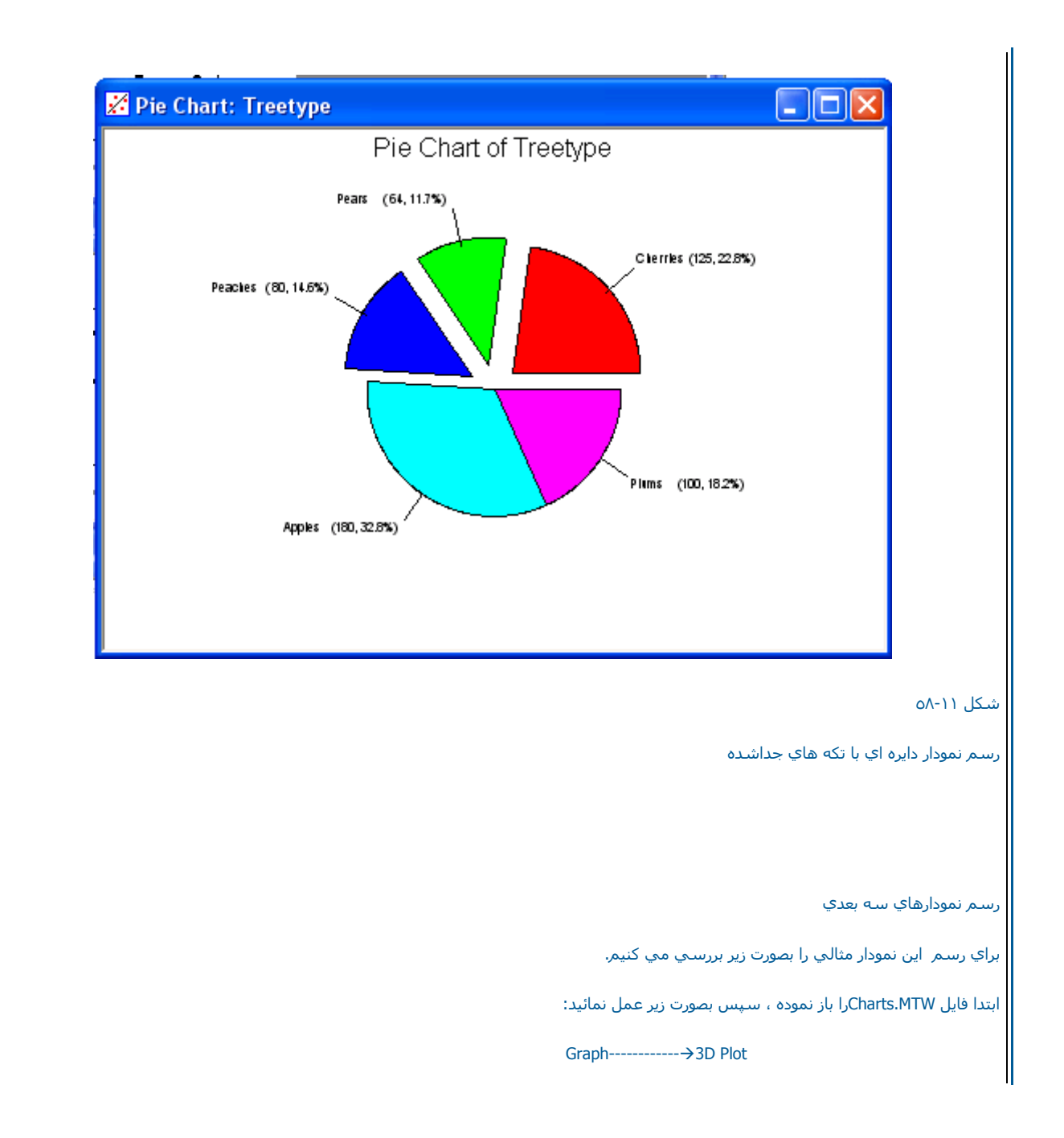

حال در قسمت Graph VariableوGraph و ترتيب در رديفهاي X,Y,Z متغيرهاي Weight,Height,Response را وارد نمائيدسپس در قسمت Annotation مي توانيــد تیتر نمودار و همچنین زیر نویس نمودار را نیز مشخص کنید ، همچنین خصوصیات نمودار را نیز مي توانید در قسمت TD Effectsتهيين نمائيد. لازم به ذکـــر<br>است که Minitab مي تواند دونوع نمودار براساس Project, Symbol رسـم نماید حا ونمودار رارسم نمائيديك بار آن را به Projectتغيير داده وبر روي دكمه Ok كليك نمائيد، خروجي نرم افزار بصورت شكلهاي

۵٩-١١ و٦٠-<sup>١١</sup> خواهد بود.

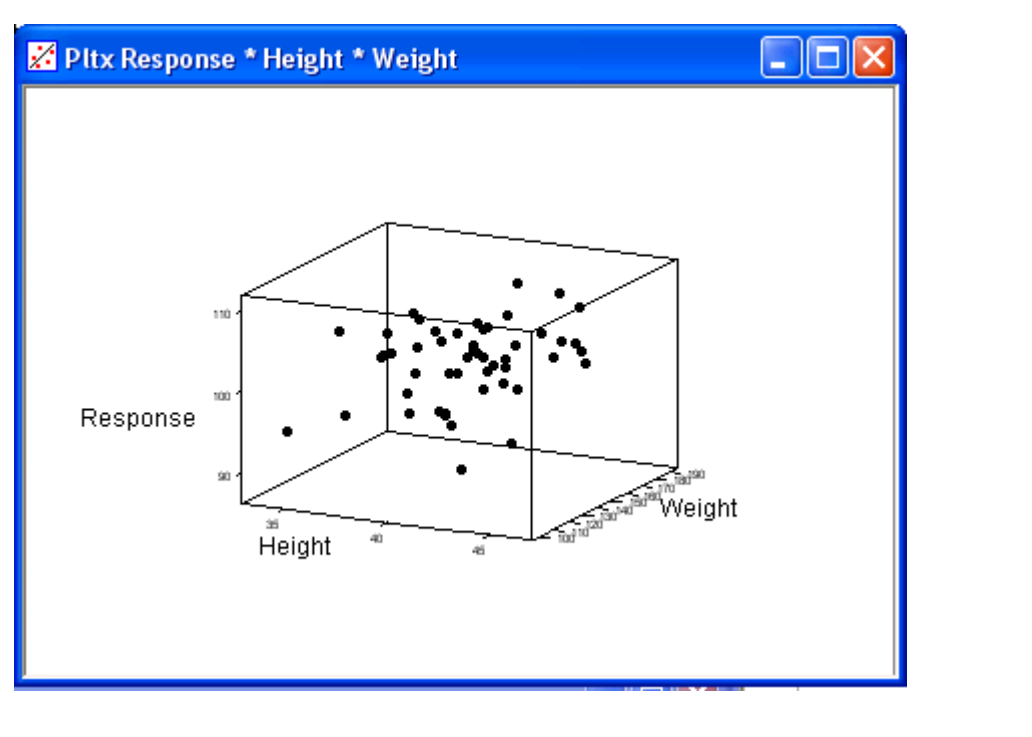

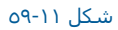

رسم نمودار سه بعدي بر اساس Symbol

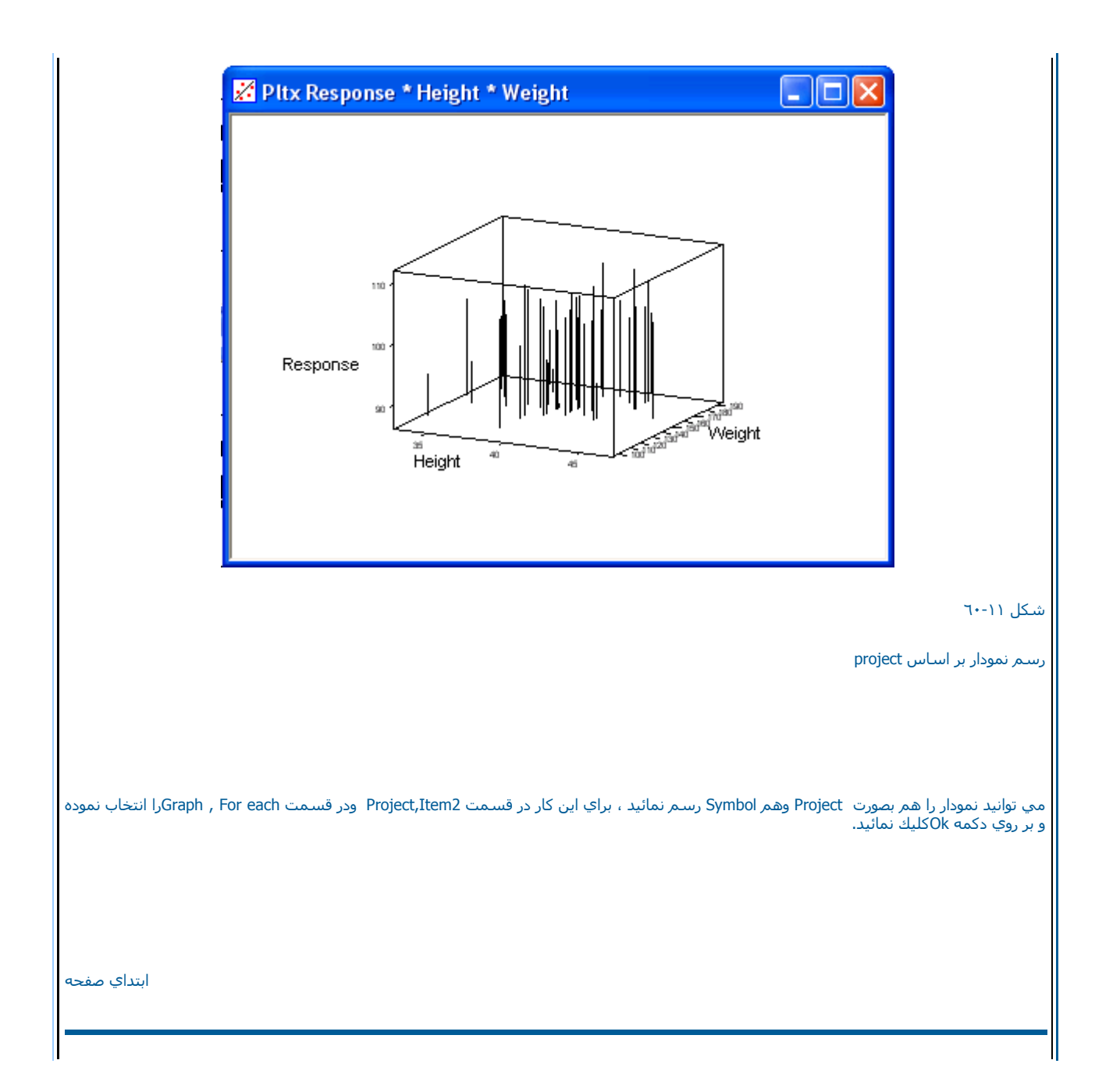

قابليت اطمينان <=======